# **Razlika između izrade 3D game ready modela i 3D print modela**

## **Cmrečki, Robert**

#### **Undergraduate thesis / Završni rad**

#### **2023**

*Degree Grantor / Ustanova koja je dodijelila akademski / stručni stupanj:* **University North / Sveučilište Sjever**

*Permanent link / Trajna poveznica:* <https://urn.nsk.hr/urn:nbn:hr:122:388921>

*Rights / Prava:* [In copyright](http://rightsstatements.org/vocab/InC/1.0/) / [Zaštićeno autorskim pravom.](http://rightsstatements.org/vocab/InC/1.0/)

*Download date / Datum preuzimanja:* **2024-07-10**

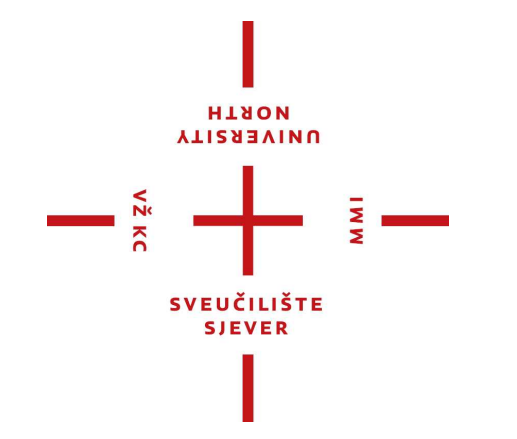

*Repository / Repozitorij:*

[University North Digital Repository](https://repozitorij.unin.hr)

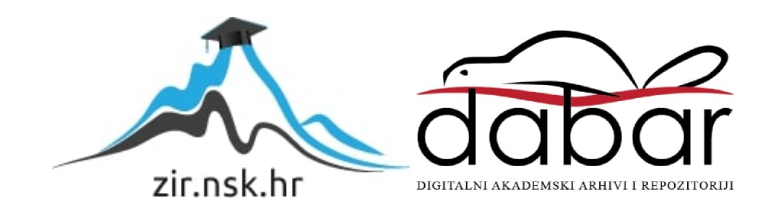

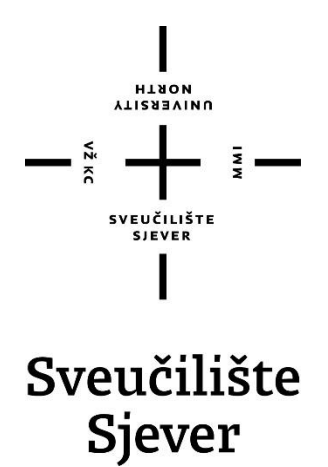

**Završni rad br. 845/MM/2023**

# **Razlika između izrade 3D game ready modela i 3D print modela**

**Robert Cmrečki, 0336045900**

Varaždin, listopad 2023. godine

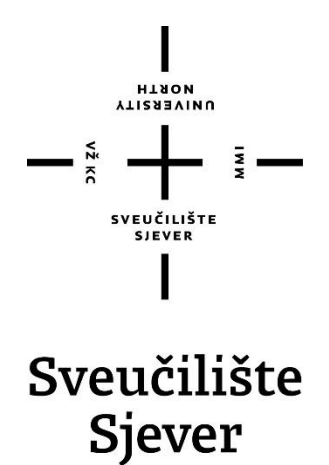

**Odjel za Multimediju, oblikovanje i primjenu**

**Završni rad br. 845/MM/2023**

## **Razlika između izrade 3D game ready modela i 3D print modela**

**Student**

Robert Cmrečki, 0336045900

#### **Mentor**

Andrija Bernik, doc.dr.sc.

Varaždin, listopad 2023. godine

Sveučilište Sjever Sveučilišni centar Varaždin 104. brigade 3, HR-42000 Varaždin **VTISASVINU**<br>HTAON

## Prijava završnog rada

Definiranje teme završnog rada i povjerenstva

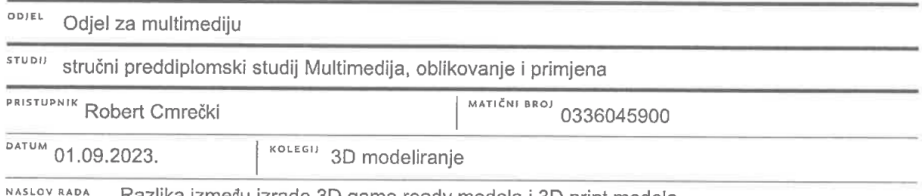

Razlika između izrade 3D game ready modela i 3D print modela

NASLOV RADA NA The difference between making a 3D game ready model and a 3D print model

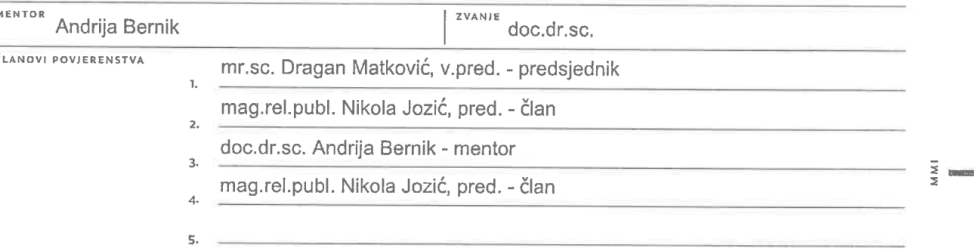

Zadatak završnog rada

BRDJ 845/MM/2023

OPIS

 $\frac{1}{2}$  KC

Cilj ovog završnog rada je prikazati i objasniti razlike između postupaka izrade Game Ready modela i Print Ready modela pomoću programa Blender za izradu modela i renderiranje, Lychee Slicer za Fini Neady modela political programa believer za izradu trondena i renderinge, Lycnee Silcer za<br>izradu godde-a za 3D printanje i Substance Painter za izradu tekstura. Game Ready modeli se koriste<br>u videoigrama i moraju bit

te koje su njihove razlike. Detaljno će se opisati metode modeliranja, teksturiranja i optimizacije modela za Game Engine i 3D printanje. U praktičnom dijelu će se koristiti tehnike navedene u teorijskom dijelu za izradu praktičnih primjera Game Ready i Print Ready modela. To uključuje modeliranje, teksturiranje, renderiranje i 3D print modela.

Posebna pozornost će biti posvećena optimizaciji Game Ready modela za real-time prikazivanje u Game Engine-u.

Završni rad će zaključiti primjeri Game Ready i Print Ready modela koji su izrađeni primjenom tehnika opisanih u teorijskom dijelu rada. Primjer će biti izrađen i renderiran u Blenderu, teksturiran u<br>Substance Painteru, a g-code za Print Ready model će biti izdan u Lychee Slicer-u i isprintan na 3D printeru.

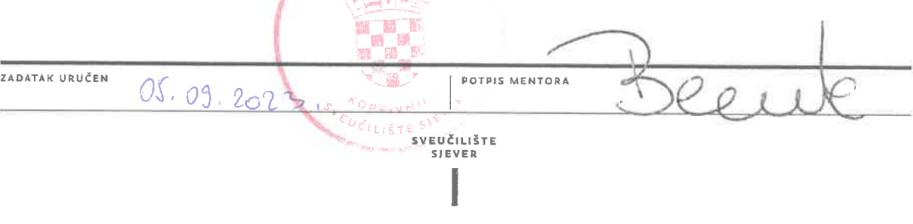

## **Predgovor**

Tema ovog završnog rada duboko istražuje postupak izrade game ready i 3D print ready modela, obuhvaćajući različite tehnike i znanja u području 3D modeliranja, UV mapiranja, optimizacije, teksturiranja, renderiranja i 3D printanja. Rad je strukturiran u dva ključna dijela kako bi se cjelovito prikazao ovaj proces.

U prvom dijelu rada, usmjerenom na teoriju, temeljito se analizira i objašnjava sve što čini game ready model i 3D print ready model. Od početnog 3D modeliranja do kompleksnog procesa teksturiranja, ovaj dio pruža duboko razumijevanje svih ključnih aspekata ovih modela.

Drugi dio rada pruža praktičan prikaz izrade game ready modela i 3D print ready modela. Ovdje se koriste stečena teoretska znanja i primjenjuju se u stvarnom svijetu, što omogućuje čitatelju da stekne uvid u konkretne korake i tehniku izrade.

Želim zahvaliti svom mentoru, doc. dr. sc. Andriji Berniku, na prilici i podršci tijekom izrade ovog rada i tijekom preddiplomskog studija. Njegova stručnost i mentorstvo bili su od neprocjenjive vrijednosti. Također, želim izraziti zahvalnost svojoj obitelji i prijateljima, posebno Neli, Gabrieli, Hederi i Borni, na konstantnoj podršci, motivaciji i razumijevanju koje su mi pružali tijekom mojeg studiranja.

## **Sažetak**

U ovom završnom radu će se prikazati i objasniti razlike između postupaka izrade game ready i 3D print ready modela. U radu se upoznajemo s 3D modeliranjem i raznim tehnikama za video igre i 3D printanje, UV mapiranje i teksturiranje. Upoznat ćemo se s programima Blender, korištenim za izradu 3D modela, Adobe Substance Painter, korištenim za izradu tekstura i Lychee Slicer, korištenim za izradu g-code-a za 3D printer, te ćemo pri izradi prikazati pojedine alate koje programi nude za poligonalno modeliranje, teksturiranje i usavršavanje 3D print modela. U praktičnom dijelu rada opisat će se 3D modeliranje, teksturiranje i odabir opcija za 3D printanje za model printera Creality Halot-One CL-60. Nakon što je 3D model završen, bit će renderiran i 3D printan.

**Ključne riječi:** game ready model, 3D print ready model, 3D modeliranje, videoigre, 3D printanje, UV mapiranje, teksturiranje, renderiranje, 3D printanje, Blender, Adobe Substance Painter, Lychee Slicer, G-code

## **Summary**

In this final thesis, the differences between the processes of creating game-ready and 3D printready models will be presented and explained. The thesis acquaints us with 3D modeling and various techniques for video games and 3D printing, UV mapping, and texturing. We will become familiar with Blender, used for creating 3D models, Adobe Substance Painter, used for creating textures, and Lychee Slicer, used for generating G-code for 3D printers. During the creation, we will demonstrate specific tools offered by the programs for polygonal modeling, texturing, and refining 3D print models. The practical part of the thesis will describe 3D modeling, texturing, and options for 3D printing for the Creality Halot-One CL-60 printer model. Once the 3D model is completed, it will be rendered and 3D printed.

**Keywords**: game ready model, 3D print ready model, 3D modeling, video games, 3D printing, UV mapping, texturing, rendering, 3D printing, Blender, Adobe Substance Painter, Lychee Slicer, G-code

# **Popis korištenih kratica**

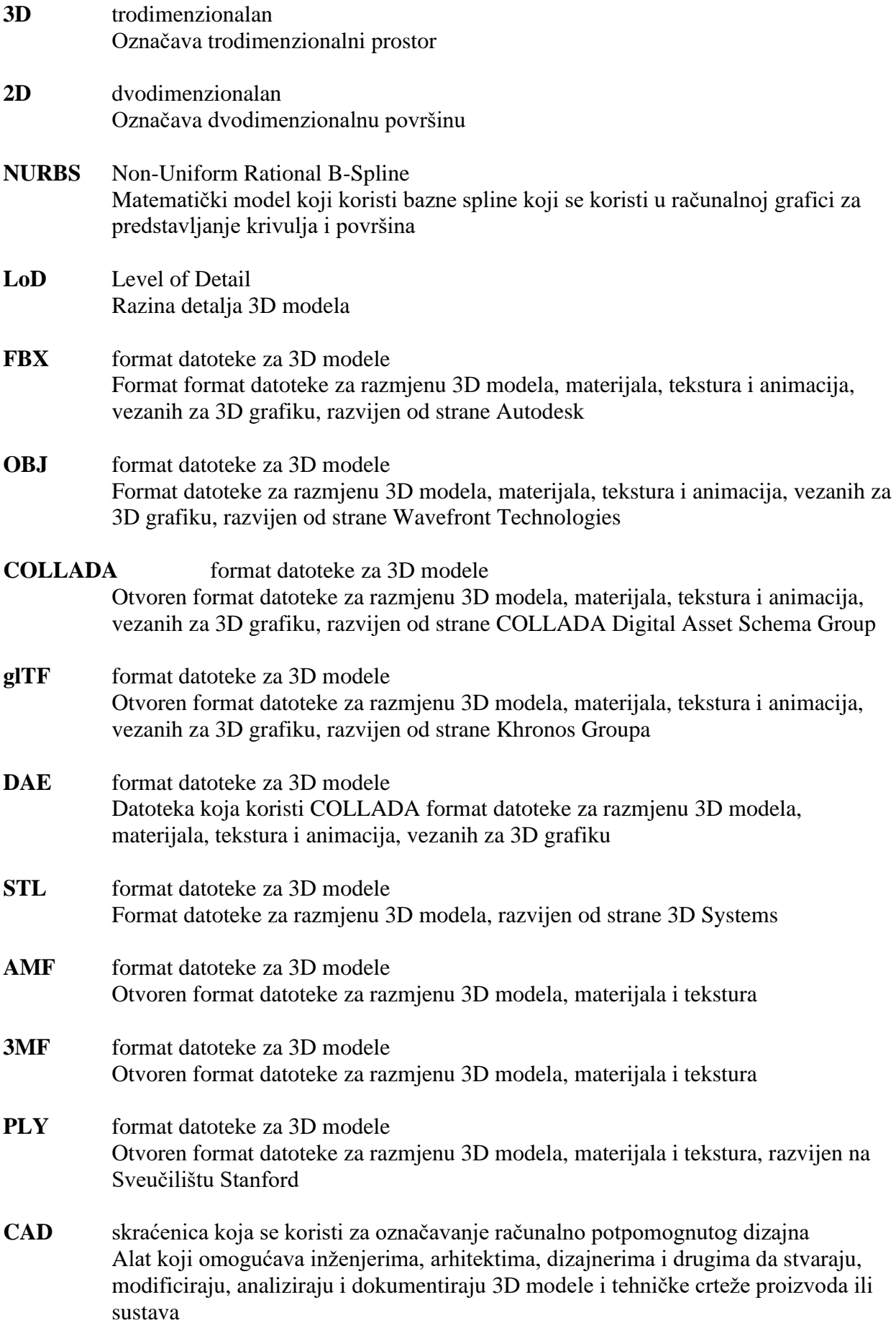

- **STEP** format datoteke za 3D CAD modele Format datoteke za razmjenu 3D modela između različitih CAD sustava, razvijen na Sveučilištu Stanford
- **PNG** format datoteke za 2D slike Format datoteke za pohranu digitalnih slika s kompresijom bez gubitaka
- **JPEG** format datoteke za 2D slike Format datoteke za pohranu digitalnih slika s kompresijom

# Sadržaj

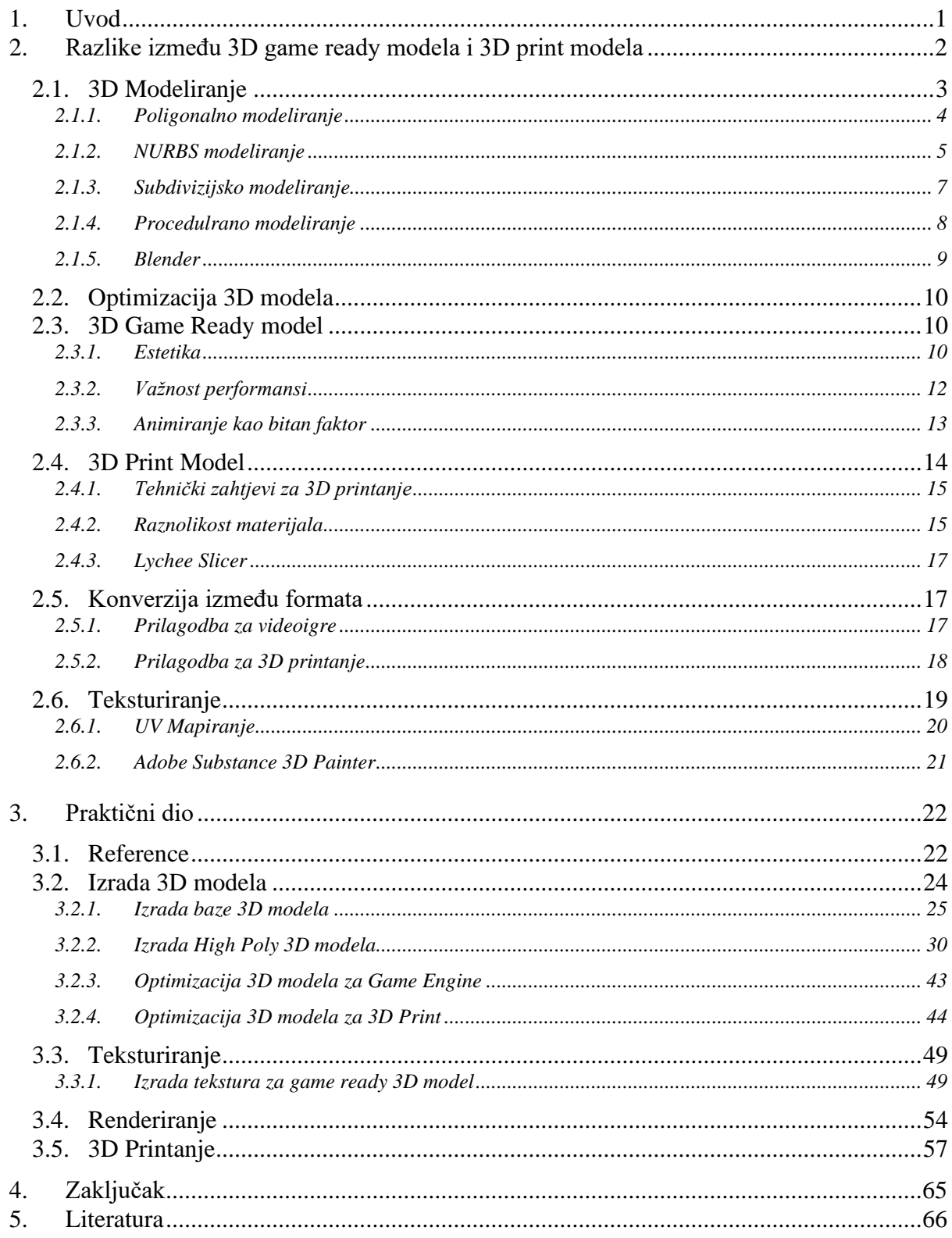

## **1. Uvod**

U današnjem svijetu, kreacija fizičkih objekata sve više počinje na računalu putem 3D modeliranja. Ovo se posebno ističe u arhitekturi i dizajnu proizvoda, gdje su precizni 3D modeli ključni za vizualizaciju konačnog izgleda stambenih objekata ili proizvoda prije njihove stvarne izrade. Ovi modeli moraju točno odražavati dimenzije i detalje kako bi pružili realističan uvid.

Ovaj rad usmjerava se na izradu 3D modela hidranta primjenom tehnika poligonalnog i subdivizijskog modeliranja u programu Blender. Glavna svrha rada je demonstrirati postupak izrade game ready i 3D print ready modela, uz pokazivanje potrebnog vremena i truda za izradu high poly i low poly modela te modela pripremljenog za 3D print.

Rad će detaljno opisati i objasniti različite aspekte 3D modeliranja, uključujući UV mapiranje, optimizaciju, teksturiranje, renderiranje i 3D printanje. Upotrijebljeni će programi biti Blender, Adobe Substance Painter i Lychee Slicer. Tijekom rada na modelu, pružit će se uvid u različite alate dostupne u tim programima. S obzirom na raznolikost tehnika 3D modeliranja, rad će se usredotočiti na poligonalno modeliranje, objasniti njegove prednosti i nedostatke u usporedbi s drugim tehnikama.

Bit će detaljno opisani koraci izrade 3D modela, posebno fokusirani na tehniku poligonalnog modeliranja. Rad će također obuhvatiti strategije za optimizaciju modela, kako bi se postigla prirodna i realistična estetika. Konačno, bit će prikazane renderirane slike 3D modela i 3D print modela te iznesen i sam zaključak.

## **2. Razlike između 3D game ready modela i 3D print modela**

3D modeli za video igre često su optimizirani kako bi se osigurala brza izvedba tijekom igranja. To podrazumijeva jednostavniju geometriju i manje detalja. S druge strane, 3D modeli za 3D printanje mogu biti puno složeniji i detaljniji, budući da nisu ograničeni računalnim resursima tijekom izrade fizičkih objekata.

Modeli za video igre često se prilagođavaju kako bi se osigurala učinkovita animacija i renderiranje. Topologija se često prilagođava zahtjevima animacijskih petlji i smanjenju broja vrhova. S druge strane, kod modela za 3D printanje, topologija je usmjerena na estetiku i funkcionalnost printanog objekta, a ne na animaciju ili renderiranje.

Videoigre često koriste teksture kako bi postigle vizualnu vjerodostojnost i realizam. Korištenje tekstura pomaže u postizanju željenog izgleda modela. Nasuprot tome, 3D printanje ne zahtijeva boje ili teksture koje su povezane s modelom, jer boje se dodaju tijekom printanja ili naknadno obojenjem.

Pri modeliranju za 3D printanje, važno je uzeti u obzir debljinu zidova kako bi se osigurala stabilnost i izdržljivost printanog objekta. Također, može biti potrebno dodati potporu za složene geometrije koje se ne mogu isprintati u zraku. Ovo nije bitno u videoigrama gdje debljina zidova i potpora nisu relevantni.

3D modeli za video igre obično nisu strogo fizički točni, jer su njihove dimenzije i svojstva uglavnom vizualne. S druge strane, modeli za 3D printanje zahtijevaju preciznost i fizičku ispravnost kako bi se osiguralo da printani objekti budu funkcionalni i ispravni. [1][2]

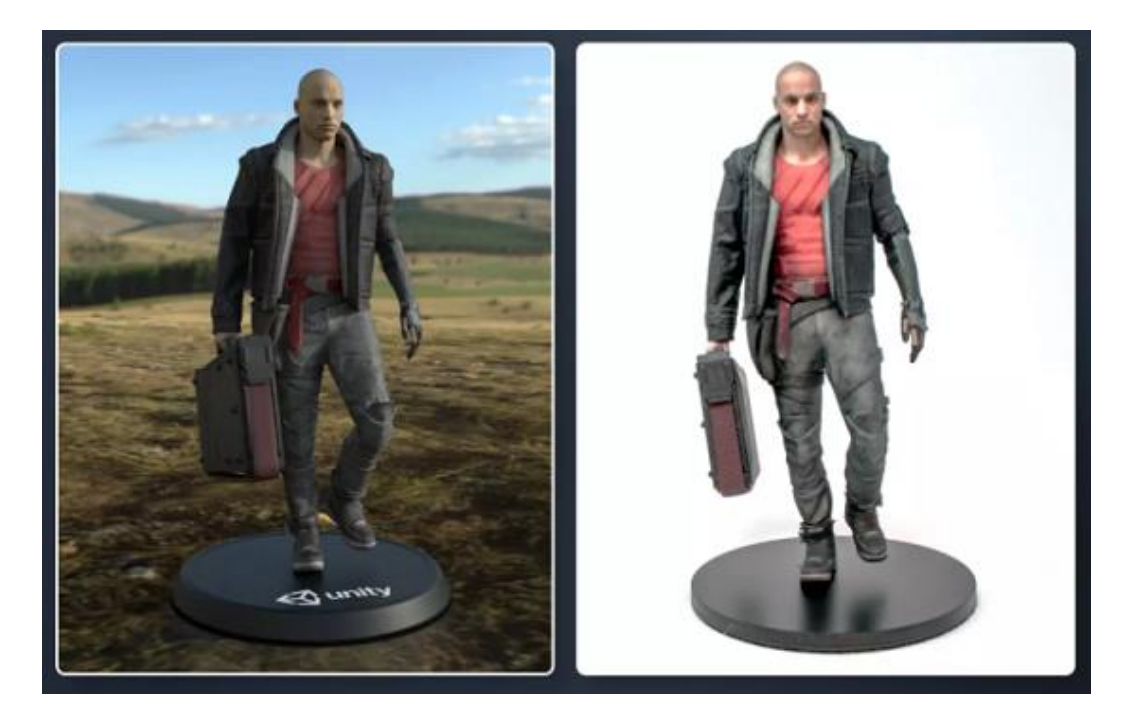

*Slika 2.1 Prikaz 3D modela koji je 3D isprintan*

#### **2.1. 3D Modeliranje**

3D modeliranje je iznimno dinamičan i važan proces u današnjem digitalnom dobu, pružajući temelj za stvaranje složenih trodimenzionalnih objekata s nevjerojatnom preciznošću i detaljima. Ovaj postupak koristi matematičke koncepte i tehnike kako bi se konstruirao virtualni svijet u trodimenzionalnom prostoru.

3D modeliranje počinje stvaranjem matematičke reprezentacije objekta, koja obuhvaća geometrijske podatke kao što su točke, rubovi i površine. Današnje tehnologije nude mnogo načina za postizanje ovog cilja, od klasičnih metoda do naprednih softverskih alata.

Kako bi se dobila realistična vizualizacija, stvoreni 3D model mora se renderirati. Renderiranje je ključno za pretvaranje trodimenzionalnog objekta u dvodimenzionalni prikaz, odnosno 2D sliku. Tijekom ovog procesa, simuliraju se efekti svijetla, sjene, tekstura i materijala kako bi se postigao realističan izgled. Krajnji rezultat renderiranja je slika koja prikazuje trodimenzionalni objekt u načinu koji izgleda kao da je fotografiran ili snimljen kamerom.

U svijetu animacije, 2D slika koja se dobije renderiranjem može biti samo jedna od mnogih slika u nizu. Animacije se postižu prikazivanjem brze sekvence ovih slika, stvarajući iluziju pokreta. Svaka slika predstavlja trenutak u vremenu, a kad se sve slike spoje, stvara se dinamična i fluidna animacija.

Jedan od razvoja vezanih uz 3D modeliranje je sposobnost pretvaranja virtualnih objekata u fizičke pomoću 3D printera. Ova tehnologija omogućuje konverziju virtualnog u stvarni svijet putem dodavanja slojeva materijala kako bi se stvorio trodimenzionalni objekt. Ovaj proces otvara vrata novim mogućnostima u dizajnu, proizvodnji i inovaciji.

Suvremeno 3D modeliranje je više od jednostavne rekreacije objekata. Ono omogućuje stvaranje kompleksnih svjetova, likova, arhitektonskih planova i proizvoda. [1][2][22][24]

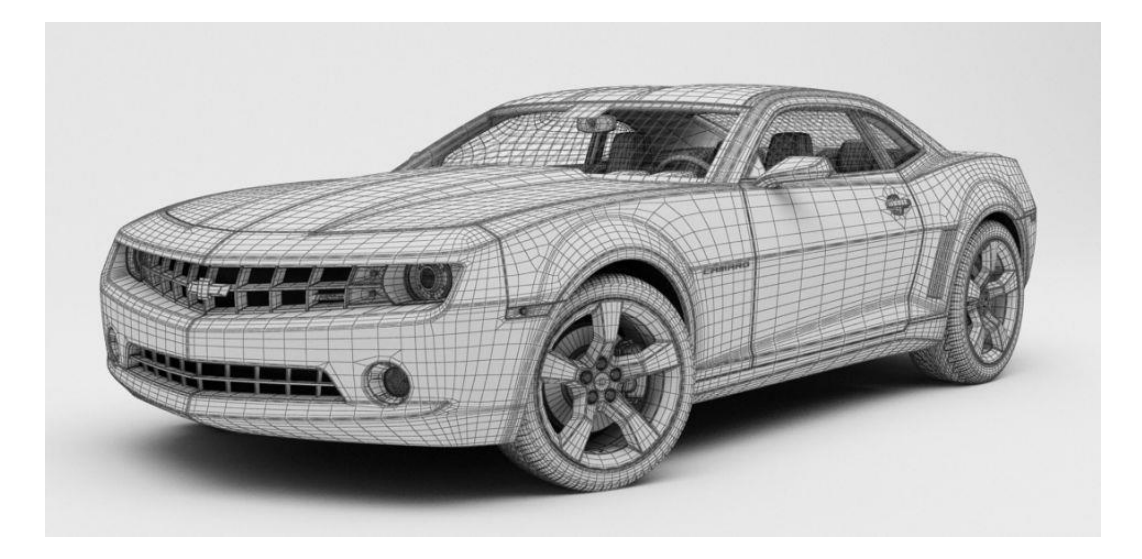

*Slika 2.2 Prikaz 3D modela*

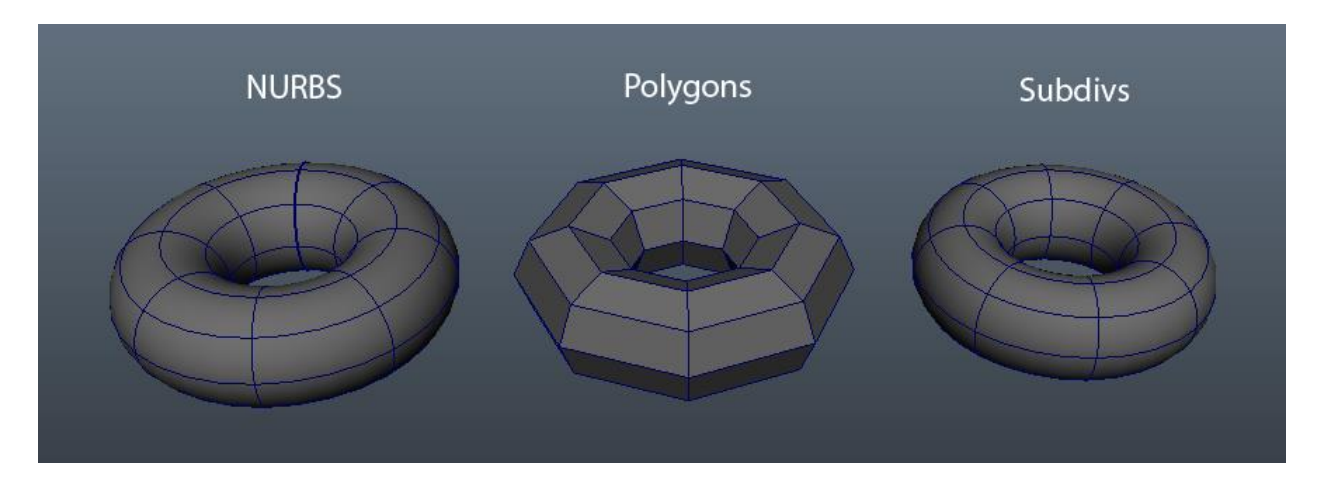

*Slika 2.3 Razlike između modela izrađenih koristeći tehnike NURBS modeliranje, poligonalno modeliranje i subdivizijisko modeliranje*

#### **2.1.1. Poligonalno modeliranje**

Poligonalno modeliranje je ključna tehnika unutar računalne grafike koja omogućuje stvaranje trodimenzionalnih digitalnih objekata putem povezivanja ravnih geometrijskih elemenata, poznatih kao poligoni. Ova tehnika ima ključnu ulogu u stvaranju vizualno bogatih i kompleksnih 3D modela koji se koriste u raznim industrijama.

Proces poligonalnog modeliranja započinje stvaranjem osnovne mreže poligona koja definira osnovne konture objekta. Ovi poligoni često počinju kao jednostavne forme poput kvadrata ili trokuta. Nakon toga, koriste se razne tehnike kako bi oblikovali 3D modele.

Podjela i spajanje poligona koriste se kako bi se dodali detalji, glatkoća i složenost modelima. Povećavanjem broja poligona na određenom području modela moguće je postići veću detaljnost. Ova tehnika također omogućuje stvaranje zakrivljenih površina i glatkih prijelaza između različitih dijelova modela.

Manipulacija vrhovima poligona omogućuje precizno oblikovanje, te stvaranje raznolikih oblika. Dodavanje rubova pruža mogućnost oštrih kutova i drugih karakteristika modela. Ovi rubovi često se dodaju kako bi se kontroliralo kako će svjetlost padati na površinu, što doprinosi realizmu modela prilikom renderiranja. Također se mora paziti na normalne vektore, koji se koriste kako bi se definirao smjer površine poligona, te igraju ključnu ulogu u osvjetljavanju modela. [3][4][22]

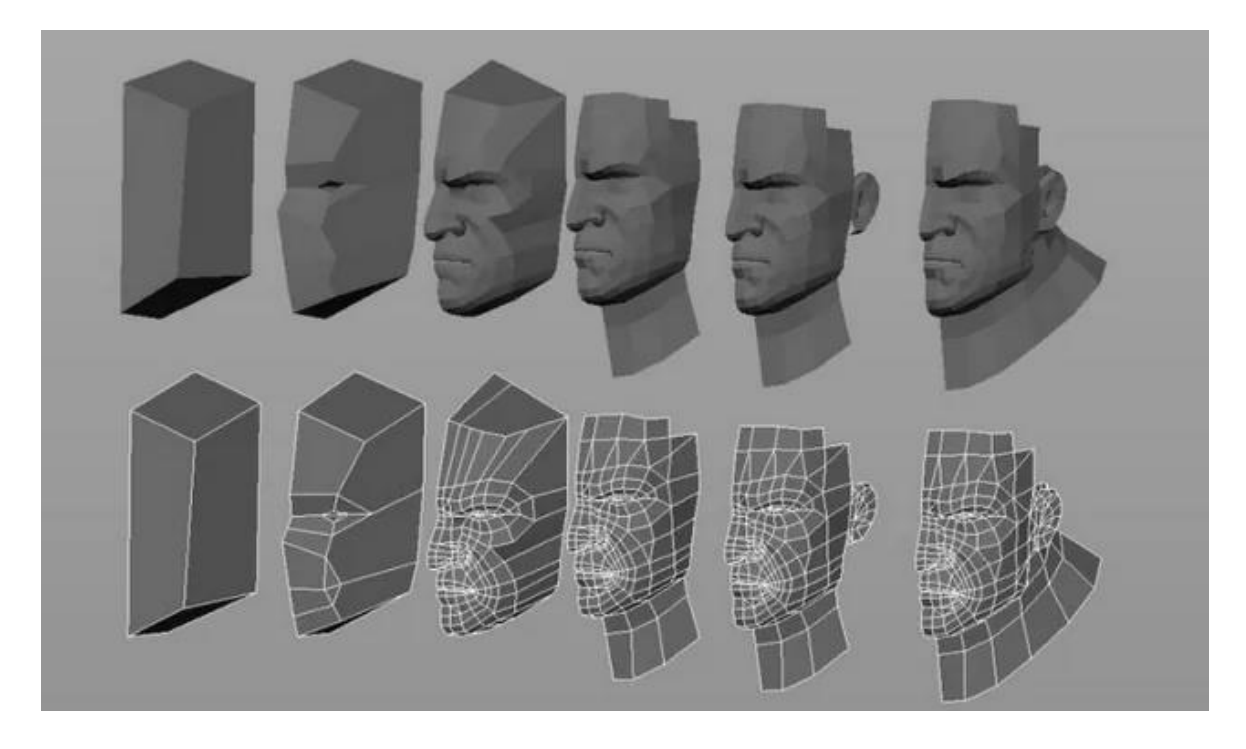

*Slika 2.4 Prikaz 3D modela izrađen poligonalnim modeliranjem*

#### **2.1.2. NURBS modeliranje**

NURBS modeliranje predstavlja iznimno važan koncept u računalnoj grafici koji omogućuje izradu trodimenzionalnih objekata visoke preciznosti i glatkoće površine. Ova tehnika koristi matematički definirane krivulje i površine kako bi oblikovala složene strukture, osiguravajući da krajnji rezultat bude besprijekoran i estetski zadovoljavajući.

Ključni element NURBS modeliranja je upotreba Bézierovih krivulja, koje služe kao osnovne gradivne komponente složenijih oblika. Bézierove krivulje temelje se na matematičkim algoritmima koji koriste kontrolne točke kako bi stvorili glatke putanje. Svaka krivulja sastoji se od početne točke, krajnje točke i dodatnih kontrolnih točaka koje oblikuju putanju između početka i kraja. Ove kontrolne točke omogućuju fino podešavanje oblika krivulje.

NURBS tehnikom se nadograđuje na osnovne Bézierove krivulje dodavanjem dodatnih elemenata kao što su stupanj krivulje i težinski faktori. Stupanj krivulje kontrolira utjecaj kontrolnih točaka na putanju krivulje. Veći stupanj omogućuje fleksibilnije oblike, dok manji stupanj često rezultira jednostavnijim krivuljama. Težinski faktori dopuštaju precizno podešavanje oblika krivulje, što je korisno za postizanje specifičnih oblika ili glatkih prijelaza.

Bitan koncept unutar NURBS modeliranja je i isoparma. Tijekom upotrebe kontrolnih vrhova nastaje krivulja Isoparma krivulja koja definira površinu. Između isoparmi je površina koja se sastoji od spanova koji prate zakrivljenost površine, dajući joj glatku i prirodnu pojavu. Ova tehnika omogućuje precizno oblikovanje složenih površina s minimalnim gubicima kvalitete.

Razlike između Bézierovih krivulja i NURBS tehničkog pristupa leže u njihovim matematičkim definicijama i sposobnostima oblikovanja. Bézierove krivulje su lakše za razumijevanje i koriste se za brze i jednostavne modele. NURBS tehnika, s druge strane, pruža veću preciznost, fleksibilnost i kontrolu, posebno u stvaranju tehnički zahtjevnih modela s glatkim površinama. [6][22]

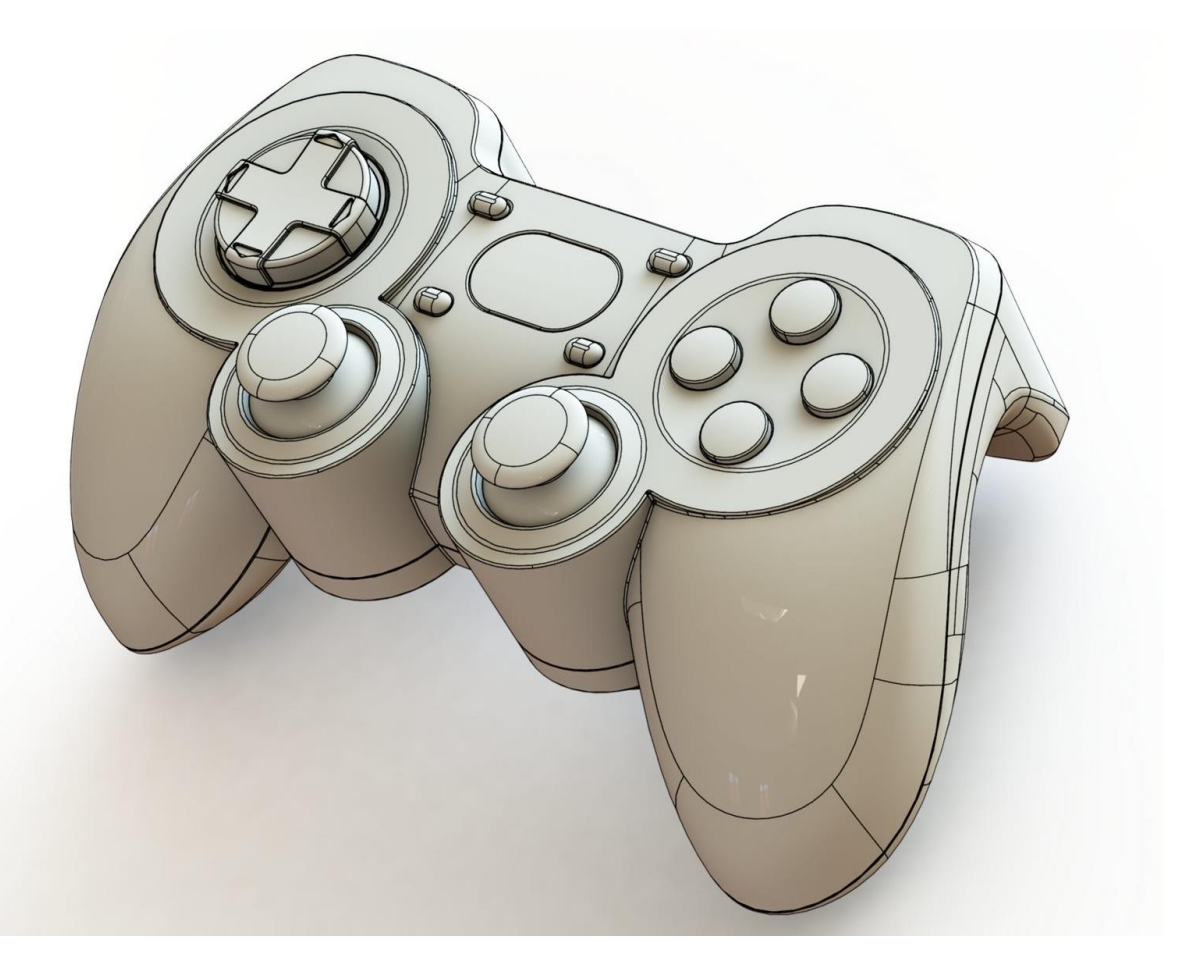

*Slika 2.5 Prikaz 3D modela gaemepad-a modeliran NURBS tehnikom*

#### **2.1.3. Subdivizijsko modeliranje**

Subdivizijsko modeliranje površina predstavlja sofisticiranu metodu koja spaja prednosti NURBS-a i poligonalnih modela, omogućujući kreiranje izuzetno glatkih i detaljnih trodimenzionalnih objekata. Ova tehnika oslanja se na rekurzivnu podjelu poligonalnih mreža uz primjenu matematičkih principa NURBS-a kako bi se postigla visoka kvaliteta i preciznost.

Proces subdivizijskog modeliranja obično započinje s poligonalnim modelom koji se često stvara kao početna točka za dizajn. Međutim, umjesto da se zadržava na grubim rubovima i diskretnim geometrijskim oblicima poligona, koristi se matematika NURBS-a za izglađivanje oštrih rubova i za postizanje visoke glatkoće površine.

Na početku procesa, koristi se početna poligonalna mreža. Zatim se primjenjuje podjela i zaglađivanje pomoću matematičkih principa NURBS-a kako bi se stvorili novi vrhovi, rubovi i lica na modelu. Ovaj proces podjele i zaglađivanja može se ponavljati više puta, čime se stvaraju složeniji detalji i veća glatkoća. Teoretski, proces podjele može se ponavljati beskonačno, no u praksi postoji ograničenje zbog zahtjeva za hardverskim resursima i praktične primjene. [7][22]

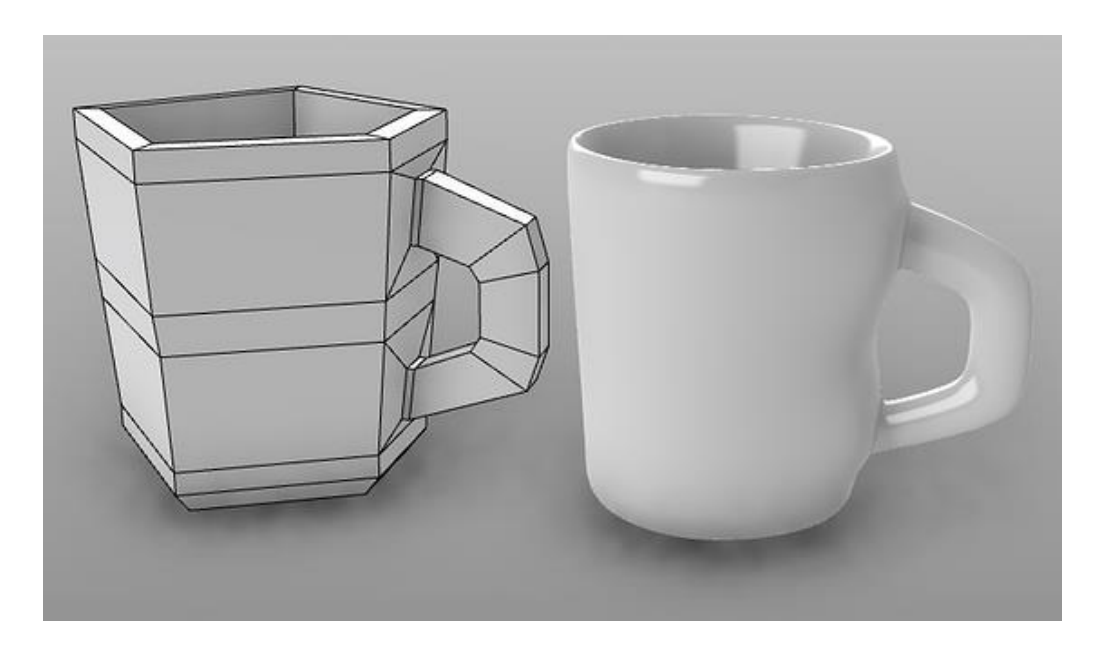

*Slika 2.6 Prikaz 3D modela šalice izrađen subdivizijskim modeliranjem*

#### **2.1.4. Procedulrano modeliranje**

Proceduralno 3D modeliranje predstavlja inovativan pristup u svijetu računalne grafike koji omogućuje generiranje složenih trodimenzionalnih modela putem algoritama i pravila, umjesto ručnog oblikovanja. Ova tehnika koristi matematičke funkcije, pravila, parametre i logiku kako bi automatizirano kreirala različite oblike, strukture i površine.

Proceduralno modeliranje ima široku primjenu u industriji računalne grafike. U video igrama, proceduralno generirani svjetovi omogućuju stvaranje velikih i raznolikih okruženja bez potrebe za ručnim postavljanjem svake pojedine komponente. U animaciji, ova tehnika omogućuje stvaranje realističnih prirodnih fenomena kao što su tereni, oblaci ili voda, te također omogućuje i simuliranje realističnih, fizički utjecanih pokreta modela likova i objekata.

Prednost proceduralnog 3D modeliranja leži u sposobnosti generiranja velike količine raznolikih modela s malim naporom. Ova tehnika omogućuje brzo eksperimentiranje s različitim parametrima i pravilima kako bi se postigao željeni izgled i stil.

Iako proceduralno modeliranje nudi mnoge prednosti, postoje i izazovi. Definiranje pravila, parametara i funkcija za generiranje modela zahtijeva duboko razumijevanje matematičkih i programerskih principa. Također, tehnika može biti ograničena u stvaranju iznimno detaljnih ili specifičnih modela koji zahtijevaju ručnu doradu. [8]

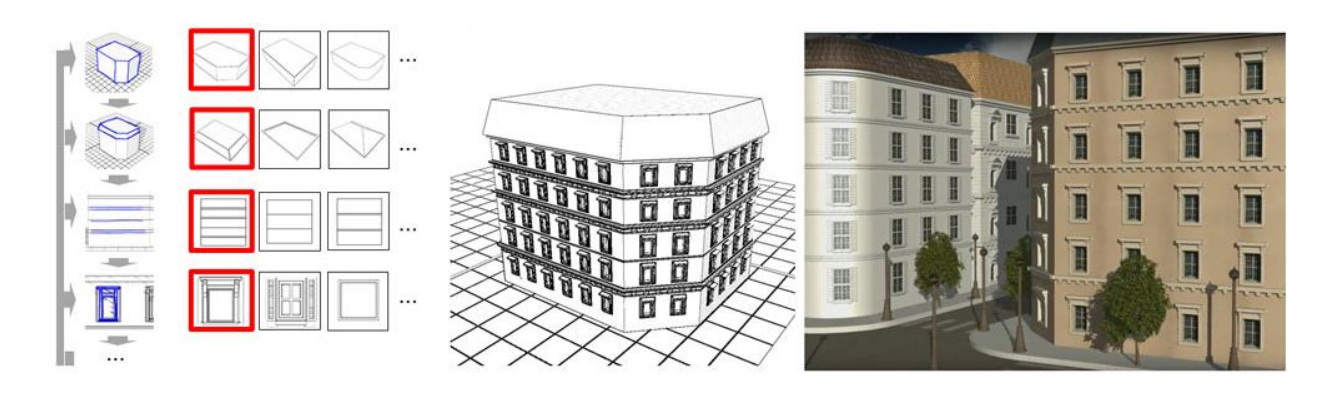

*Slika 2.7 Prikaz 3D modela zgrade izgrađen proceduralnim modeliranjem*

#### **2.1.5. Blender**

Blender je besplatan računalni program otvorenog koda razvijen od strane Blender Foundation. Koristi se za modeliranje, animaciju, renderiranje, stvaranje vizualnih efekata i post-produkciju. U svijetu računalne grafike, Blender 3D pruža svestrane alate za modeliranje različitih objekata.

Korisnici mogu stvarati dinamične animacije pomoću keyframes i animacijskih krivulja. Blender također podržava sustave kostiju (engl. armature) koji omogućuju korisnicima da deformiraju 3D modele i stvaraju realistične pokrete likova

Također je poznat po svojim mogućnostima renderiranja. Korisnici mogu odabrati između različitih render engine-a, uključujući Cycles i Eevee. Cycles je render engine koji omogućuje fotorealistične renderiranje sa stvarnim osvjetljenjem i globalnom iluminacijom. S druge strane, Eevee je brži render engine koji omogućuje renderiranje u stvarnom vremenu, što je korisno za prikazivanje scena i interaktivnih prezentacija.

Korisnici mogu simulirati tekućine, čestice, dim, vodu i još mnogo toga. Nakon renderiranja, Blender također nudi alate za post-produkciju i uređivanje kako bi se finalizirale 3D scene. To uključuje mogućnosti za dodavanje specijalnih efekata, korekciju boja i montažu. [5]

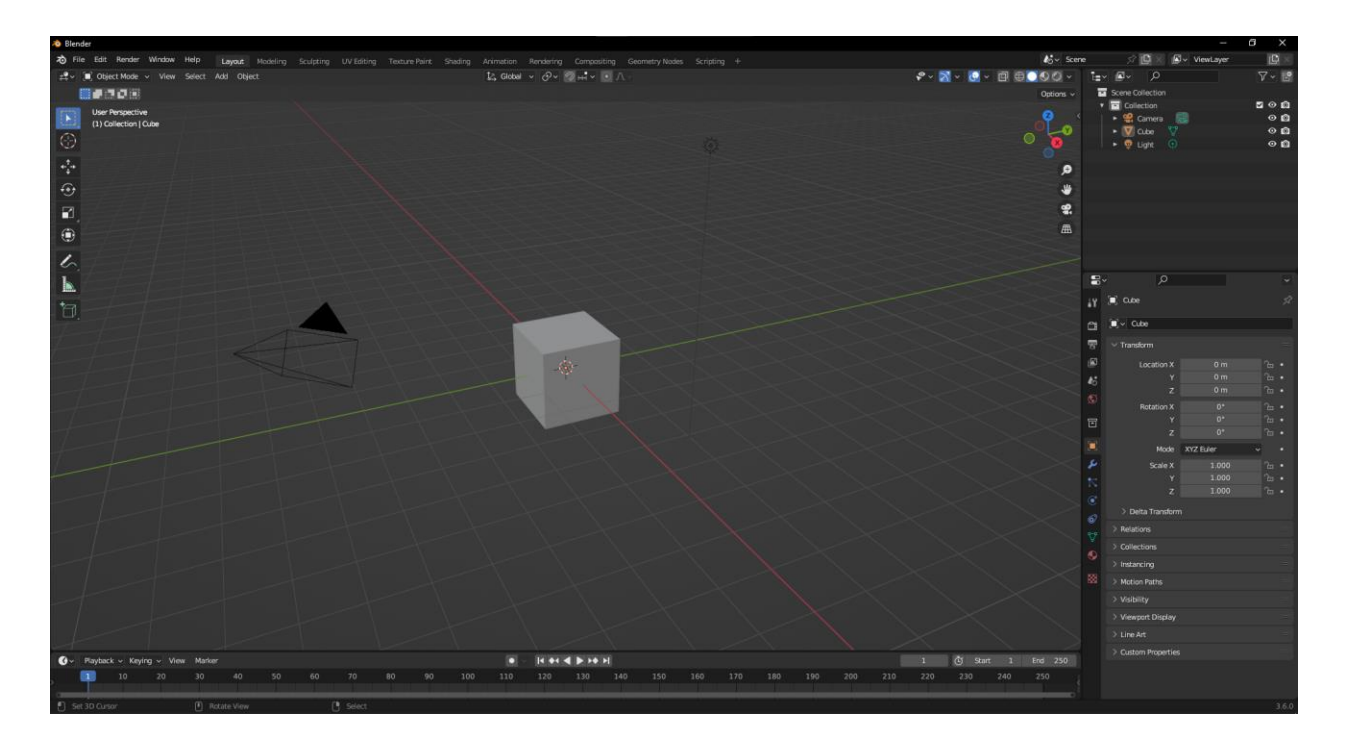

*Slika 2.8 Prikaz korisničkog sučelja računalnog programa Blender*

#### **2.2. Optimizacija 3D modela**

Optimizacija 3D modela predstavlja ključan proces u području 3D računalne grafike koji ima cilj unaprijediti performanse i učinkovitost prikaza, animacije i interakcije 3D modela. Ova tehnika se koristi za postizanje bolje ravnoteže između vizualne kvalitete i hardverskih resursa koje 3D model zahtijeva.

Jedan od glavnih aspekata optimizacije 3D modela je smanjenje broja poligona, osnovnih građevnih elemenata modela. Kroz proces pojednostavljivanja geometrije modela, uklanjaju se suvišni detalji dok se zadržava osnovna forma. Također, tehnika LoD uključuje stvaranje različitih verzija modela s različitim razinama detalja, što omogućuje optimalno prikazivanje ovisno o udaljenosti promatrača.

Osim toga, optimizacija uključuje uklanjanje skrivenih površina koje nisu vidljive iz trenutne perspektive, čime se ubrzava renderiranje. Također, smanjenje rezolucije tekstura na dijelovima modela gdje detalji nisu vidljivi dodatno pridonosi učinkovitosti. Tehnike poput instanciranja omogućuju ponovno korištenje istih kopija modela umjesto stvaranja novih kopija, čime se smanjuje potreba za memorijom.

Posebno je važno optimizirati modele za različite render engine jer svaki render engine ima svoje specifične zahtjeve i mogućnosti. U slučaju aplikacija u stvarnom vremenu, kao što su video igre, optimizacija igra ključnu ulogu kako bi se osiguralo tečno iskustvo.

Tehnika baking je korisna za prenošenje visoko-detaljnih informacija sa složenijih 3D modela na jednostavnije 3D modele. Prilagodba materijala, koristeći manje resursno zahtjevne materijale, također je dio strategije za smanjenje potrošnje resursa. [9][10]

#### **2.3. 3D Game Ready model**

3D model za videoigre je optimiziran i prilagođen kako bi se učinkovito integrirao u vdieoigru, pružajući visoku vizualnu kvalitetu uz minimalno opterećenje na računalne hardverske resurse. [10]

#### **2.3.1. Estetika**

Estetika u kontekstu 3D modeliranja igra ključnu ulogu u stvaranju vizualnog okruženja koje privlači, zadržava pažnju i emotivno angažira igrače. Estetika se proteže kroz različite aspekte vizualnog dizajna i stvara temelj za emocionalnu povezanost igrača s igrom. Suvremenim napretkom grafičke tehnologije, igrači sve više očekuju visoku kvalitetu vizualnog iskustva, što čini estetiku izuzetno važnom komponentom u razvoju videoigara.

Dobro oblikovani 3D modeli predstavljaju rezultat pažljivog razmišljanja i kreativnog pristupa dizajnu. Ti modeli nisu samo tehnički precizni, već imaju i duboko razrađene detalje koji unose autentičnost i dubinu u svijet igre. Ti detalji obuhvaćaju teksture koje oslikavaju površinske karakteristike kao što su korozija metala, prljavština, ogrebotine i drugi elementi koji pomažu modelima da se bolje uklope u okolinu i dobiju stvarnu dimenziju.

Umjetnički stil igra ključnu ulogu u izražavanju identiteta videoigre i stvaranju prepoznatljivog vizualnog jezika. Ovisno o ciljevima i žanru videoigre, umjetnički stil može varirati od realističnih i fotorealističnih modela do stiliziranih i apstraktnih pristupa. Odabir stila također doprinosi atmosferi igre i može naglasiti specifične elemente kao što su emocionalna dubina, humor ili čak ozbiljnost. [10]

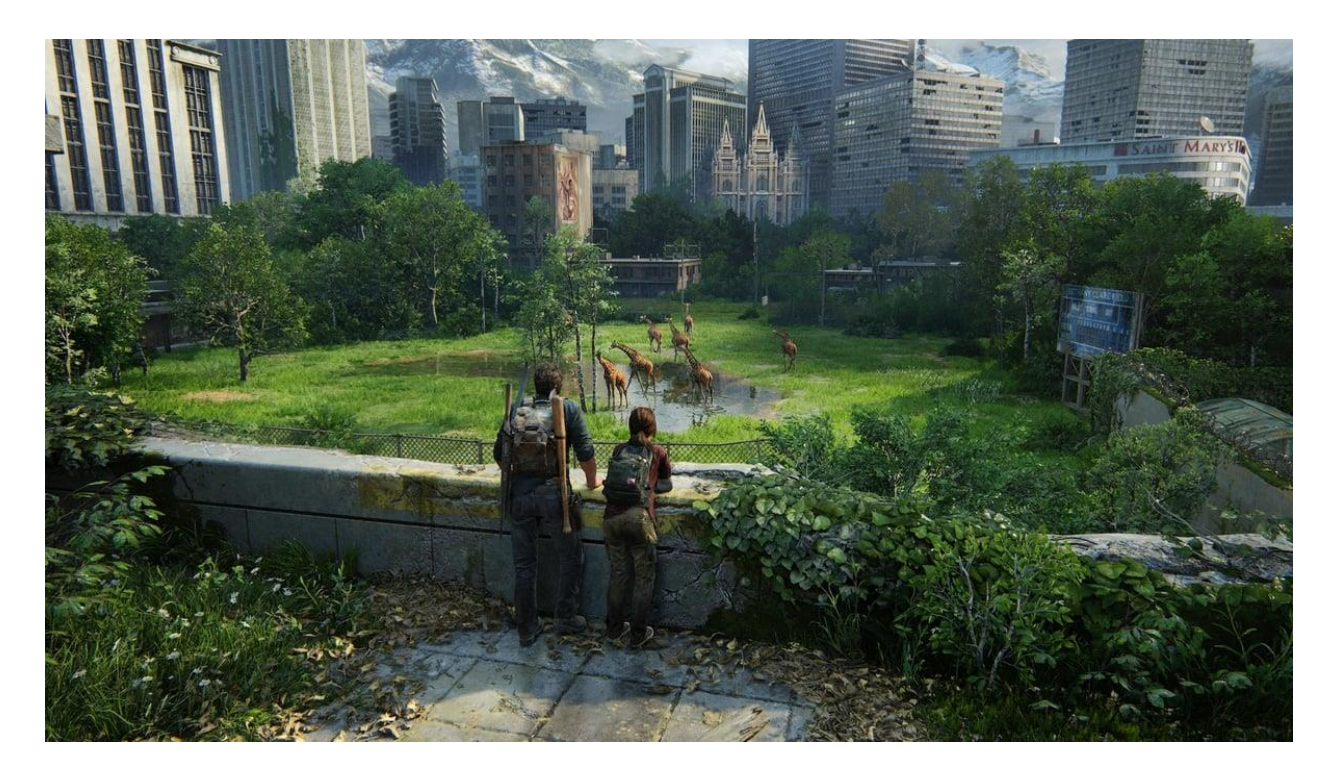

*Slika 2.9 Prikaz realistične scene iz videoigre The Last of Us*

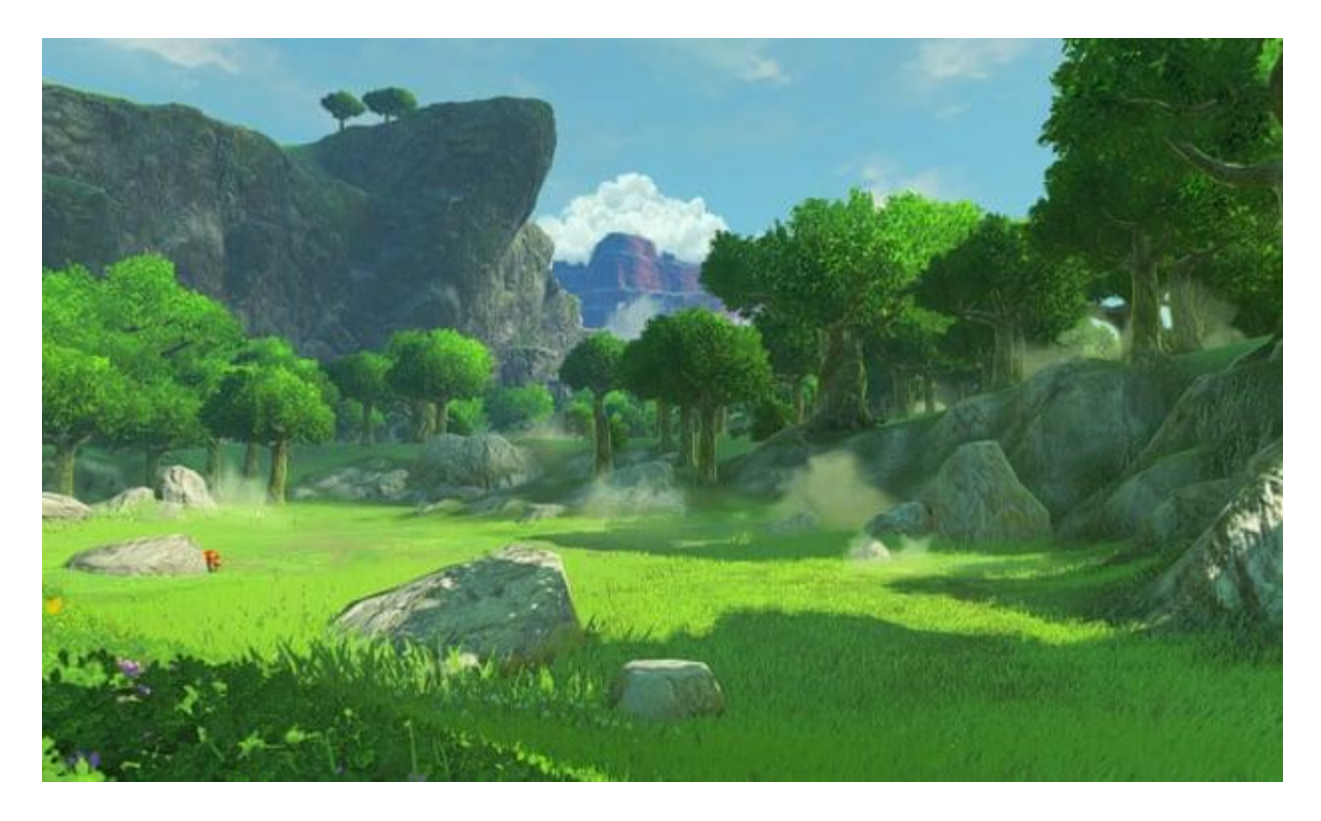

*Slika 2.10 Prikaz stilizirane scene iz videoigre The Legend of Zelda: Breath of the Wild*

#### **2.3.2. Važnost performansi**

Dok se postavlja naglasak na estetiku, tehnički prioriteti i ograničenja također su od izuzetne važnosti kako bi igra bila funkcionalna i optimizirana.

Brzina izvođenja igre je od ključne važnosti. Modeli trebaju biti optimizirani kako bi se minimizirao utrošak resursa poput procesorske snage i grafičke memorije. Korištenje različitih tehnika poput razina detalja omogućava da modeli budu jednostavniji kada su udaljeni od kamere, što poboljšava performanse igre. Također smanjenje nepotrebnih poligona omogućava glađi rad igre i smanjenje opterećenja na grafički hardver. Normalne mape i teksture omogućuju postizanje visokog stupnja detalja bez dodavanja stvarnih poligona. [9][10]

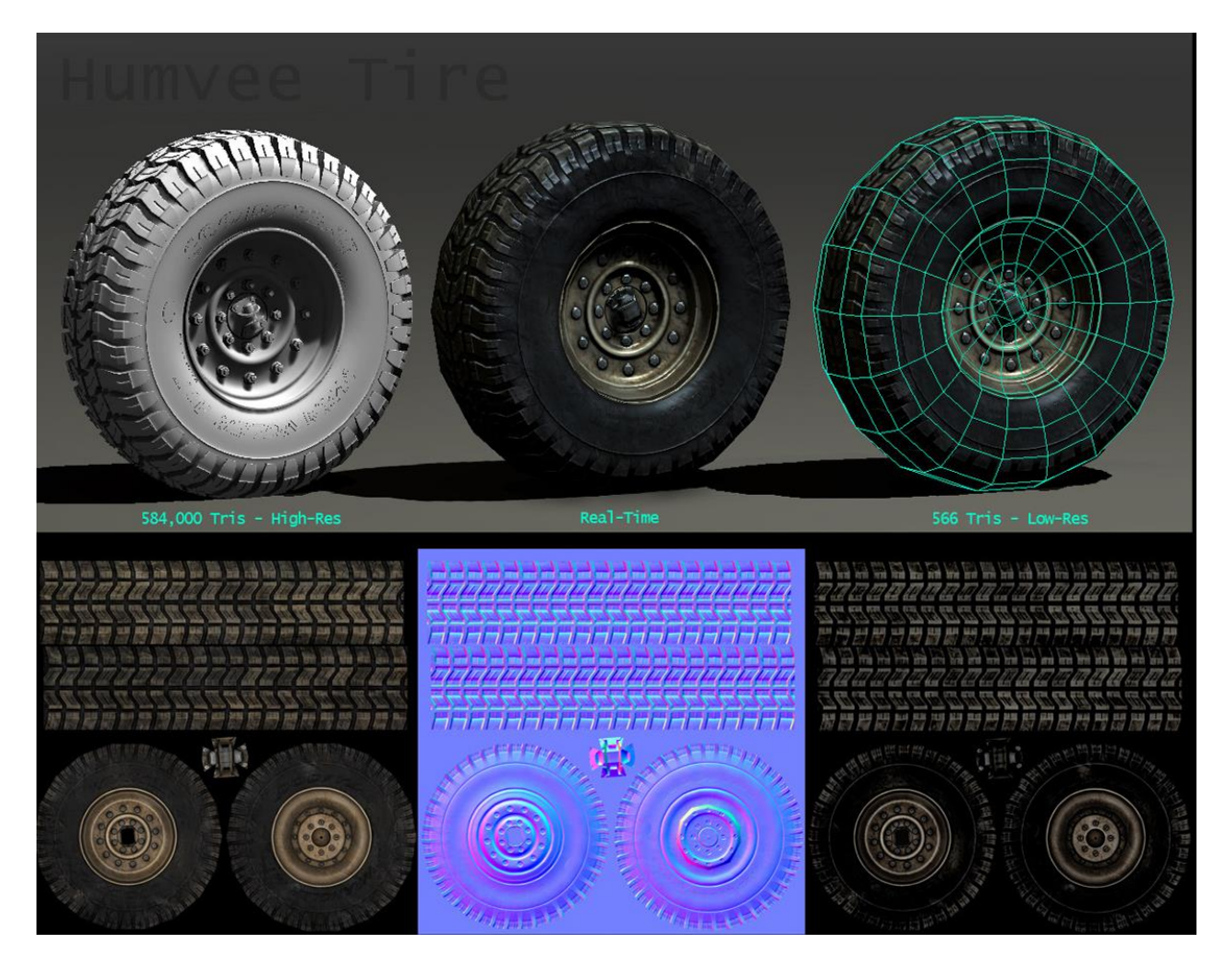

*Slika 2.11 Prikaz tekstura napravljenih prema high poly 3D modelu, primjenjenih na low poly 3D model*

#### **2.3.3. Animiranje kao bitan faktor**

Animacija predstavlja esencijalni element koji dodaje život i dinamičnost svijetu videoigara. Kvalitetno animirani likovi i objekti ne samo da doprinose autentičnosti igre, već i stvaraju osjećaj prisutnosti u virtualnom okruženju. Ključni aspekt animacije je postizanje tečnih, prirodnih pokreta koji su usklađeni s karakterom likova i okolinom u kojoj se kreću. Također, animacija ima značajnu ulogu u pripovijedanju priče igre i prenošenju emocija, što dodatno produbljuje igračko iskustvo.

Međutim, kvalitetno animiranje zahtijeva balansiranje između kreativnih aspekata i tehničkih ograničenja. Prekomplicirane animacije mogu ozbiljno utjecati na performanse igre, usporavajući brzinu izvođenja i smanjujući ukupni doživljaj. Stoga je važno da se animacije prilagode tehničkim specifikacijama i da se odaberu oni pokreti i detalji koji su najvažniji za postizanje željenog efekta.

U procesu optimizacije i izrade modela likova ili kompleksnih objekata za animiranje unutar videoigara, postoji niz koraka koji zahtijevaju pažljivo razmatranje. Izrada anatomski točnih modela s pravilnom topologijom omogućuje glatko deformiranje tijekom animacije, dok

postavljanje kostiju i povezivanje kože osigurava realistično pomicanje tijela i ekstremiteta. Poseban izazov je postizanje facijalne animacije koja zahtijeva detaljno oblikovanje lica, teksture visoke kvalitete te precizno mapiranje pokreta mišića lica.

Svaki korak ovog procesa, uključujući optimizaciju tekstura i testiranje performansi unutar videoigre, ima za cilj osigurati da animacije budu tečne, autentične i da odgovaraju tehničkim zahtjevima. Redovito ažuriranje modela tijekom razvoja igre osigurava usklađenost s promjenama u dizajnu ili tehničkim zahtjevima, čime se osigurava kvalitetno animirano iskustvo koje doprinosi dubini i privlačnosti same videoigre. [11]

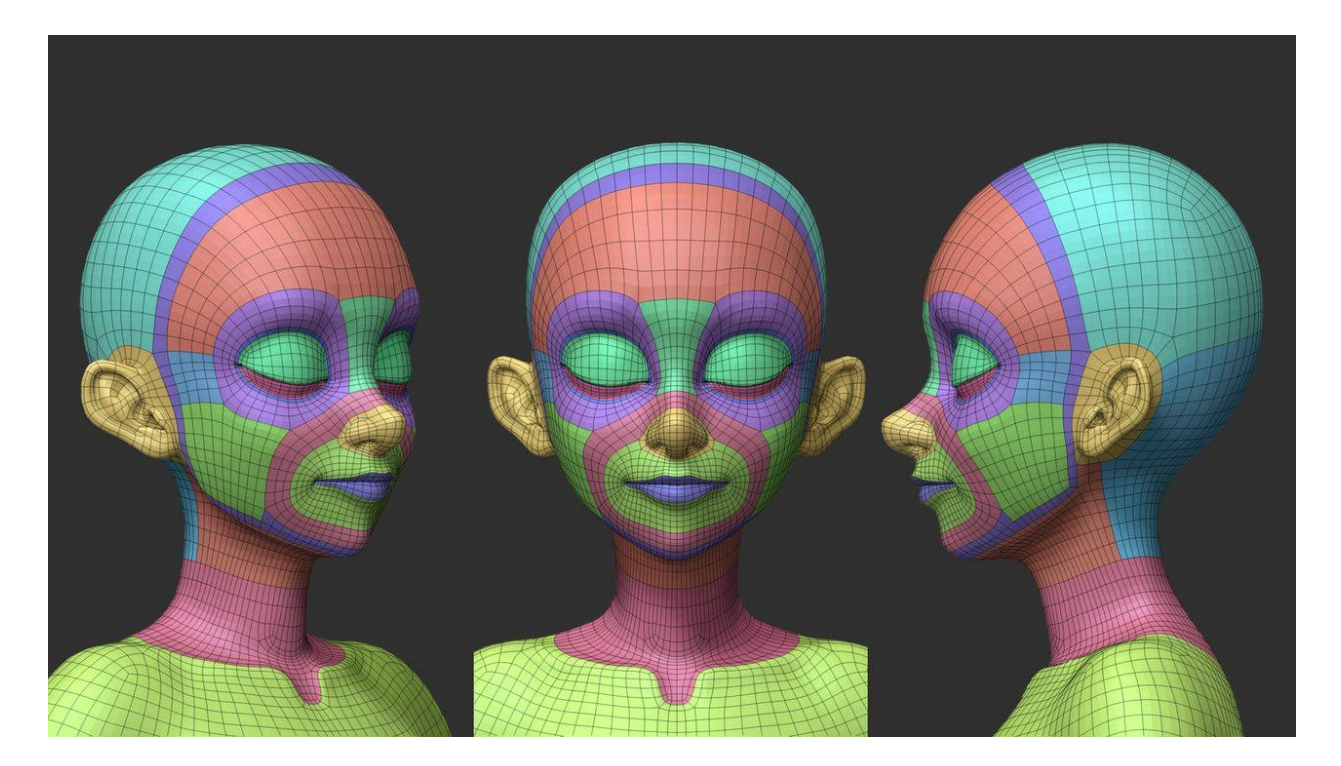

*Slika 2.12 Prikaz 3D modela lika sa pravilnom toplogijom lica*

#### **2.4. 3D Print Model**

Za 3D printanje 3D model je digitalna reprezentacija trodimenzionalnog objekta koja je specifično pripremljena za proizvodnju putem 3D printera. Ovaj model opisuje geometriju, oblik i strukturu objekta u trodimenzionalnom prostoru i služi kao temelj za stvaranje fizičkog predmeta slojevito dodavanjem materijala tijekom procesa 3D printanja, također poznatog kao aditivna proizvodnja.

Nakon što je 3D model pripremljen, slijede koraci za optimizaciju za 3D printanje. Ovo može uključivati provjeru debljine zidova, potpore za izbočene dijelove, minimiziranje prekoračenja, te odabir odgovarajuće debljine sloja i materijala za printanje.

Kada je model spreman za printanje, koristi se 3D printer kako bi se fizički materijal postupno nanosio sloj po sloj, te time izgradio trodimenzionalni objekt koji odgovara digitalnom 3D modelu. [2][12]

#### **2.4.1. Tehnički zahtjevi za 3D printanje**

Tehnički zahtjevi za 3D printanje su esencijalni aspekti koji određuju uspješnost i kvalitetu procesa proizvodnje trodimenzionalnih objekata. Ovi zahtjevi variraju ovisno o nizu faktora, uključujući vrstu 3D printera, odabranu tehnologiju printanja, koristi li se plastika, metal, keramika ili drugi materijal, kao i o očekivanom konačnom izgledu predmeta.

Ključni tehnički aspekti uključuju pravilnost geometrije i dimenzija modela kako bi se izbjegli problemi tijekom printanja. To podrazumijeva osiguranje zatvorenih površina, izbjegavanje preklapanja i precizno definirane dimenzije. Također, važno je uzeti u obzir debljinu zidova i detalja kako bi se postigla ispravna izvedba te omogućilo izbjegavanje problema koji proizlaze iz premalih dimenzija.

Potpore za izbočene dijelove, koje se dodaju kako bi se osiguralo stabilno printanje, te optimizacija tekstura i postavki printera su dodatni ključni aspekti. Osim toga, materijal i tehnologija printanja igraju presudnu ulogu u određivanju specifičnih zahtjeva. Parametri kao što su temperatura printanja, brzina printanja i razlučivost slojeva za svaki materijal i tehnologiju trebaju biti pažljivo kalibrirani.

Rezolucija printanja i kvaliteta također su bitni, budući da viša rezolucija pruža bolje detalje, ali može usporiti proces i zahtijevati više resursa. Nakon printanja, post-processing koraci poput brušenja, bojenja ili poliranja mogu biti potrebni za postizanje željenog finalnog izgleda. [12]

#### **2.4.2. Raznolikost materijala**

Raznolikost materijala u 3D printanju obuhvaća širok spektar opcija koje su dostupne za stvaranje trodimenzionalnih objekata. Ova raznolikost odražava se u različitim svojstvima, karakteristikama i primjenama materijala. Materijali se biraju prema željenim svojstvima konačnog objekta, tehnologiji printanja koja se koristi i specifičnoj namjeni.

Plastični materijali, poput PLA i ABS, često su prisutni u Fused Deposition Modeling (FDM) tehnologiji zbog svoje dostupnosti, različitih boja i povoljnosti. Razgradivi materijali, poput različitih oblika PLA-a, korisni su za ekološki prihvatljive proizvode ili privremene aplikacije. Termoplastični elastomeri omogućuju izradu fleksibilnih i elastičnih predmeta.

U međuvremenu, metalni materijali, uključujući čelik, aluminij, titan i druge legure, koriste se za stvaranje metalnih dijelova putem postupaka kao što su Selective Laser Melting (SLM) ili Electron Beam Melting (EBM). Keramički materijali pružaju visoku otpornost na toplinu i kemikalije, te su primjenjivi u različitim industrijama. Materijali za bioprinting omogućuju izradu biokompatibilnih tkiva i organa.

Kompozitni materijali kombiniraju različite komponente kako bi postigli specifične karakteristike poput čvrstoće i laganoće. Sva ova raznolikost omogućuje 3D printanju da se prilagodi potrebama različitih industrija, istraživanja i kreativnih izražavanja. Razvoj tehnologije i istraživanje nastavljaju proširivati ovu raznolikost, omogućavajući 3D printanju da postane sve više prilagodljivo i inovativno u raznim područjima.

Paralelno s tim, dvije često korištene tehnologije u 3D printanju su Fused Deposition Modeling (FDM) i Stereolithography (SLA) 3D printanje, svaka s vlastitim karakteristikama i primjenama. FDM tehnologija koristi termoplastične materijale za stvaranje objekata sloj po sloj, dok SLA 3D printanje koristi tekuće smole koje se stvrdnjavaju pri izloženju UV svjetlu. Ove tehnologije pružaju dodatni spektar mogućnosti izbora ovisno o potrebama i željenim svojstvima konačnih proizvoda. [13]

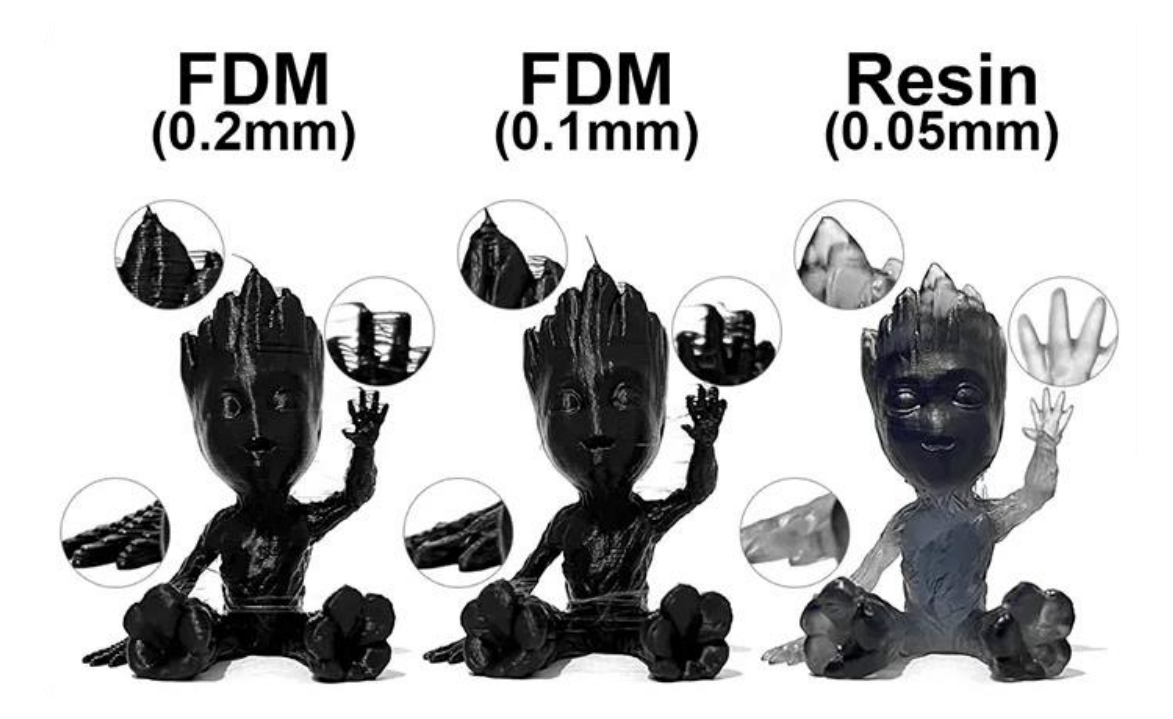

*Slika 2.13 Prikaz razlika između FDM i SLA 3D printa*

#### **2.4.3. Lychee Slicer**

Lychee Slicer je besplatan računalni program za pripremu 3D modela za ispis na 3D printeru. Ovaj program koristi se za obradu i optimizaciju 3D modela kako bi se pripremili za fizičku izradu putem 3D printera. Lychee Slicer omogućuje postavljanje parametara ispisivanja, podržava različite 3D printere i omogućuje prilagodbu postavki kako bi se postigla željena kvaliteta printa.

Lychee Slicer omogućuje precizno kontroliranje procesa pripreme i ispisa, uključujući postavljanje različitih parametara kao što su brzina ispisa, debljina slojeva i stupova za potporu, te različiti načine ispisa kao što su FDM i SLA 3D printanje. [14]

#### **2.5. Konverzija između formata**

Konverzija formata 3D modela predstavlja proces prilagodbe modela iz jednog formata u drugi kako bi se omogućila njegova upotreba unutar odgovarajućeg okruženja. Konverzija omogućuje modelima da budu kompatibilni s određenim tehnologijama, optimizirani za performanse i prilagođeni potrebnim zahtjevima. [15]

#### **2.5.1. Prilagodba za videoigre**

Koriste se različiti formati za 3D modele kako bi se omogućila njihova integracija u okruženje za videoigre. Ovi formati osmišljeni su kako bi podržavali razne karakteristike i značajke modela, kako statičkih tako i animiranih.

FBX (Filmbox) je jedan od najčešće upotrebljavanih formata koji omogućava prijenos kompleksnih modela, uključujući geometriju, teksture, animacije i materijale. Također, tu je OBJ (Wavefront OBJ) format koji je jednostavniji i često se koristi za statičke modele. COLLADA (COLLAborative Design Activity) je otvoren format koji omogućava razmjenu 3D sadržaja između različitih aplikacija te podržava mnoge karakteristike, uključujući i animacije. glTF (GL Transmission Format) je noviji format koji je posebno prilagođen brzom prijenosu 3D sadržaja u web okruženjima. DAE (Digital Asset Exchange) je povezan s COLLADA-om i također se koristi za razmjenu sadržaja između različitih alata. [16]

#### **2.5.2. Prilagodba za 3D printanje**

Za 3D printanje, postoje različiti formati koji se koriste za pripremu i ispis trodimenzionalnih modela. Ovi formati su osmišljeni kako bi zadržali sve relevantne informacije o geometriji, teksturama i drugim karakteristikama modela. Među najčešće korištenim formatima su STL (Stereolithography), OBJ (Wavefront OBJ), AMF (Additive Manufacturing File Format), 3MF (3D Manufacturing Format), PLY (Polygon File Format) i STEP (Standard for the Exchange of Product Data).

STL format je široko prihvaćen i opisuje geometriju objekta putem niza trokuta. OBJ format je također popularan i podržava različite informacije o geometriji, teksturama i materijalima. AMF i 3MF formati su posebno prilagođeni za 3D printanje, podržavajući više materijala, boja i tekstura. PLY format omogućava dodatne informacije poput boja i normala za trokute. STEP, iako često povezan s CAD modeliranjem, također se može koristiti za 3D printanje kako bi se prenijeli složeni modeli s više detalja.

Odabir odgovarajućeg formata ovisi o zahtjevima aplikacije, softveru koji se koristi za pripremu modela te tehničkim karakteristikama 3D printera. Svaki od ovih formata pruža alate i mogućnosti za prilagodbu i optimizaciju modela kako bi se postigla željena kvaliteta i funkcionalnost pri ispisu. [17]

#### **2.6. Teksturiranje**

Teksturiranje 3D modela je ključan proces dodavanja 2D slika, poznatih kao teksture, na površine 3D objekata kako bi se postigla vizualna detaljnost, realizam i dubina. Ova tehnika omogućuje stvaranje iluzije raznih materijala, kao što su drvo, metal, tkanina ili koža, na površinama 3D modela. Teksturiranje je ključan korak u postizanju fotorealističnih rezultata u 3D računalnoj grafici.

Proces teksturiranja započinje odabirom ili stvaranjem tekstura koje će se primijeniti na površine modela. To mogu biti slike fotografirane u stvarnom svijetu, ili ih možete kreirati digitalno u grafičkom softveru. Nakon toga, model se "raspakira" u 2D prostor putem procesa UV mapiranje. To stvara 2D mrežu koja odgovara geometriji modela i omogućava precizno postavljanje tekstura.

Teksture se zatim dodaju na odgovarajuće površine modela. Ovisno o potrebama, različite površine mogu imati različite teksture, kao što su difuzne (boje), metalne mape, normalne mape, sjajne mape i druge, kako bi se postigao realističan izgled. Nakon dodavanja tekstura, možete prilagoditi parametre poput osvjetljenja, prozirnosti i refleksija kako biste postigli željenu vizualnu estetiku.

Također, tehnika poznata kao "baking" omogućuje prenošenje visoko-detaljnih informacija s high poly modela na model s niskom rezolucijom. Ovime se postiže iluzija detaljnosti uz manju potrošnju računalnih hardverskih resursa. [18][19][20][23]

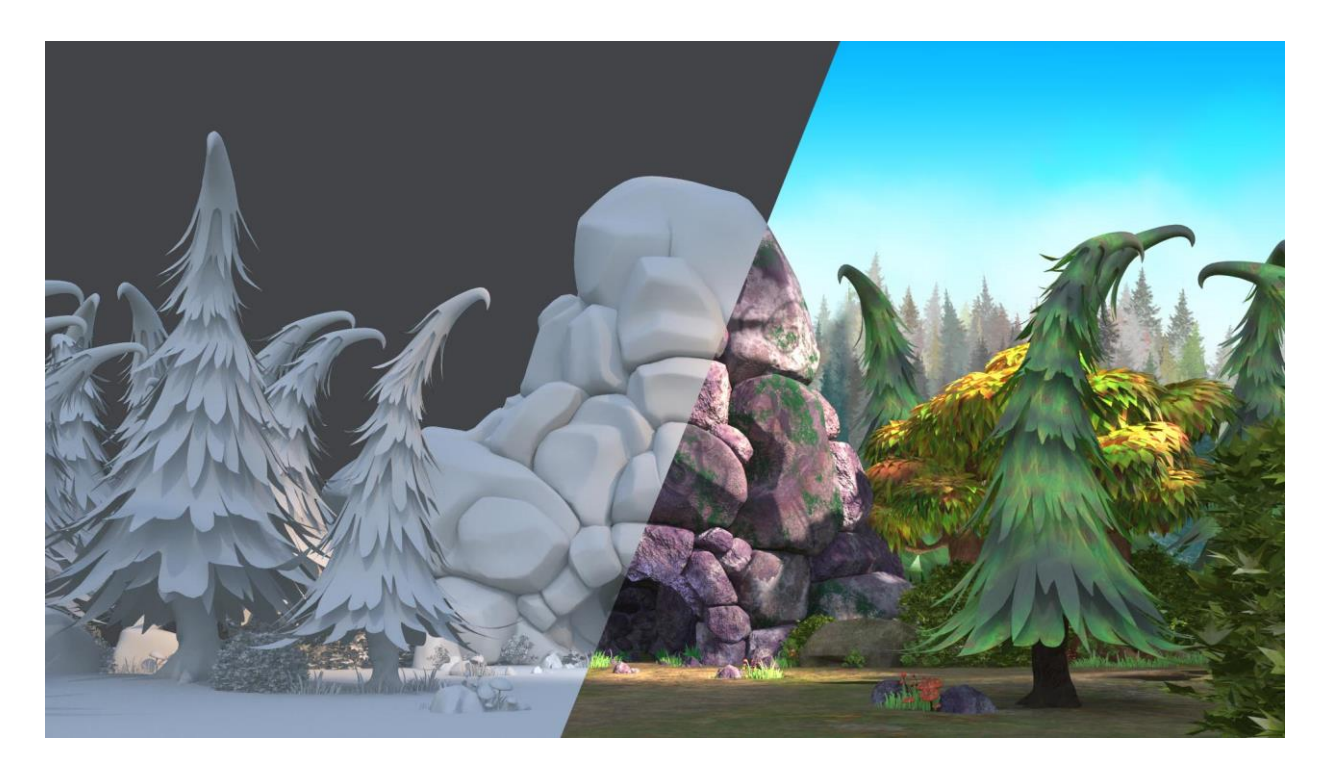

*Slika 2.14 Prikaz 3D modela bez tekstura, te sa primijenjenim teksturama*

#### **2.6.1. UV Mapiranje**

UV mapiranje je ključan koncept u teksturiranju 3D modela koji omogućuje preslikavanje 3D površine modela na 2D prostor kako bi se omogućilo precizno postavljanje tekstura. Ime "UV" dolazi od dvije osi, horizontalna os označava "U", dok vertikalna os označava "V". Ovaj proces omogućuje stvaranje i primjenjivanje teksture na 3D modele, što doprinosi stvaranju vizualno bogatih i realističnih prikaza.

Središnji korak u UV mapiranju je "raspakiravanje" 3D modela kako bi se stvorila 2D mreža koja odgovara geometriji modela. Ova mreža, poznata kao UV mreža, služi kao preslikavanje 3D površina na 2D ravninu. Nakon toga, izrađuje se razmještaj poligona na UV mreži, što je 2D karta koja prikazuje svaki dio modela na 2D ravnini. To omogućuje stvaranje teksture u grafičkom softveru koristeći UV razmještaj kao smjernice. Ponekad je potrebno prilagoditi UV razmještaj kako bi se osigurala konzistentnost i izbjegli problemi kao što su istezanje ili iskrivljenje tekstura.

Kada su teksture pripremljene prema UV razmještaju, one se primjenjuju na 3D model koristeći iste UV koordinate. [19]

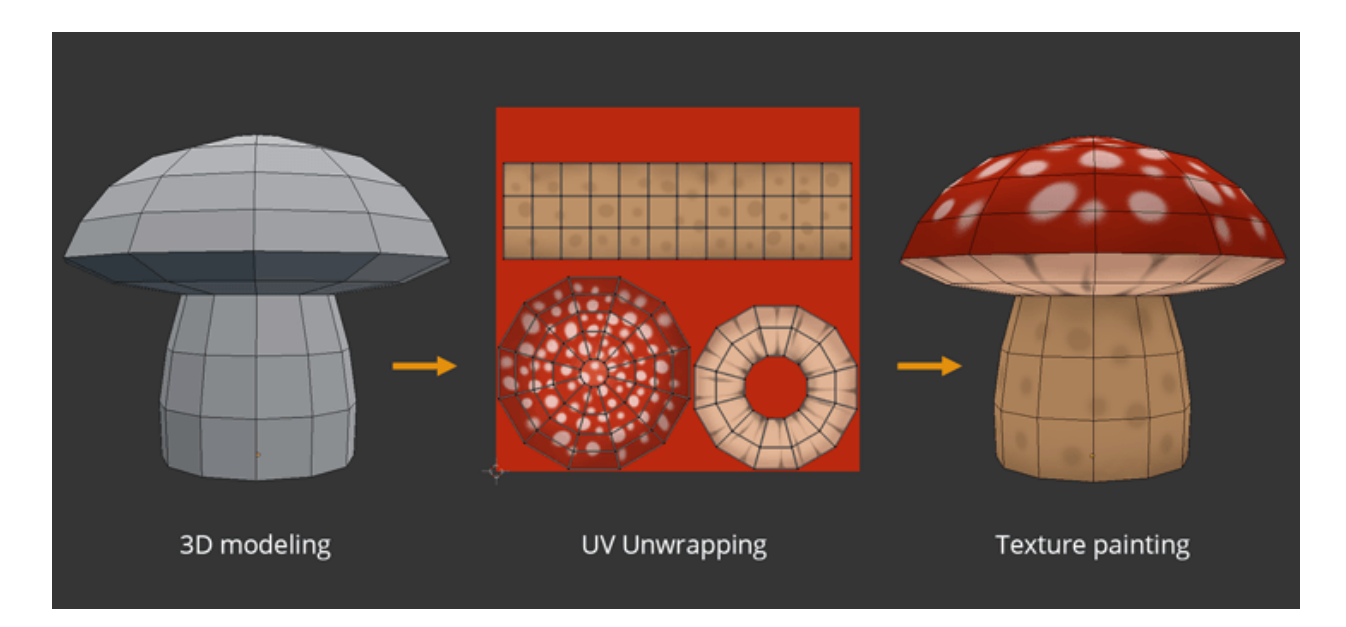

*Slika 2.15 Prikaz procesa UV raspakiranja, te teksturiranja 3D modela*

#### **2.6.2. Adobe Substance 3D Painter**

Adobe Substance 3D Painter je profesionalni grafički softver koji se koristi za teksturiranje i stvaranje materijala za 3D modele. Razvijen od strane Adobe-a, ovaj alat omogućuje umjetnicima, dizajnerima i 3D modelerima da stvaraju visokokvalitetne teksture i materijale te da ih primijene na 3D modele kako bi postigli fotorealistične i visoko detaljne rezultate.

Jedna od ključnih značajki Substance 3D Painter-a je podrška za PBR (Physically Based Rendering) materijale, što znači da korisnicima omogućuje stvaranje materijala koji realistično reagiraju na svjetlost i okolinu. Softver omogućuje kreiranje tekstura visoke rezolucije, pružajući bogate detalje i dubinu na 3D modelima.

Real-time prikazivanje je još jedna iznimno korisna značajka ovog alata, omogućuje prikaza kako će teksture izgledati na modelu u finalnom prikazu. Osim ručno rađenih tekstura, Substance 3D Painter podržava i proceduralno generirane teksture, omogućujući korisnicima veću kontrolu i kreativnost pri stvaranju različitih efekata.

Značajka "Smart Materials" omogućuje stvaranje i primjenu materijala sa složenim svojstvima i efektima pomoću parametara. Također, alati nude napredne mogućnosti maskiranja, omogućujući precizno definiranje područja na modelu koje će biti obuhvaćeno određenom teksturom ili efektom. [21]

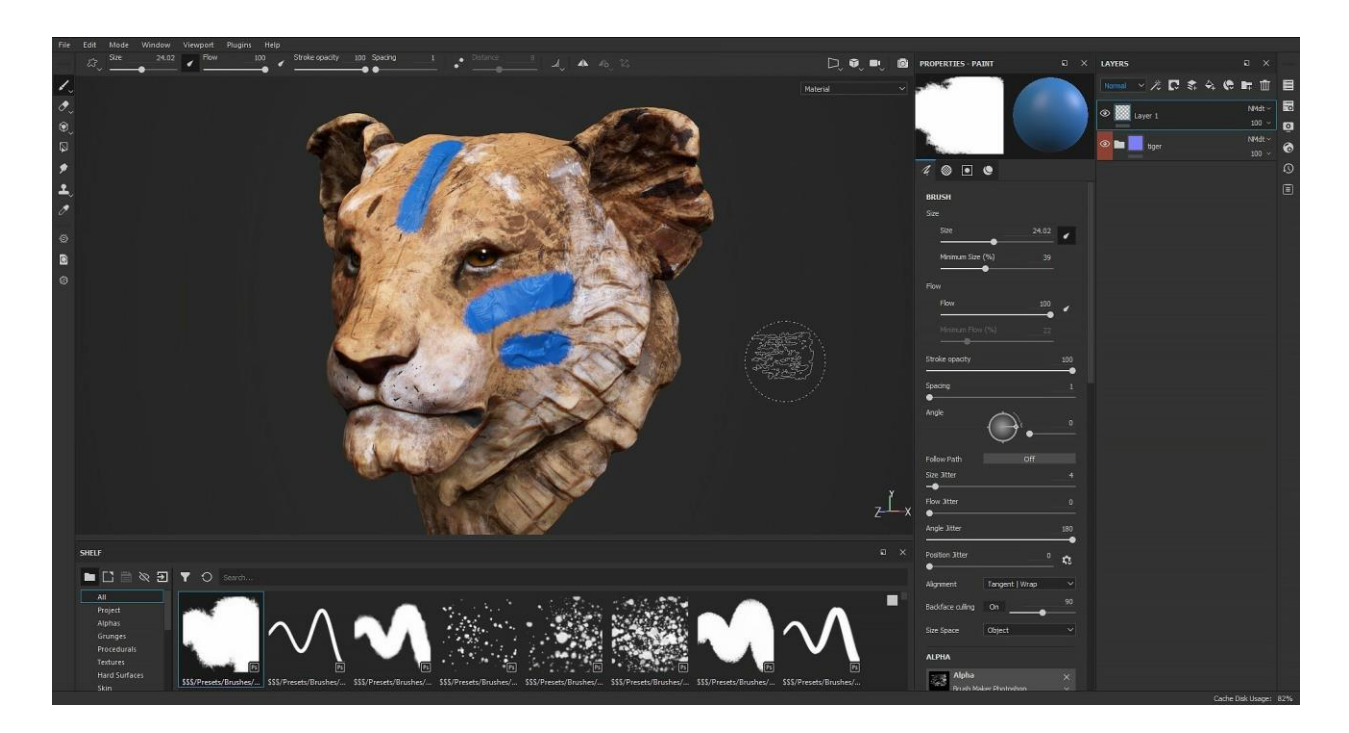

*Slika 2.16 Prikaz korisničkog sučelja računalnog programa Adobe Substsance 3D Painter*

## **3. Praktični dio**

U ovom primjeru, izradit će se 3D model hidranta, korišteni su alati Blender za modeliranje i Substance Painter za teksturiranje. Postupak izrade obuhvaća dvije glavne faze: izradu low poly i high poly modela.

Low poly model je osnovna verzija modela koja se koristi u video igri. Za njegovu izradu koriste se tehnike poput box modeling i edge modeling. Ove tehnike omogućuju stvaranje osnovne geometrije i oblikovanje prema potrebama modela.

S druge strane, high poly model koristi se za stvaranje dodatnih detalja i visoke razlučivosti. Ovdje se primjenjuje subdivizijsko modeliranje kako bi se dodali glatki oblici i površine.

Nakon što su modeli izrađeni, koristi se Substance Painter za izradu tekstura. Ovaj alat omogućuje dodavanje boja, tekstura i materijala na model.

Važno je napomenuti da mnoge tehnike i koraci u procesu izrade modela često se ponavljaju, kao osnovni koraci modeliranja, stoga će neki koraci izrade biti prikazani gotovi.

Na kraju, high poly model se priprema za 3D printanje pomoću alata poput Lychee Slicer-a. Postavljaju se parametri ispisa, kao što su slojevi i brzina ispisa, te se generira datoteka spremna za slanje na 3D printer.

Ovaj praktični primjer ilustrira važne korake i tehnike u izradi game ready i 3d print ready modela, gdje se kombiniraju različiti alati i tehnike kako bi se stvorili realistični i funkcionalni 3D modeli za video igre ili druge aplikacije.

#### **3.1. Reference**

Kod izrade bilo kojeg 3D modela, bez obzira radi li se o objektima iz stvarnog svijeta ili imaginarnim kreacijama, korištenje referenci je ključno za postizanje visoke kvalitete i autentičnosti. Reference su izvori informacija i vizualnih podataka koji pomažu za dobivanje bolje razumijevanje predmeta koji se modelira.

Ove reference mogu se prikupiti putem interneta, gdje se često mogu pronaći fotografije, crteži ili 3D skenovi objekata koji će se rekreirati. Alternativno, ako je omogućen pristup stvarnom predmetu, može se koristiti kako bi se dobile detaljne informacije o obliku, proporcijama i teksturama.

Pri bavljenju s preciznim modeliranjem, posebno je važno skupiti dimenzije i tehničke nacrte. Ovi podaci osiguravaju da će model biti precizan i vjerniji izvornom predmetu. Korištenje referenci olakšava stvaranje modela koji su estetski privlačni, funkcionalni i vjerni svojim stvarnim ili imaginarnim predmetima. Bez referenci, postoji veća vjerojatnost da će model sadržavati netočnosti ili nelogičnosti u obliku, proporcijama i teksturama. Stoga se naglašava

važnost istraživanja i upotrebe referenci u procesu 3D modeliranja kako bi se postigla visoka razina realizma i kvalitete u konačnom rezultatu.

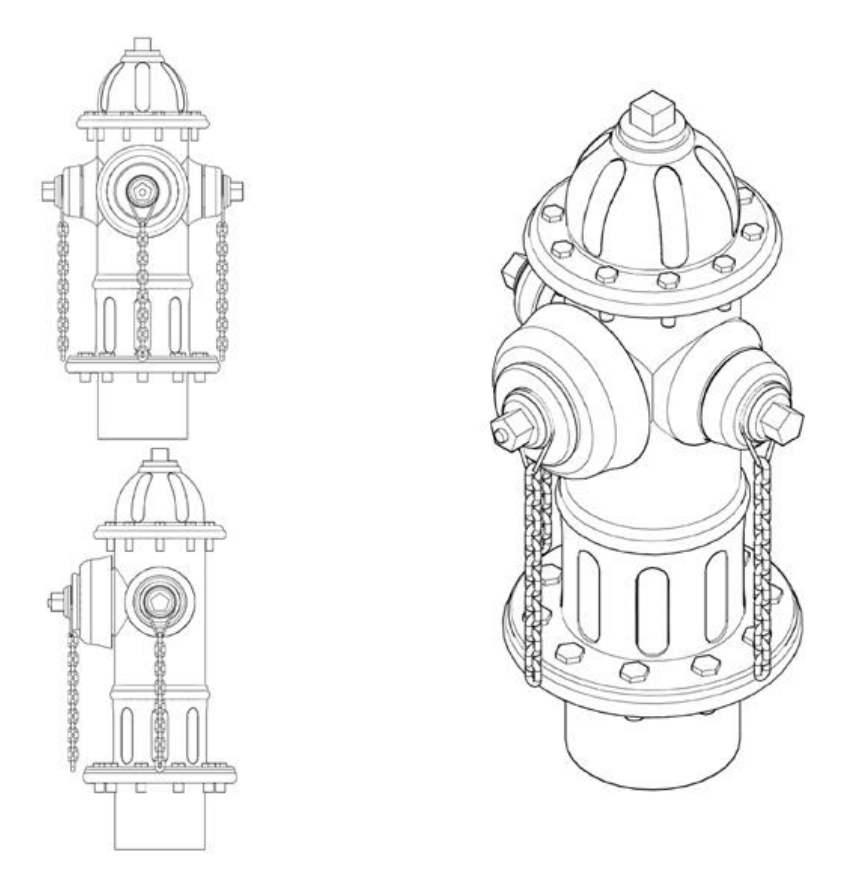

*Slika 3.1 Prikaz reference*

U procesu 3D modeliranja, važno je uvesti reference u 3D modelarski program te ih precizno pozicionirati sa svih potrebnih ili dostupnih perspektiva, u ovom primjeru će se uvesti reference za prednju i bočnu stranu. Ovo je ključni korak koji osigurava točnost konačnog modela. Integracija referenci omogućuje korištenje vizualnih smjernica kako bi postigli željeni oblik, proporcije i detalje u svojim projektima.

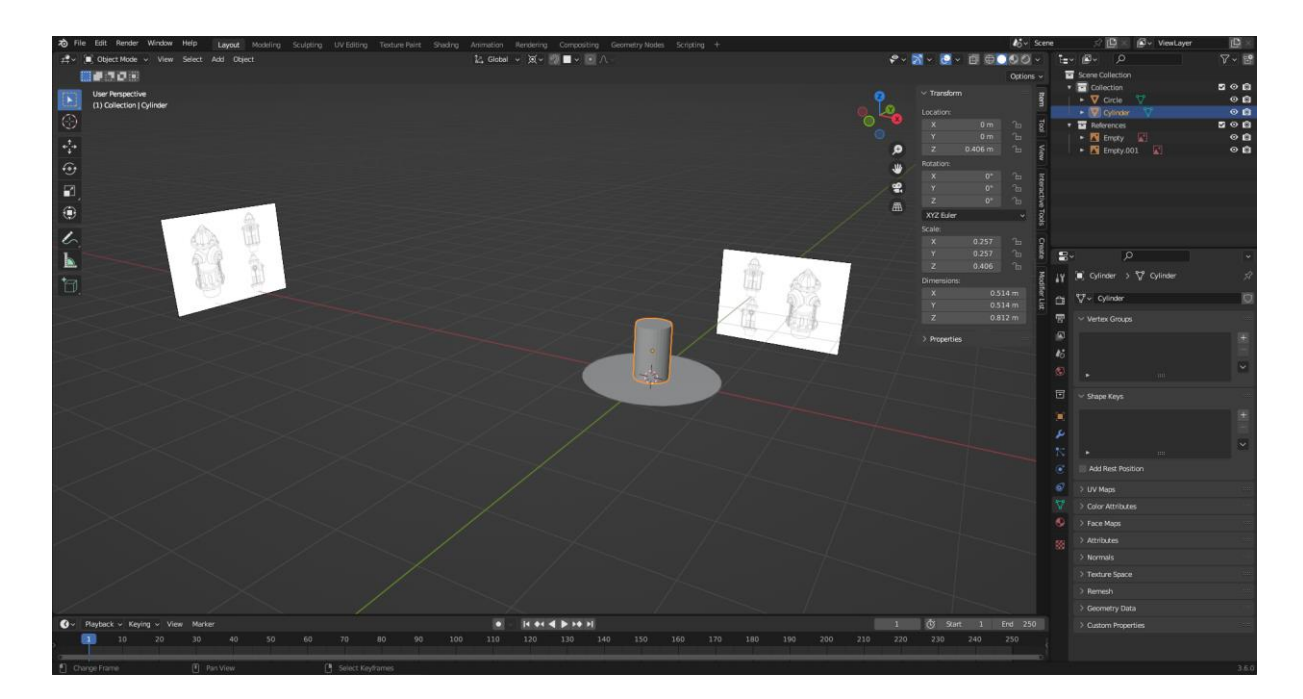

*Slika 3.2 Uvedene reference u računalnom programu Blender*

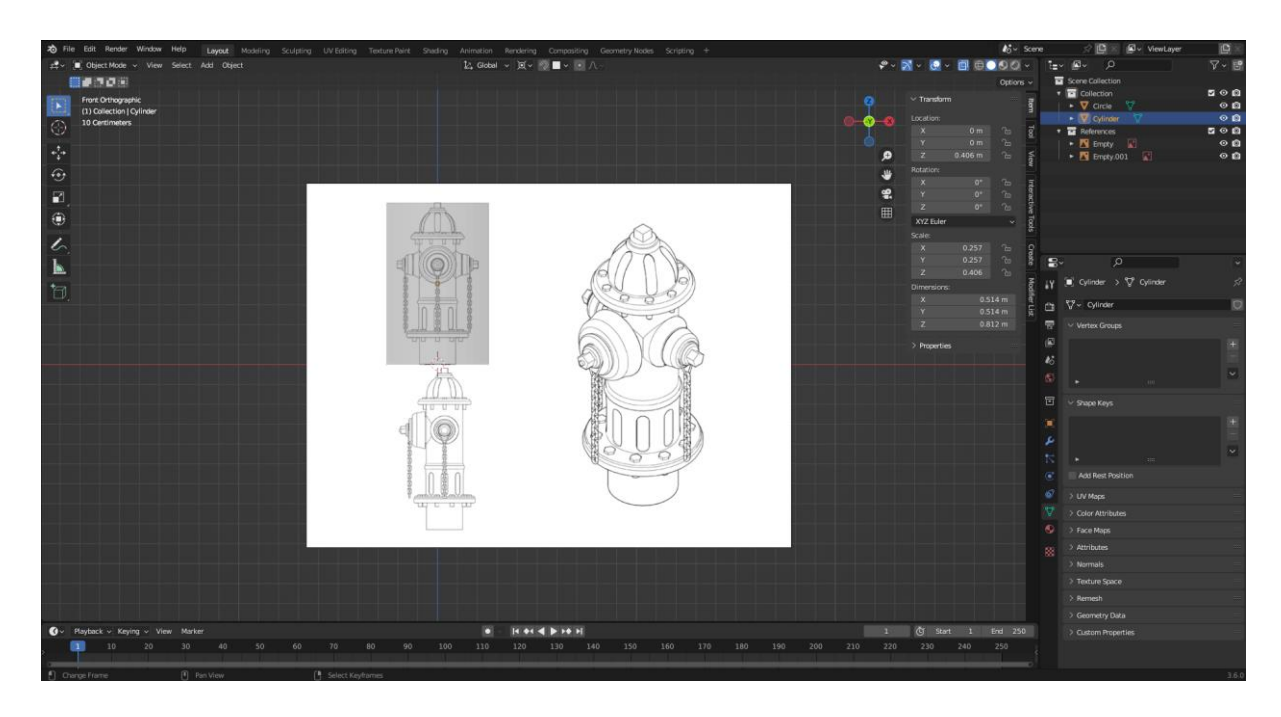

*Slika 3.3 Referenca poziconirana prema objektu*

## **3.2. Izrada 3D modela**

Nakon postavljanja nacrta kao referenci, proces modeliranja ulazi u fazu grubog oblikovanja. Za ovu fazu, koristi se kombinacija tehnika edge modeliranja i subdivizijskog modeliranja kako bi se stvorio osnovni oblik modela, vjerno prateći smjernice nacrta.

Prvi korak je izrada low poly modela, gdje se stvara osnovna geometrija modela. Nakon toga, se izrađuje high poly model koji će služiti za prijenos detalja na low poly model putem Normal mape. Ova tehnika omogućuje dodavanje složenih detalja bez povećanja broja poligona na modelu. Isto tako, high poly model će se malo doraditi kako bi se mogao iskoristiti za 3D printanje.

Tijekom procesa modeliranja, korisno je koristiti Mirror modifier za objekte, što automatski replicira promjene s jedne strane na drugu stranu. Također će se koristiti Subdivision modifier kako bi se zagladila površina i postigla bolja estetika. Međutim, važno je napomenuti da Subdivision modifier dodaje geometriju, pa je kasnije potrebno ručno ukloniti višak geometrije kako bi se očuvala optimalna performansa modela.

#### **3.2.1. Izrada baze 3D modela**

Početni oblik modela obuhvaća 32-stranični valjak koji se koristi kao baza. Da bi se dodali izbočeni dijelovi na model, koristi se alat Extrude. Kako bi se postigao glađi izgled i smanjila prisutnost oštrih kutova, primjenjuje se Subdivision Modifier. Međutim, ovo također može rezultirati zaglađivanjem dijelova koje ne želimo.

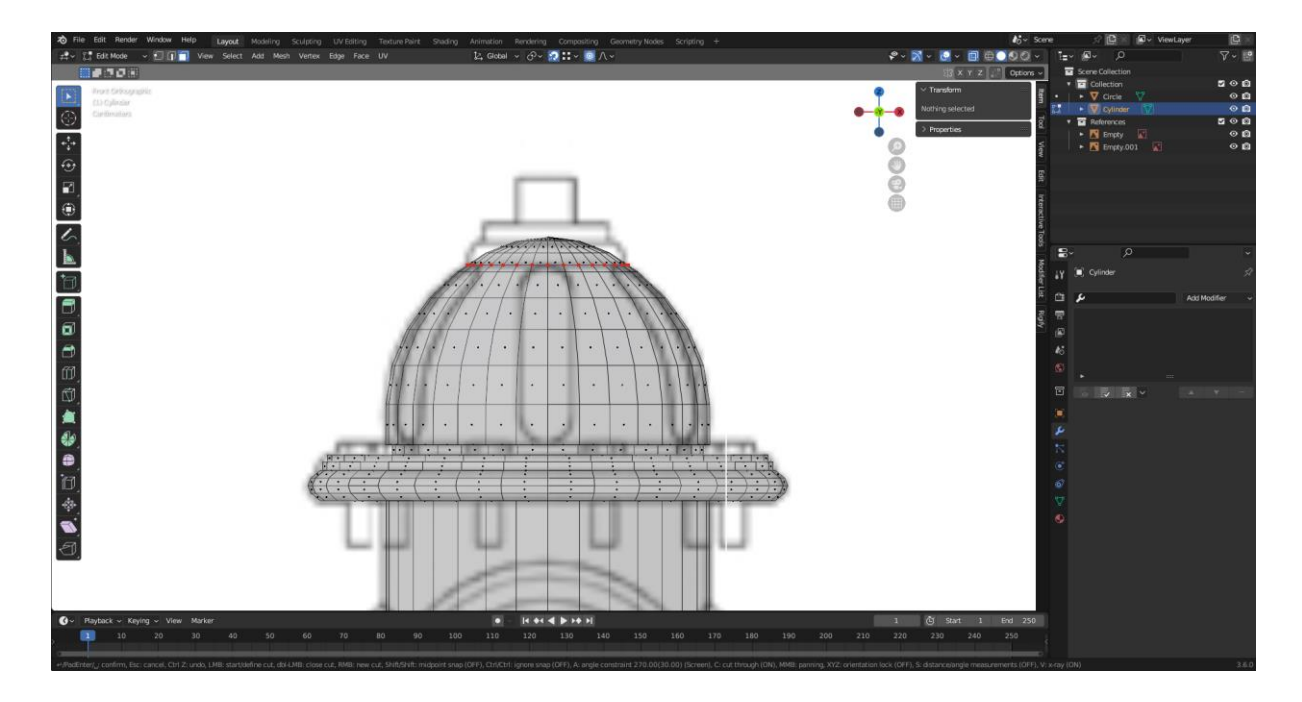

*Slika 3.4 Prikaz izrade modela prema referenci*
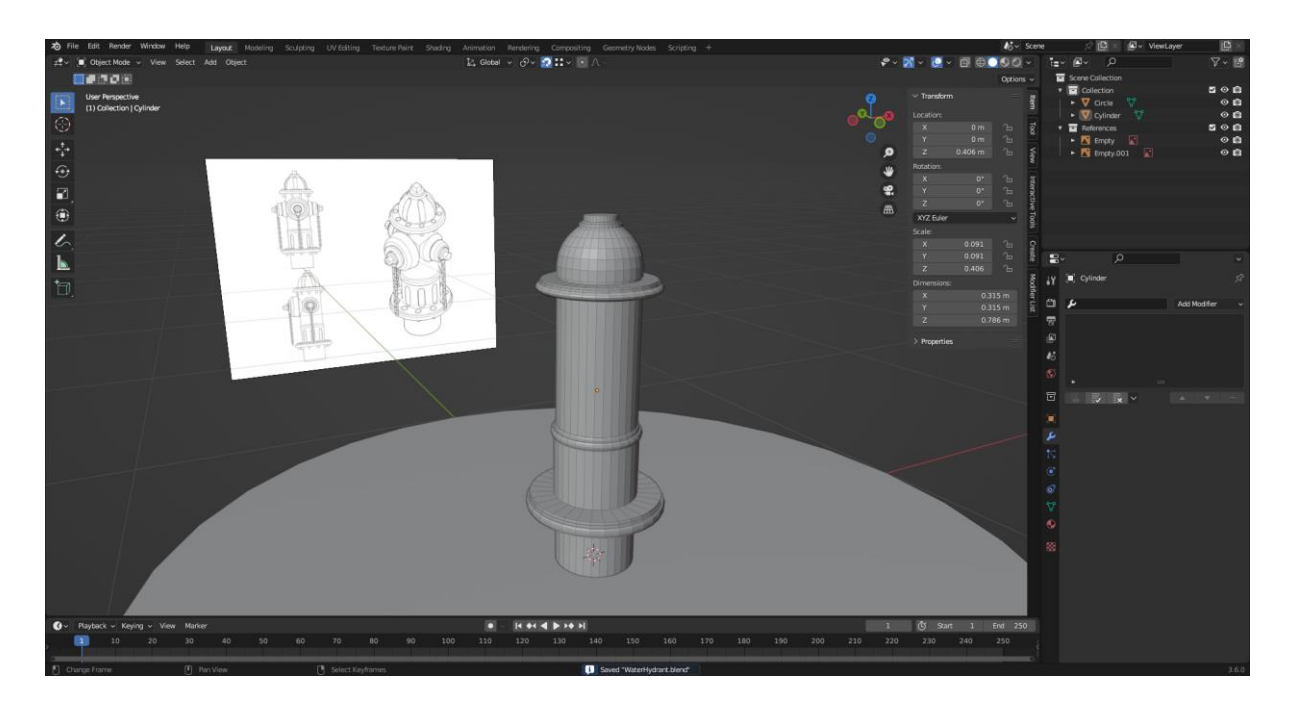

*Slika 3.5 Prikaz modela sa gotovim izbočenjima*

U prvoj fazi izrade, rješenje za smanjenje utjecaja Subdivision Modifier-a na kutovima objekta je dodavanje Edge Loops oko tih kutova i rubova. Ovo omogućuje precizniju kontrolu nad izgledom tih dijelova, zadržavajući oštrinu gdje je potrebno.

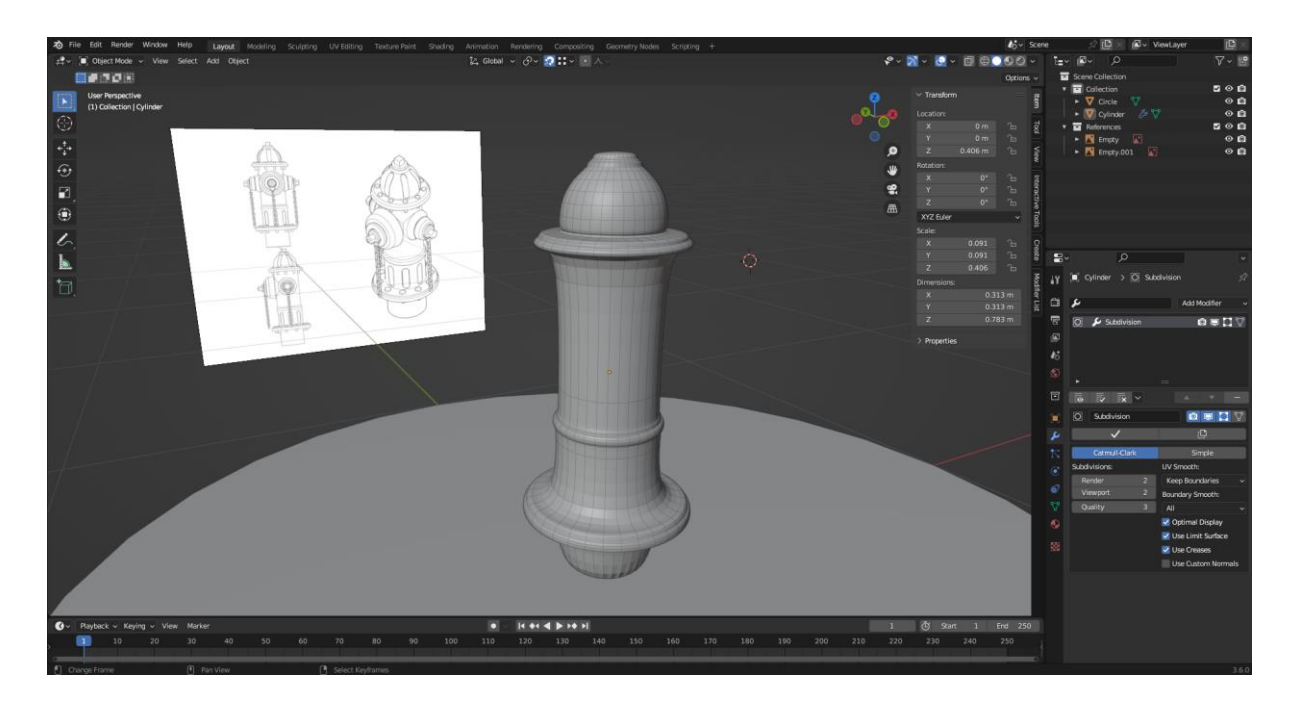

*Slika 3.6 Prikaz modela sa utjecajem Subdivision Modifier-a*

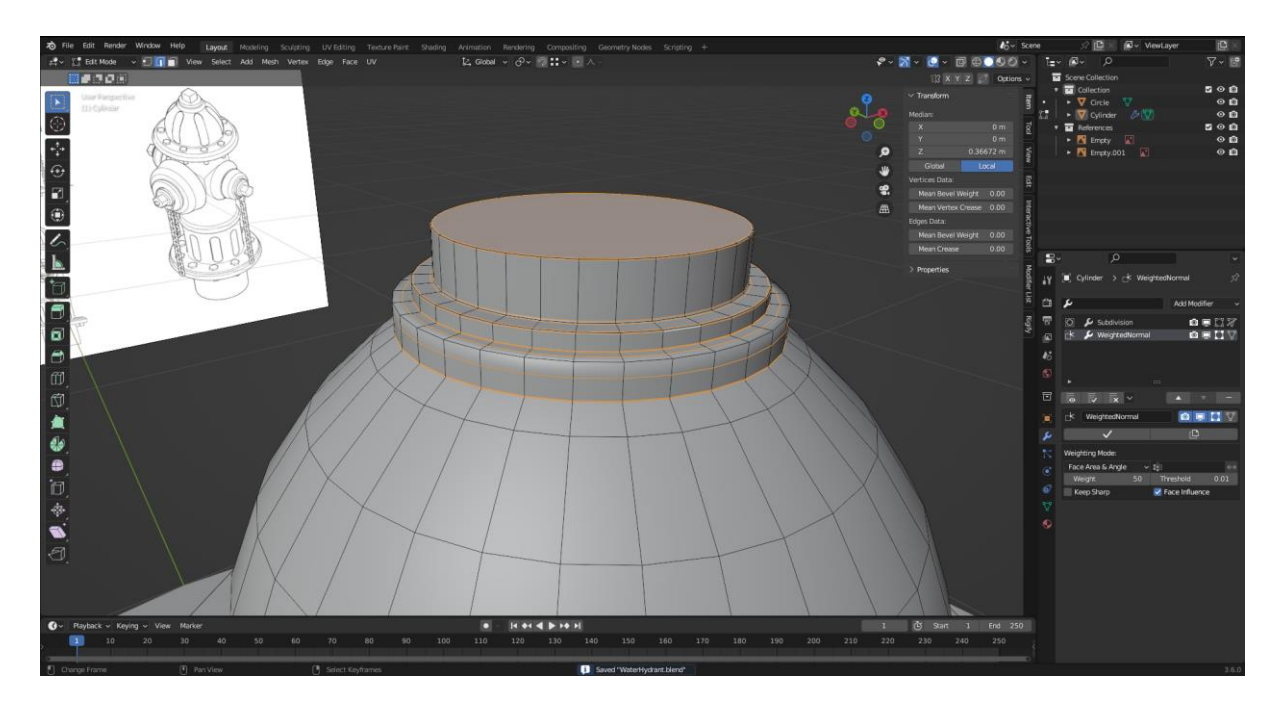

*Slika 3.7 Prikaz modela sa dodadnim Edge Loops za bolju kontrolu oštrine rubova*

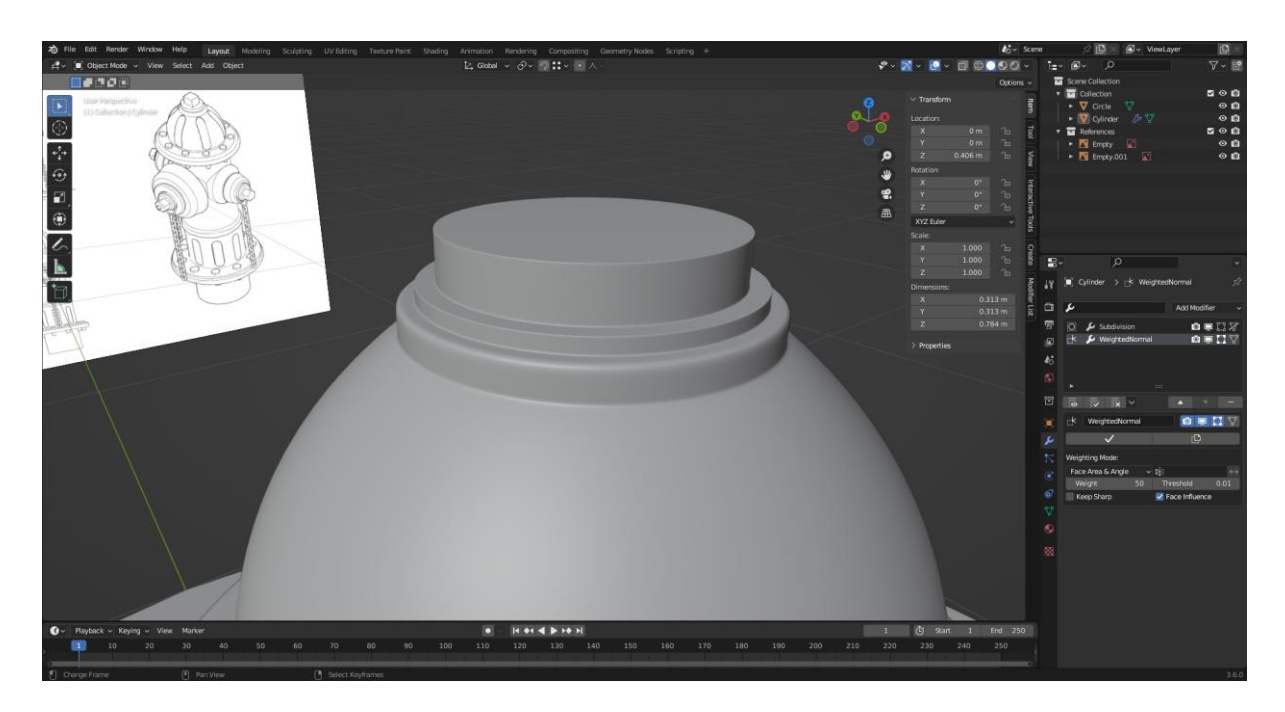

*Slika 3.8 Prikaz utjecaja Edge Loops na Subdivision Modifier*

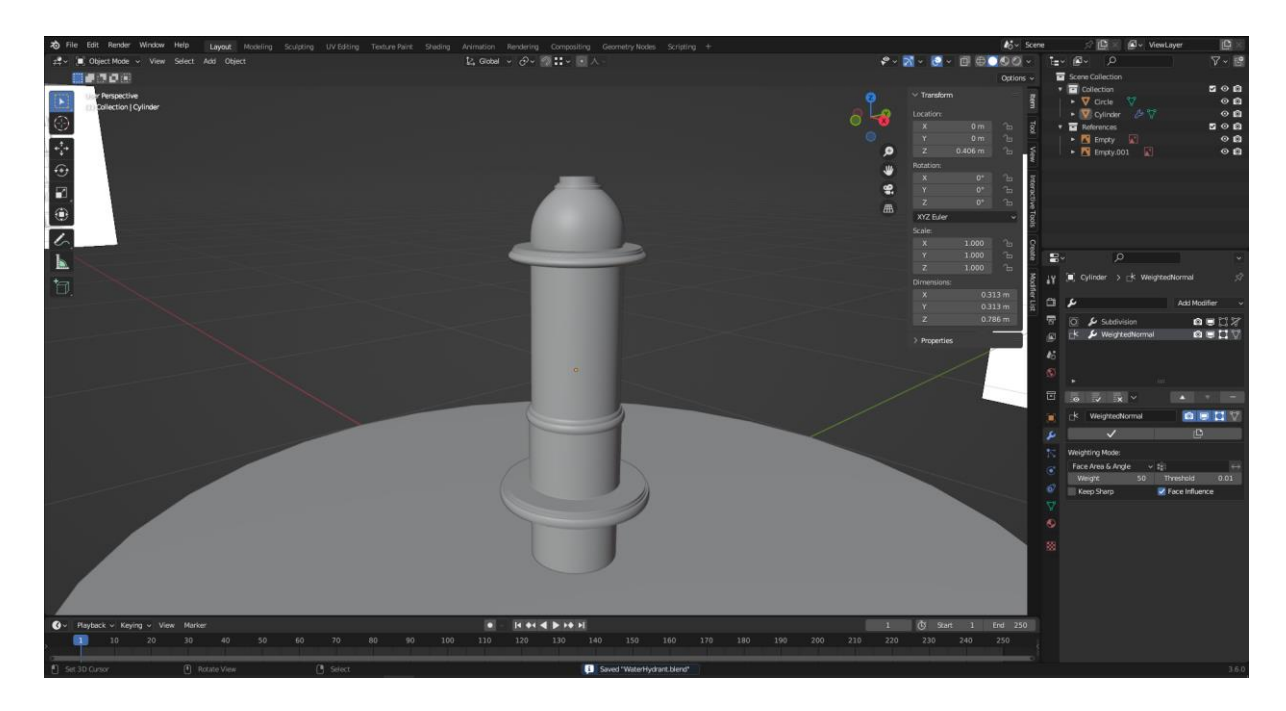

*Slika 3.9 Prikaz završenog glavnog djela modela*

U procesu modeliranja hidranta, neki osnovni dijelovi modela, kao što je kocka na vrhu, se ne modeliraju ručno, već se koristi postavljanje gotove geometrije. U ovom slučaju, umjesto da se ručno izradi kocka, možem se jednostavno dodati standardna poligonalna kocka, a zatim prilagoditi njene dimenzije prema referenci. Ova tehnika omogućuje bržu izradu modela, posebno kada se radi o jednostavnim geometrijskim oblicima ili dijelovima koji se pojavljuju više puta u modelu. Umjesto da se svaki put izrađuje isti oblik, koristi se gotovi model i prilagodi ga se kako bi se uklopio u određeni kontekst.

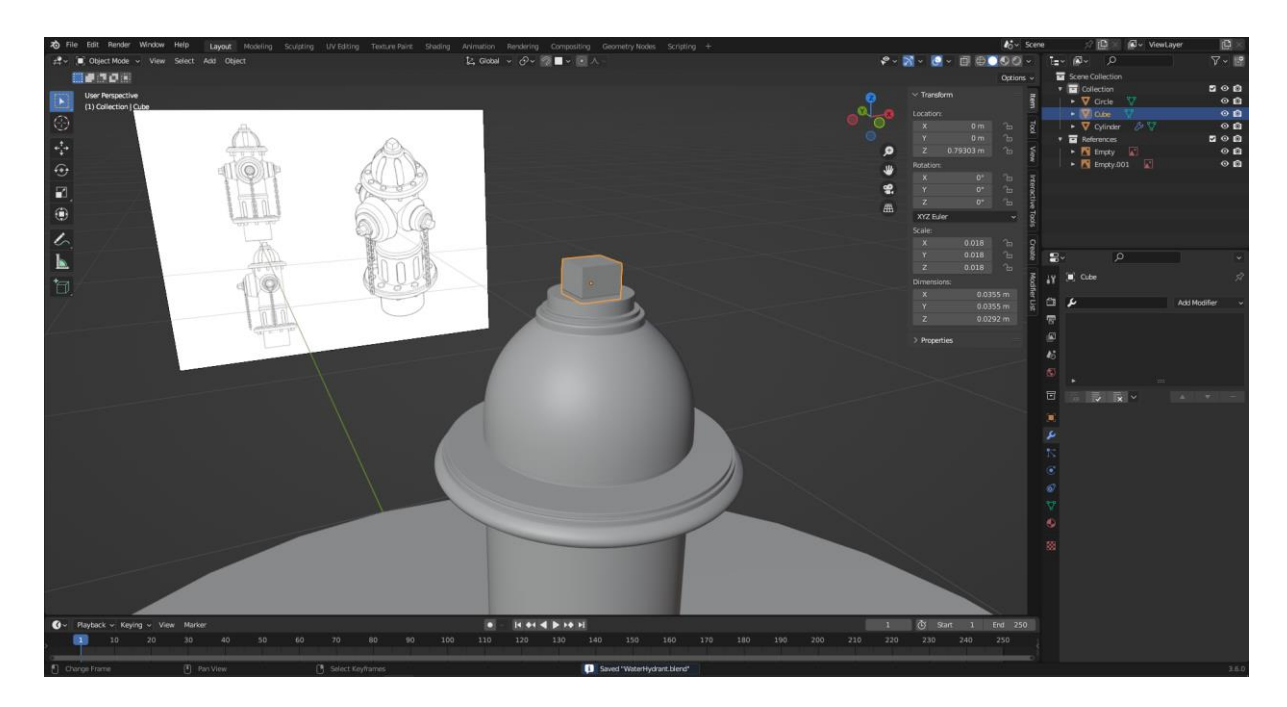

*Slika 3.10 Dodavanje kocke na vrh modela*

Model se zatim dijeli na 8 dijelova, s obzirom da je početni oblik bio valjak s 32 vertex-a. Da bi se pojednostavio rad i ubrzao proces, može se obrisati 7/8 objekta i dodati 2 Mirror Modifier-a čiji su Offset točke postavljene na središte objekta. Ovim se postupkom dobiva cijeli objekt, ali se radi samo na 1/8 objekta, čime se ubrzava i pojednostavljuje proces izrade.

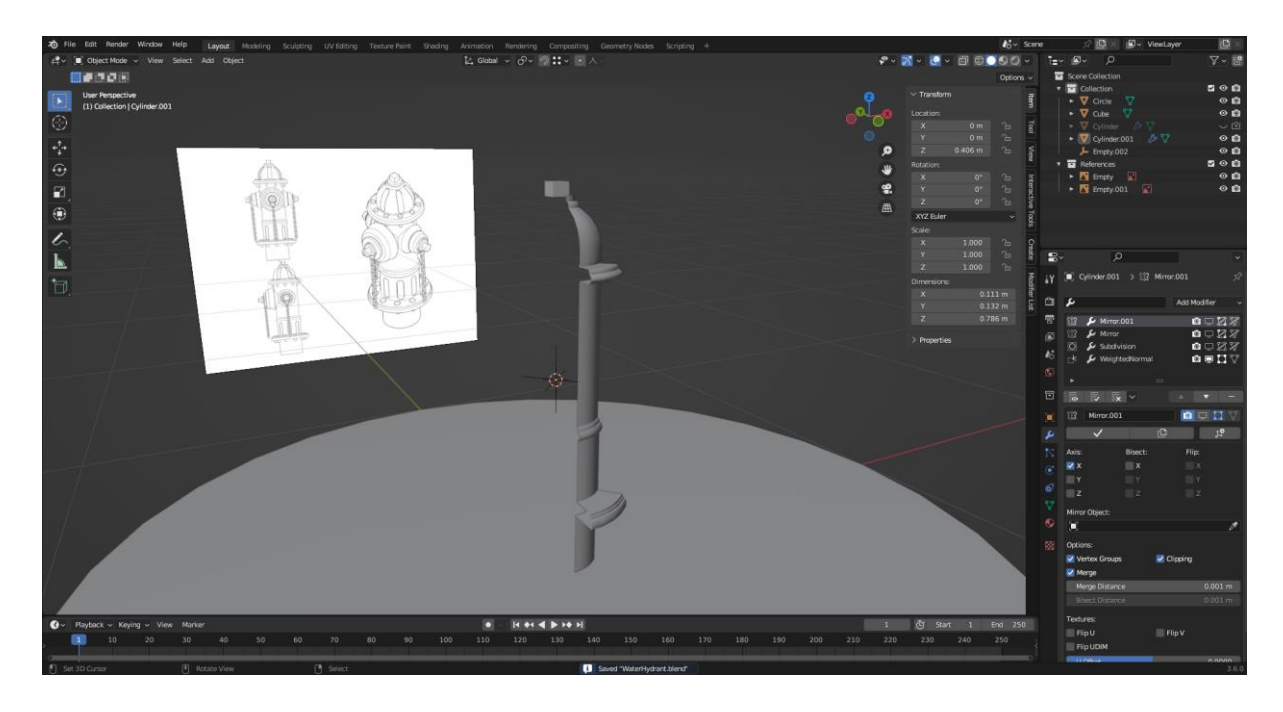

*Slika 3.11 Prikaz 1/8 modela bez zrcaljenja*

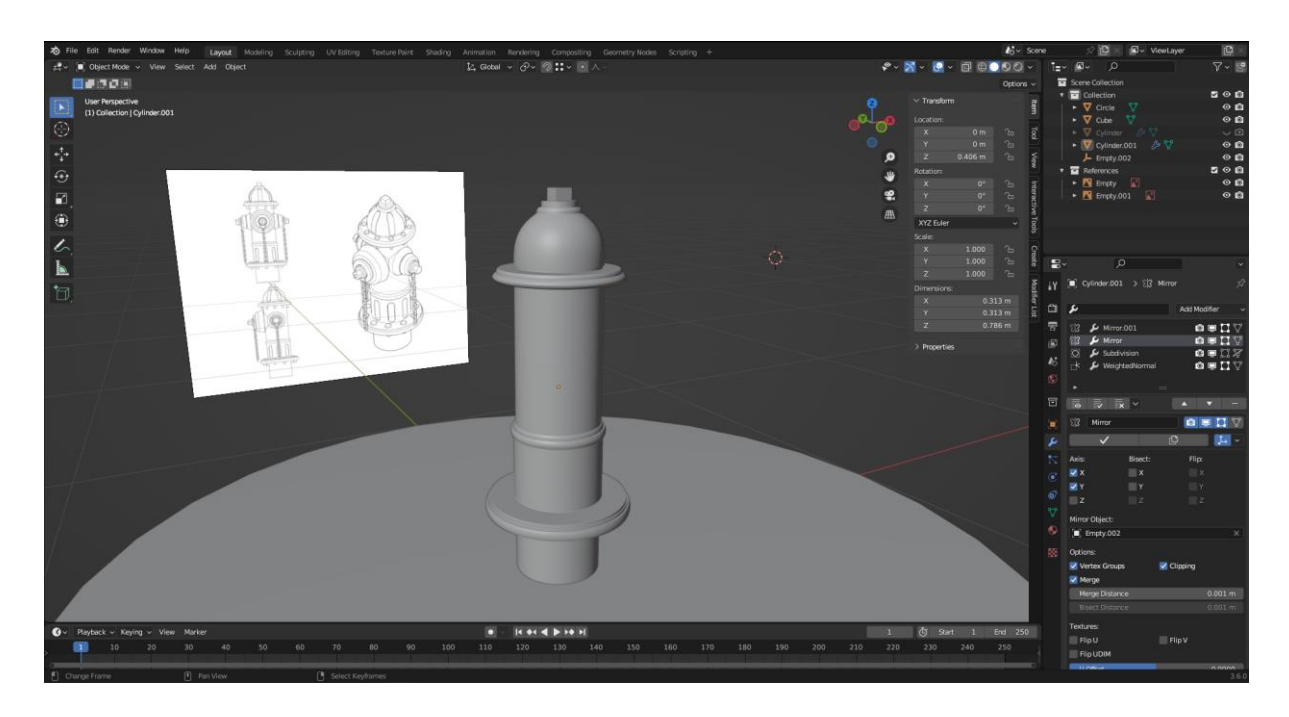

*Slika 3.12 Prikaz 1/8 modela sa zracljenjem*

### **3.2.2. Izrada High Poly 3D modela**

Nakon što je izrađena prva verzija low poly modela, započinje se izrada high poly modela. High poly model ima znatno više poligona i omogućuje detaljnije oblikovanje objekta. U procesu izrade high poly modela, naglasak je na dodavanju dodatnih detalja i tekstura koji će poboljšati vizualnu kvalitetu modela.

Ključni faktor koji određuje što će biti u low poly, a što u high poly modelu, je silueta objekta. Silueta se odnosi na vanjski kontur ili oblik objekta. Detalji koji se ne odražavaju na siluetu, poput unutarnjih udubljenja ili sitnih detalja, obično se prenose putem Normal mape.

Normal mape su teksture koje sadrže informacije o tome kako svaki piksel na modelu reagira na svjetlost i sjenu. Pomoću normal mapa, low poly model može simulirati detalje i složene površine koje zapravo nema u svom geometrijskom obliku. Ovo je posebno korisno za postizanje visokih detalja na objektima u igri bez dodatnog opterećenja za računalo.

Za stvaranje udubina na vrhu hidranta, koristi se tehnika koja uključuje dodavanje valjka sa 16 vertex-a i produživanje tog valjka prema referenci. Ovaj korak pomaže u stvaranju detalja na objektu koji će ga učiniti realističnijim.

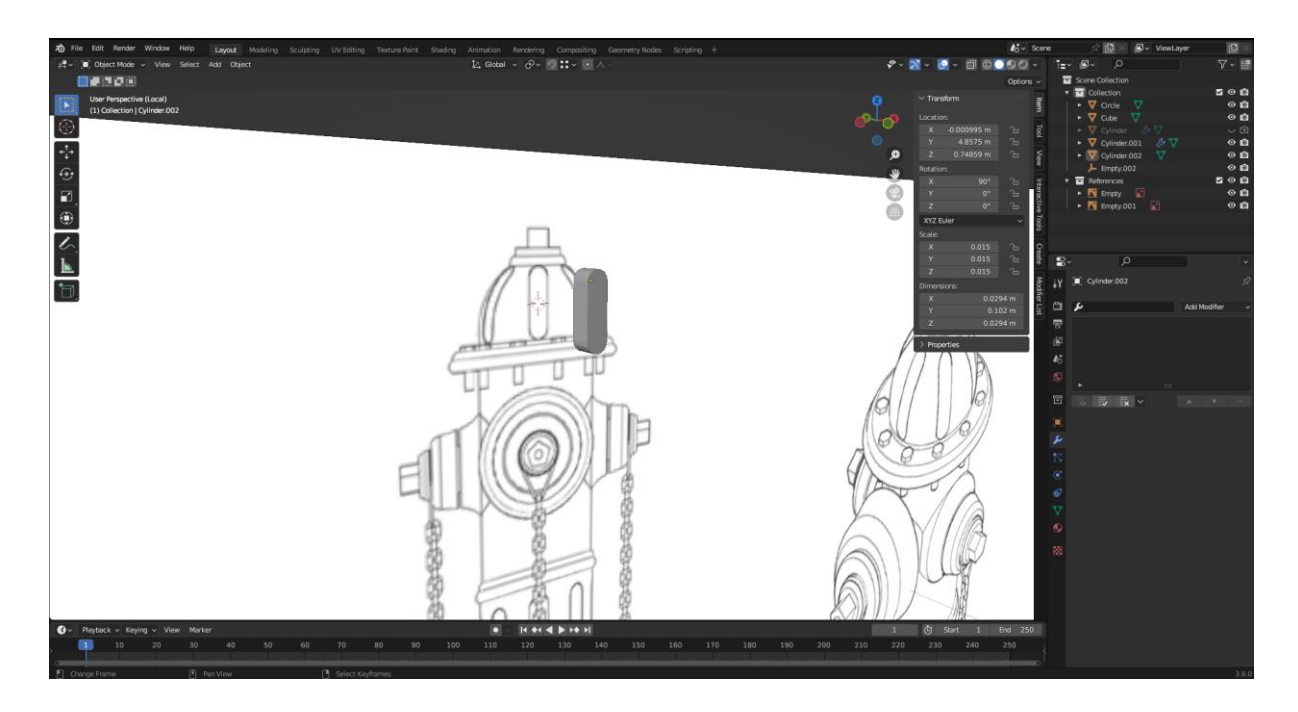

*Slika 3.13 Dodavanje valjka sa 16 vertex-a za izradu udubina prvi vrhu objekta*

Međutim, za izradu tih udubina, koristi se Boolean Modifier. Ovaj modifier omogućuje stvaranje kompleksnih oblika i izreza na objektima pomoću drugih objekata. U ovom slučaju, dodan valjak se koristi kao objekt za izradu udubina na hidrantu.

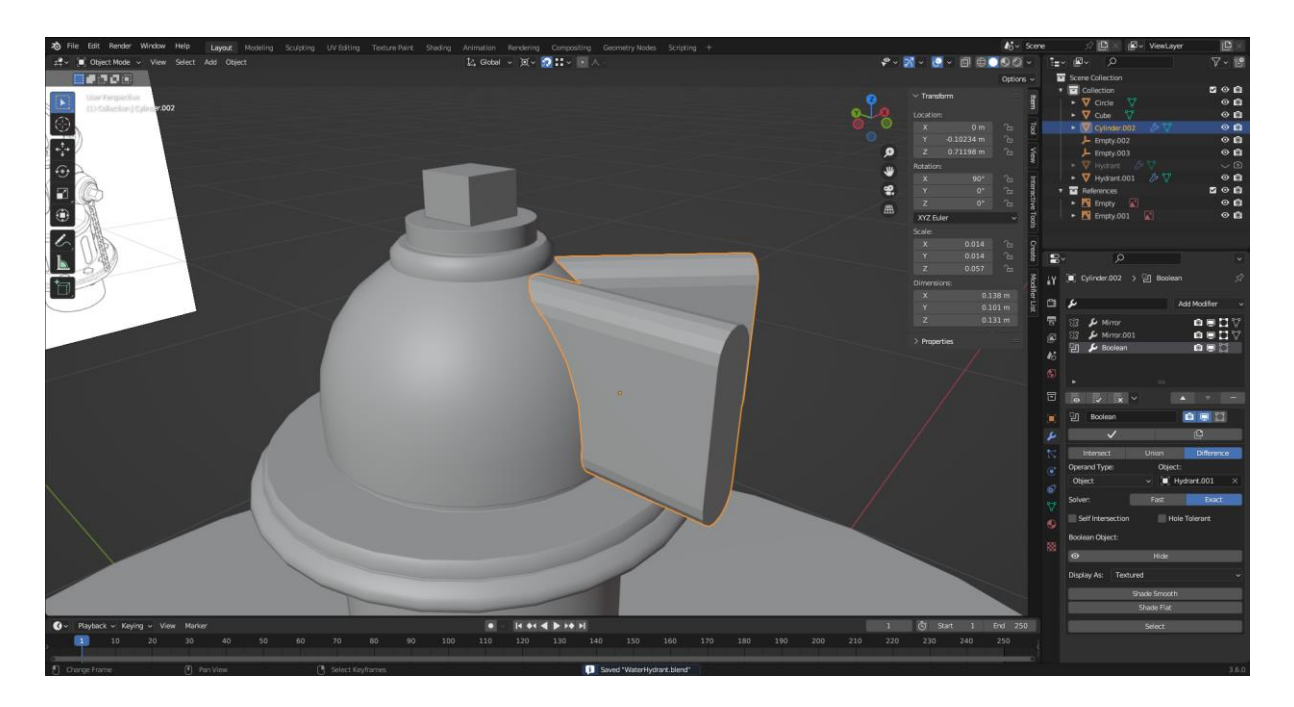

*Slika 3.14 Prikaz korištenja Boolean Modifier-a za izradu udubina*

Iako Boolean Modifier može brzo stvoriti udubine ili izreze na modelu, rezultat može imati lošu topologiju. Topologija se odnosi na raspored vertex-a, bridova i poligona na površini modela. Loša topologija može stvoriti probleme prilikom animiranja, teksturiranja i renderiranja modela. Stoga je nakon primjene Boolean Modifier-a često potrebno ručno popraviti topologiju kako bi se osigurala bolja kvaliteta modela.

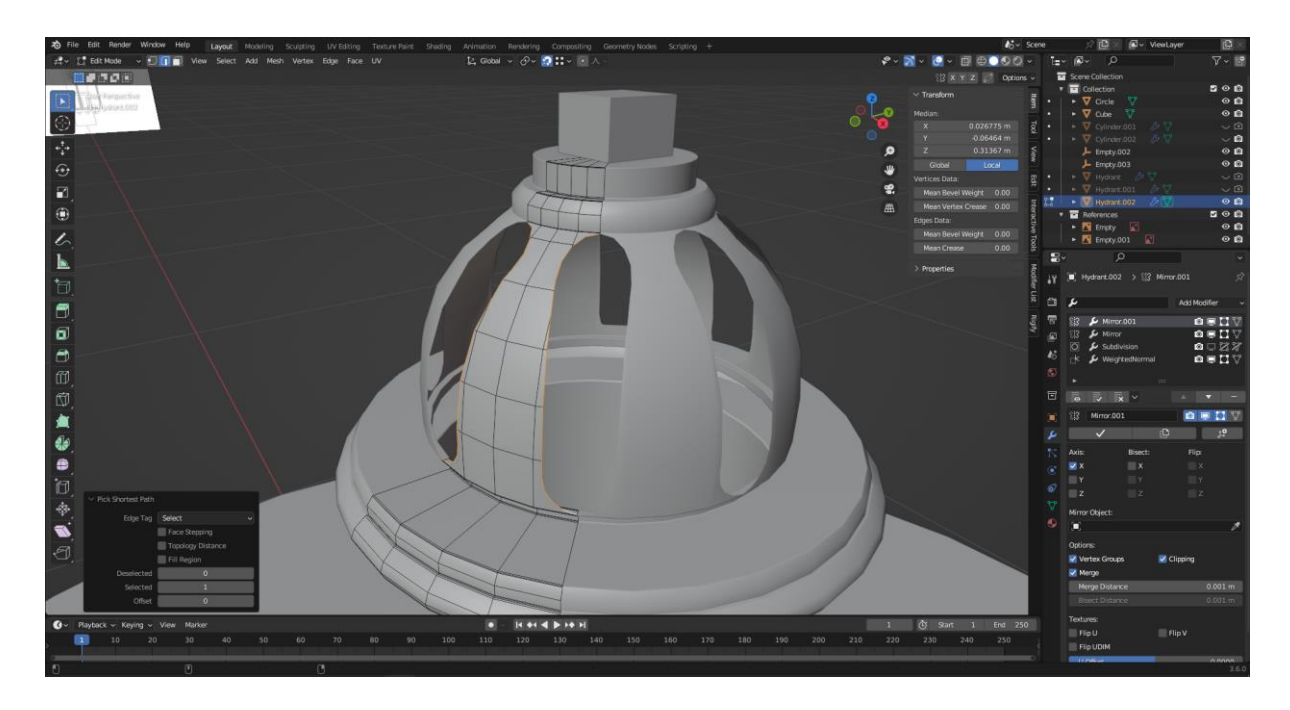

*Slika 3.15 Prikaz loše topologije objekta nakon primjene Boolean Modifier-a*

Važno je napomenuti da se koristi zrcaljenje (Mirror Modifier) kako bi se promjene na jednom dijelu objekta automatski reflektirale na drugom dijelu. Što znači da se treba ručno popravljati topologija samo na jednom dijelu modela, što olakšava i ubrzava proces.

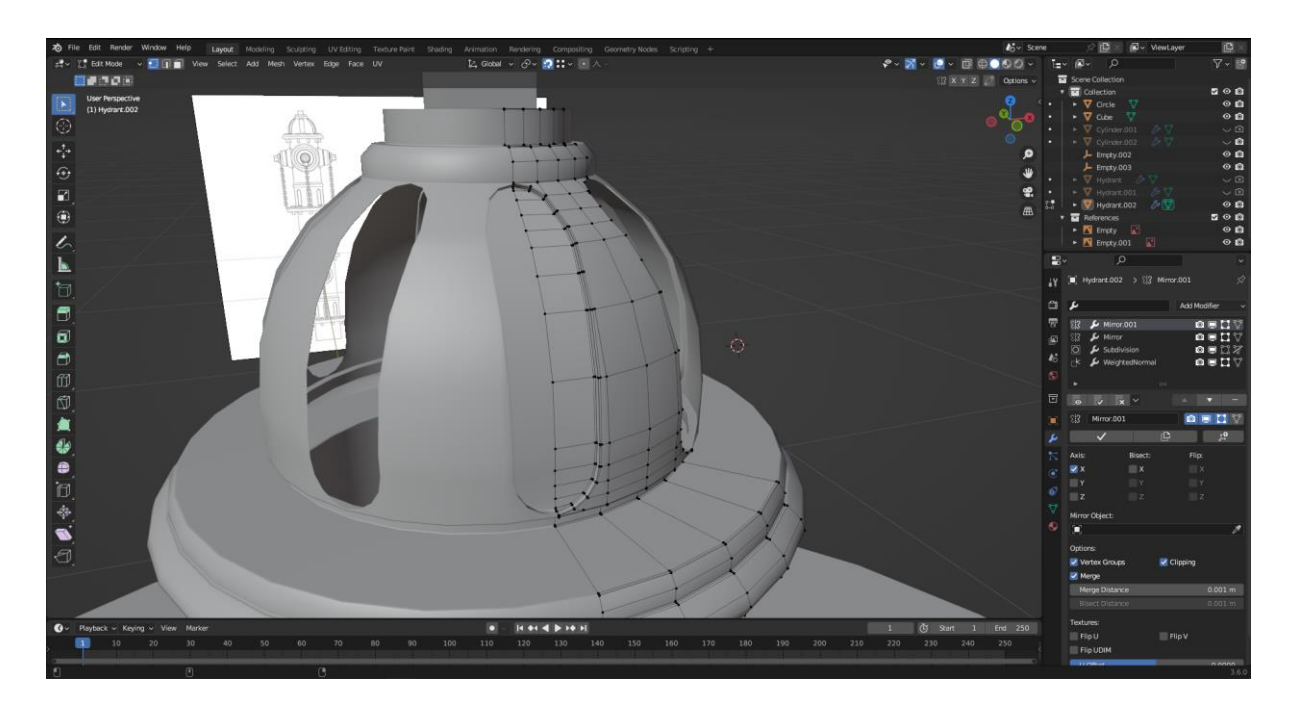

*Slika 3.16 Prikaz dobre toplogije objekta nakon primjene Boolean Modifier-a*

Dodavanje vijka na model hidranta može biti složen proces koji zahtijeva pažljivo planiranje kako bi se očuvala topologija i izgled objekta. Kako bi se to postiglo, koristi se kombinacija različitih geometrijskih oblika kako bi se dobio željeni izgled vijka.

Za dodavanje navoja na vijak, koristi se dvije vrste valjaka s različitim brojem vertexa - jedan sa 6 vertex-a i drugi s 32. Ovim pristupom se postiže kompleksnija geometrija koja će dati ljepši izgled vijku.

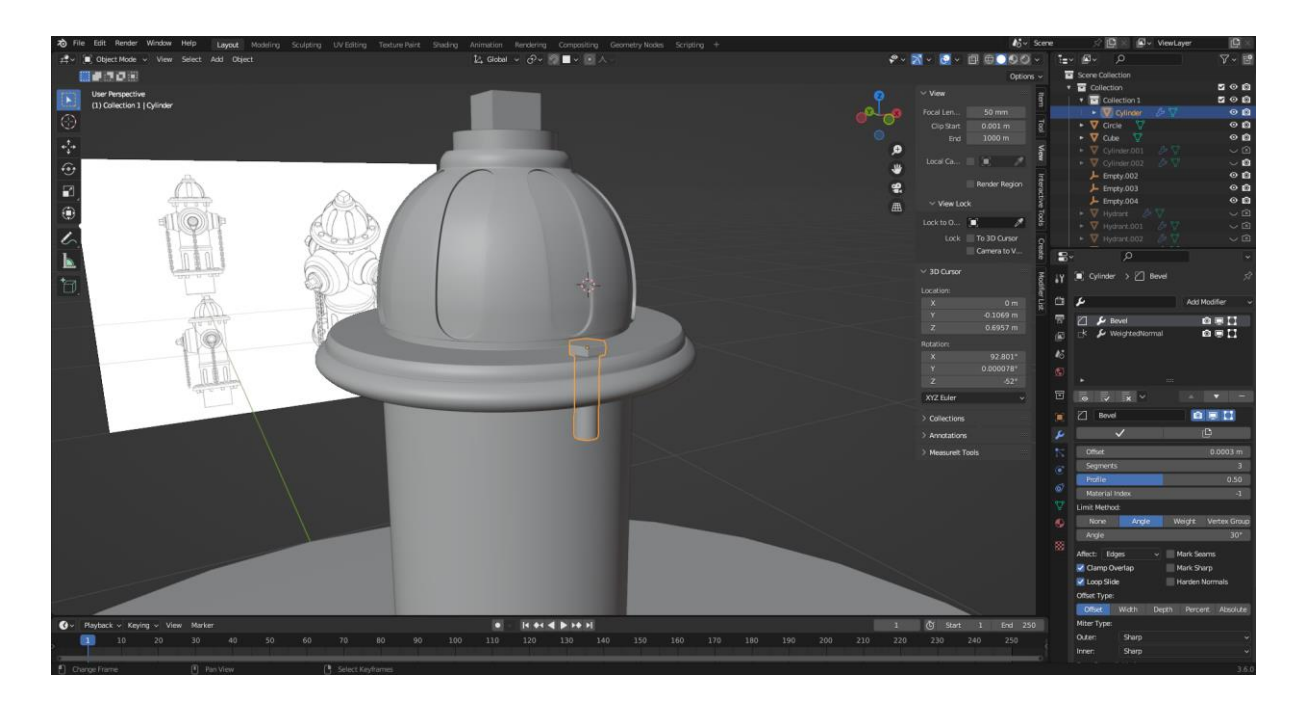

*Slika 3.17 Prikaz modela vijka*

Ključni korak u ovom procesu je dodavanje Bézierove krivulje koja će služiti kao putanja za navoj. Nakon dodavanja Bézierove krivulje, doda se geometrija koja će se protezati duž te krivulje. Ovaj korak zahtijeva preciznost kako bi se osiguralo da su navoji pravilno pozicionirani i ravnomjerno raspoređeni.

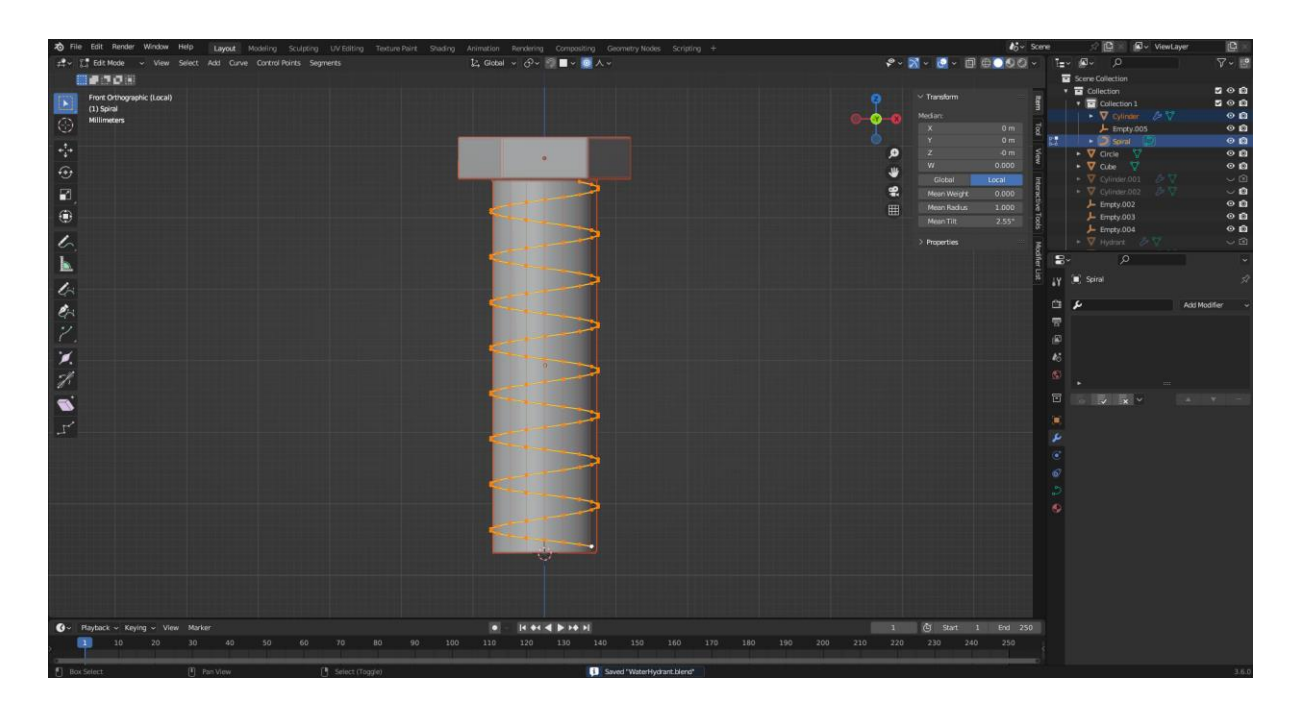

*Slika 3.18 Prikaz Bézierove krivulje oko modela vijka*

Važno je napomenuti da, budući da se radi o Game Ready modelu, ne mora se nužno spojiti geometrija navoja s geometrijom vijka. Spajanje navoja s geometrijom može stvoriti neželjenu kompleksnost i lošu topologiju koja može otežati sjenčanje i teksturiranje objekta.

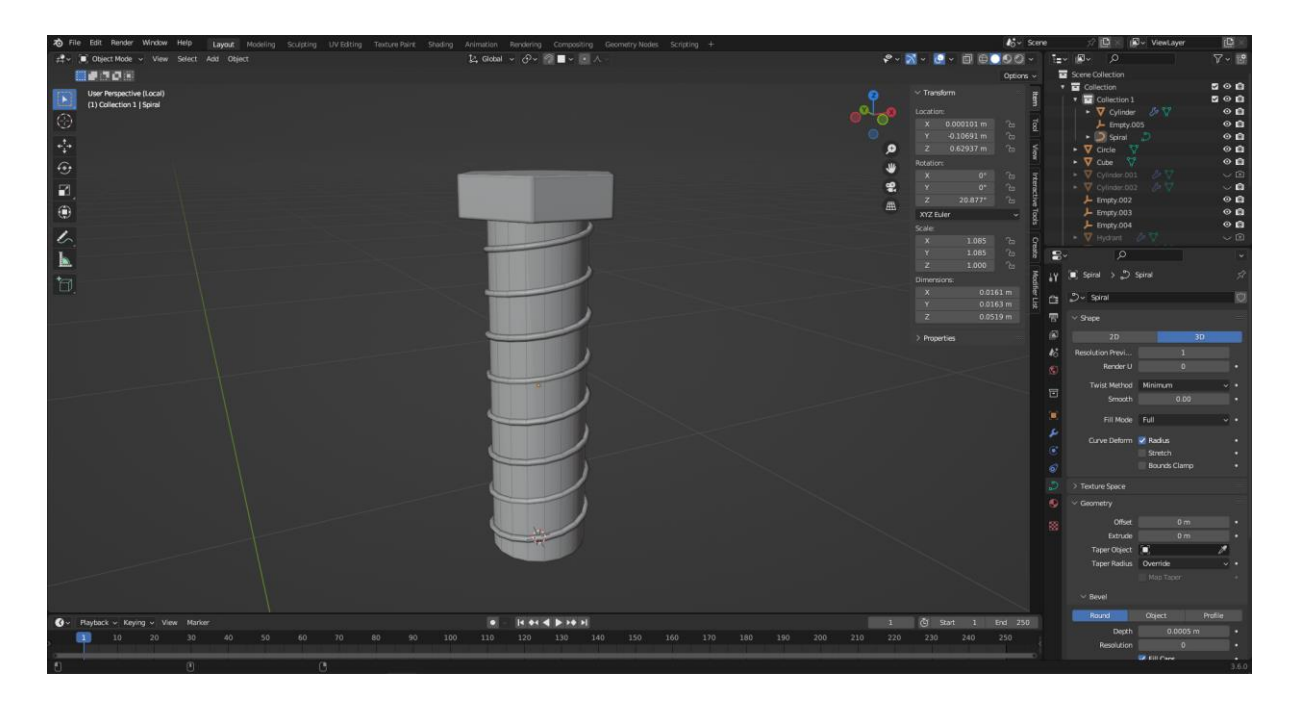

*Slika 3.19 Prikaz Bézierove krivulje sa izrađenom geometrijom u obliku navoja*

Kako bi se uštedjelo vrijeme i trud, koristi se Array Modifier za dupliciranje i rotiranje vijka na više mjesta na hidrantu. Ovaj korak olakšava izradu više vijaka i održavanje simetrije na modelu.

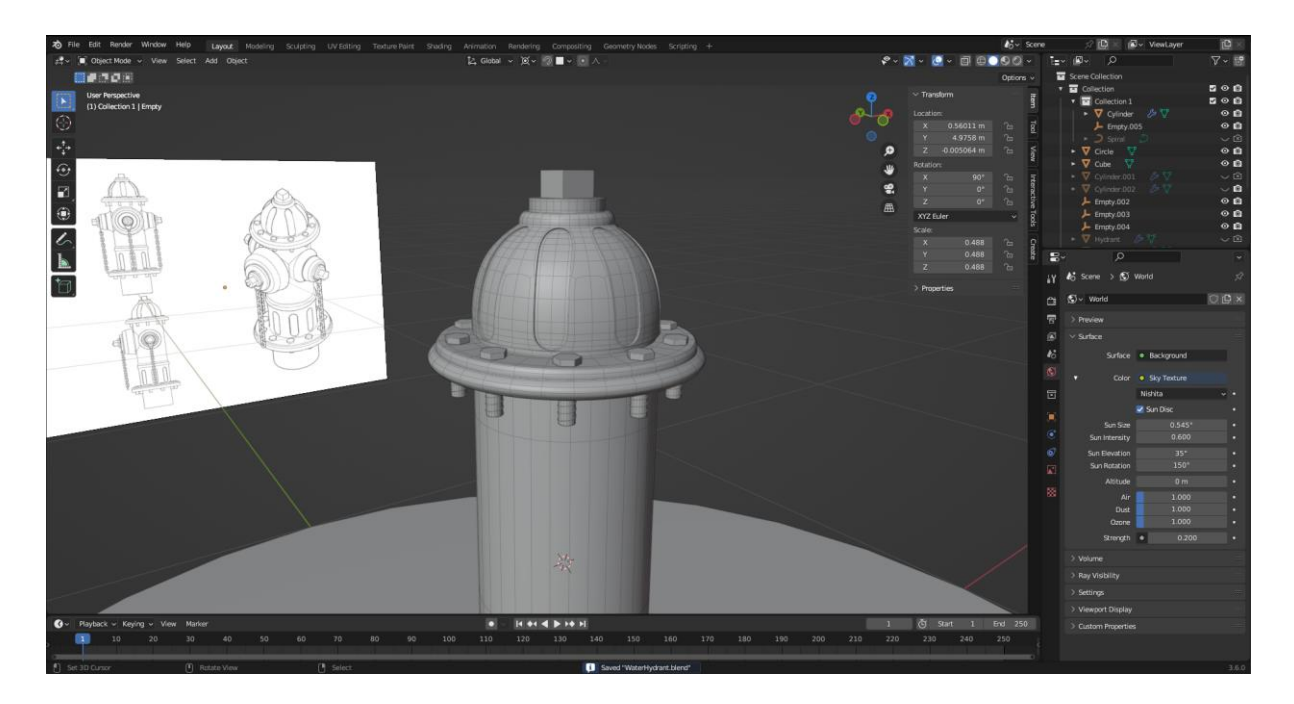

*Slika 3.20 Prikaz vijka sa Array Moddifier*

Nakon izrade udubina na donjem djelu hidranta, primjenjujući istu tehniku kao i u prethodnim koracima, korištenjem Boolean Modifier-a, mora se pripaziti na to da ovaj proces može rezultirati lošom topologijom modela, što znači da će geometrija objekta biti nepravilna i neprikladna za optimizaciju ili dodatno uređivanje. Za postizanje bolje topologije, nakon primjene Boolean Modifier-a, potrebno je ručno popraviti geometriju na mjestima gdje su udubine stvorene.

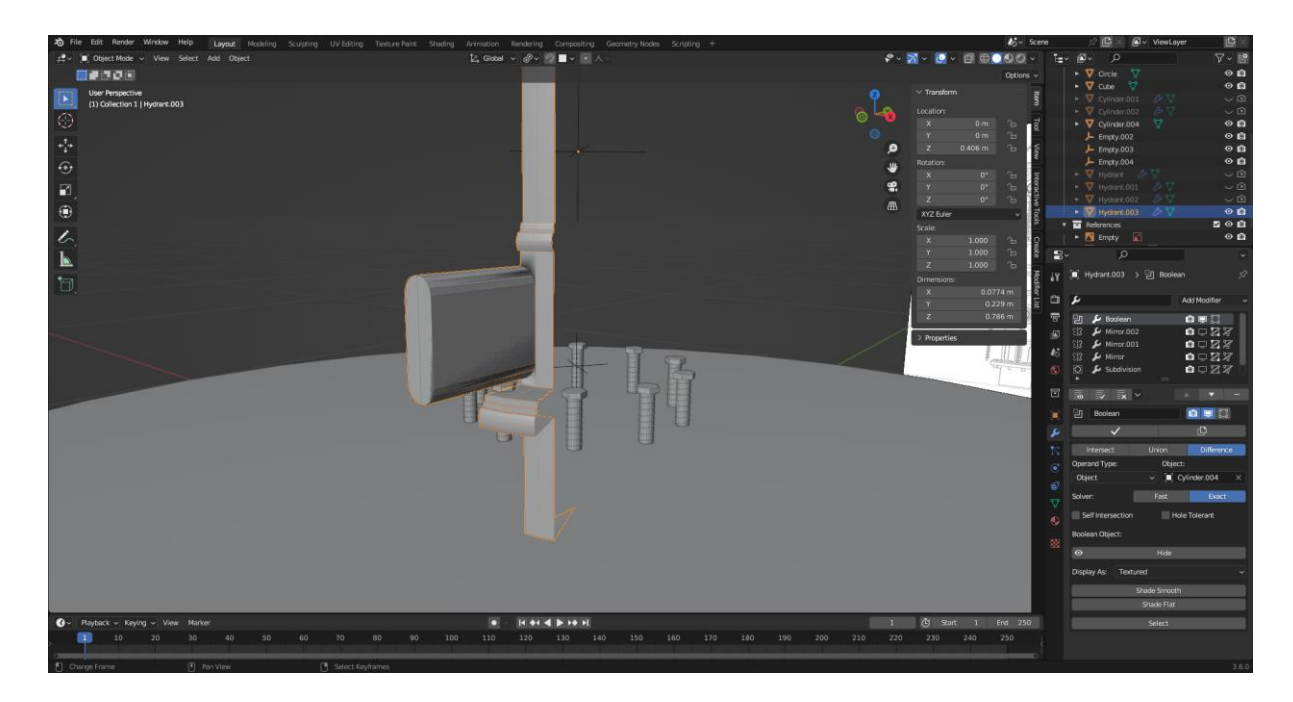

*Slika 3.21 Prikaz korištenja Boolean Modifier-a za izradu udubina na donjem djelu hidranta*

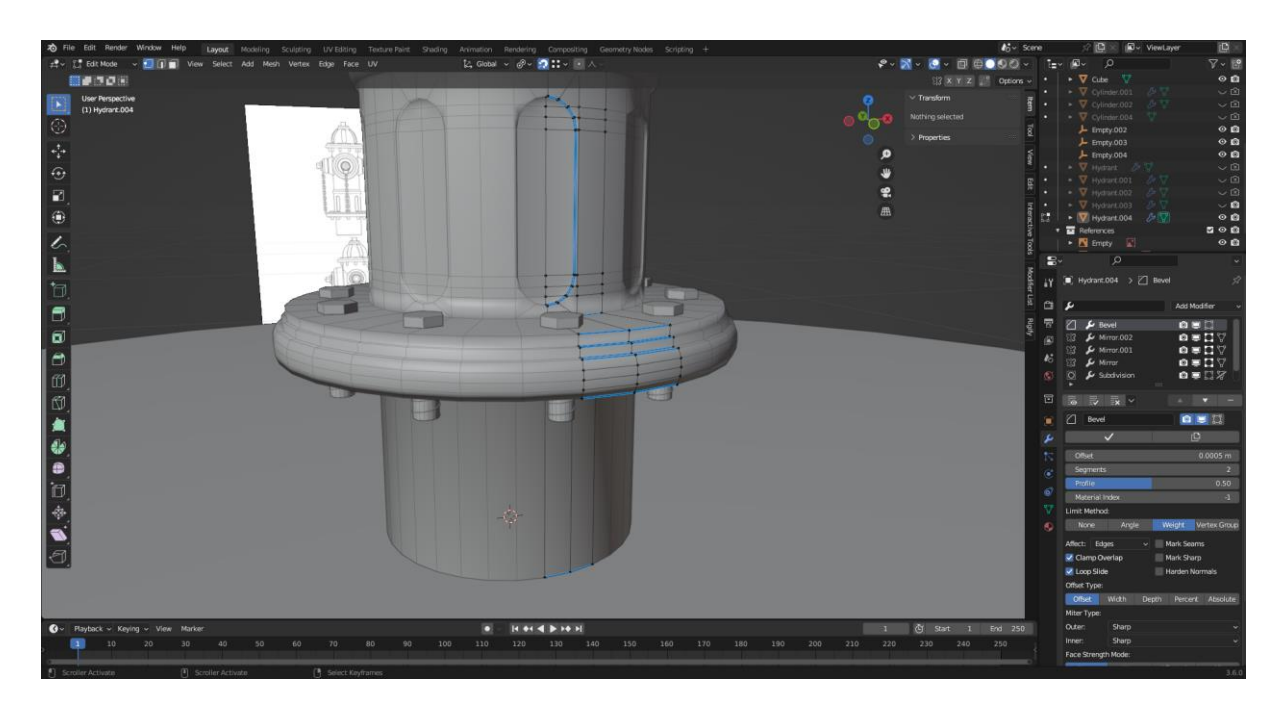

*Slika 3.22 Prikaz dobre toplogije objekta nakon primjene Boolean Modifier-a*

U ovom koraku izrade modela, umjesto klasičnog korištenja Edge Loops za bolje definiranje rubova modela pri primjeni Subdivision Modifier-a, koristi se Bevel Modifier sa definiranim Bevel Weight na određenim bridovima. Ova tehnika omogućuje precizniju kontrolu nad izgledom rubova, pružajući im bolju definiciju i istodobno održavajući glatkoću površine modela.

Bevel Modifier funkcionira tako da zaobljuje rubove kako bi se dobio određeni radijus sa brojem Edge Loops-a. Postavljanjem Bevel Weight-a na određene bridove, određuju se rubovi koji će se zaobliti, a koji će ostati oštri. Ova precizna kontrola omogućuje da postizanje željenog izgleda modela.

U izradi prednje i bočnih strana hidranta koriste se valjci sa 32 vertex-a kao osnovni oblik. Zatim se koristi alat Extrude kako bi se stvorila jednostavna, ali efektivna geometrija. Važan naglasak u ovom koraku je održavanje savršene topologije, što je ključno za pravilan izgled i funkcionalnost modela.

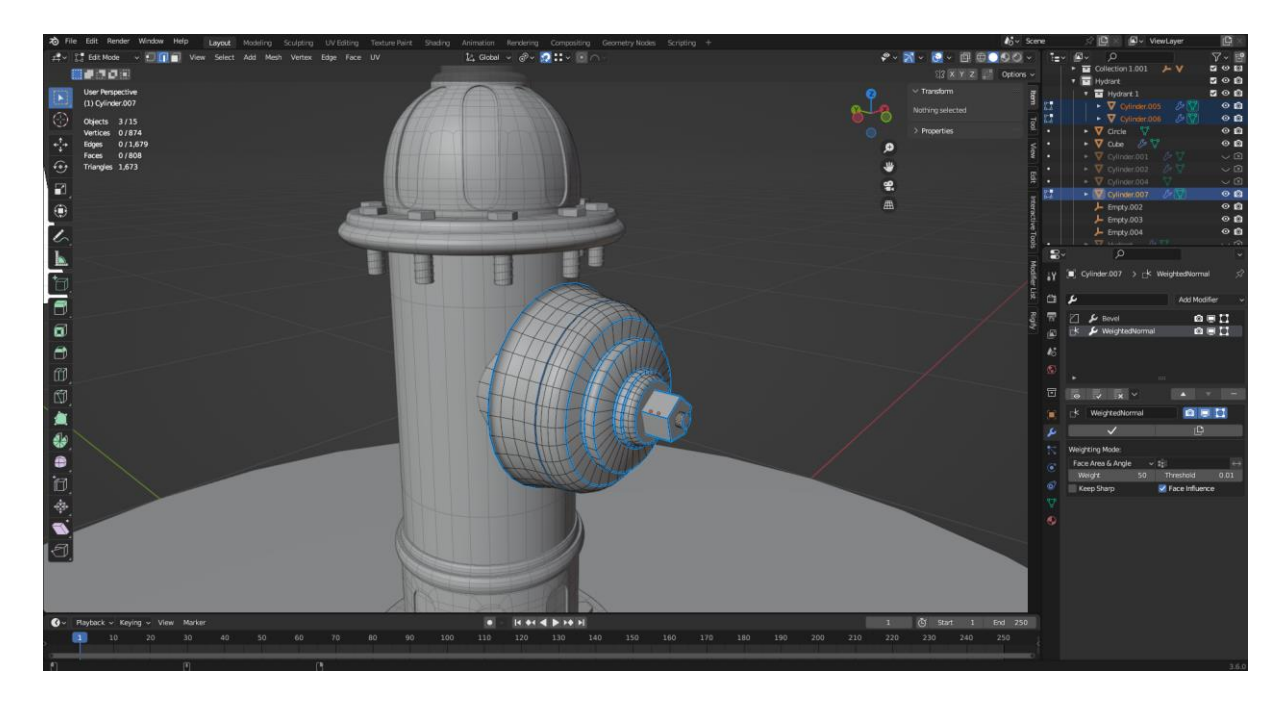

*Slika 3.23 Prikaz izrađene prednje strane hidranta*

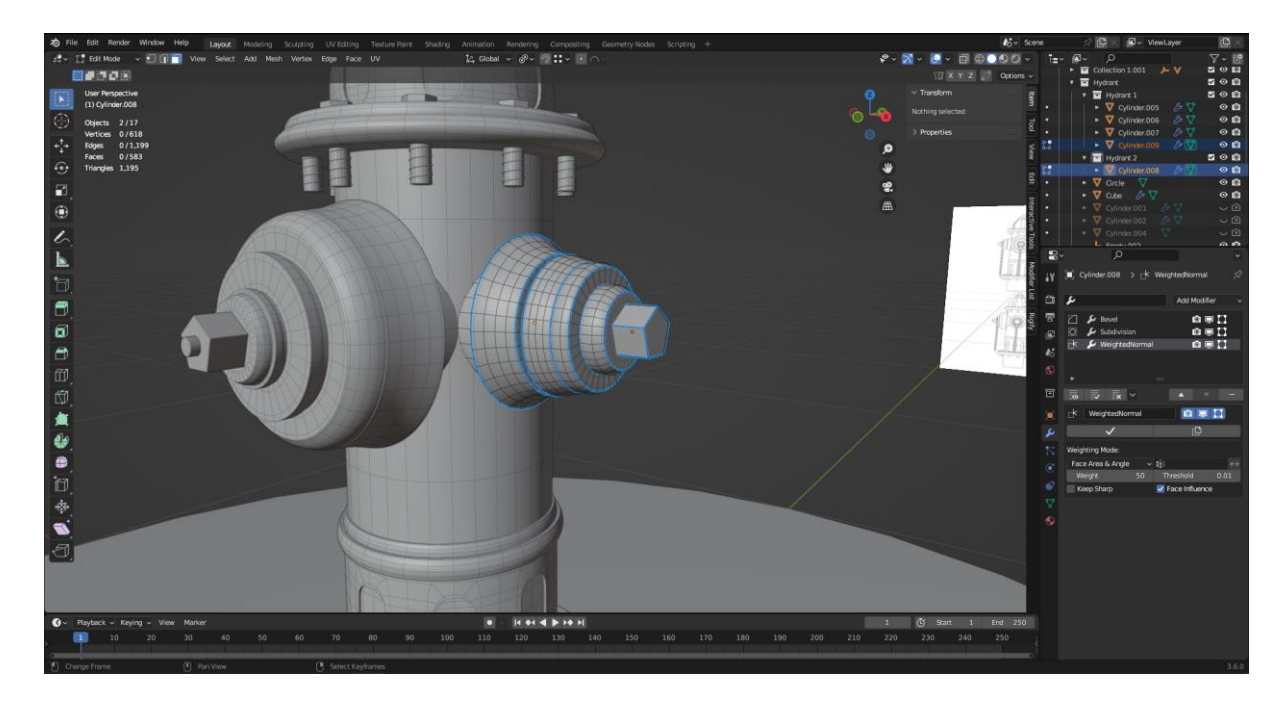

*Slika 3.24 Prikaz izrađene bočne strane hidranta*

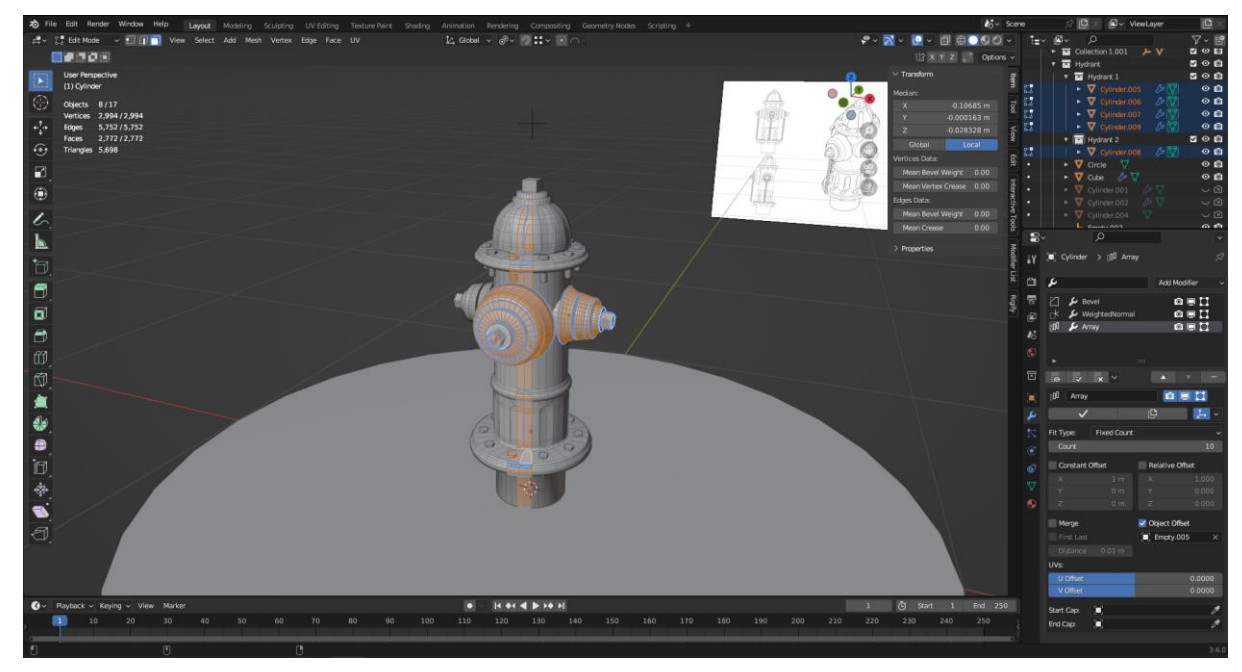

*Slika 3.25 Prikaz topologije High Poly modela hidranta*

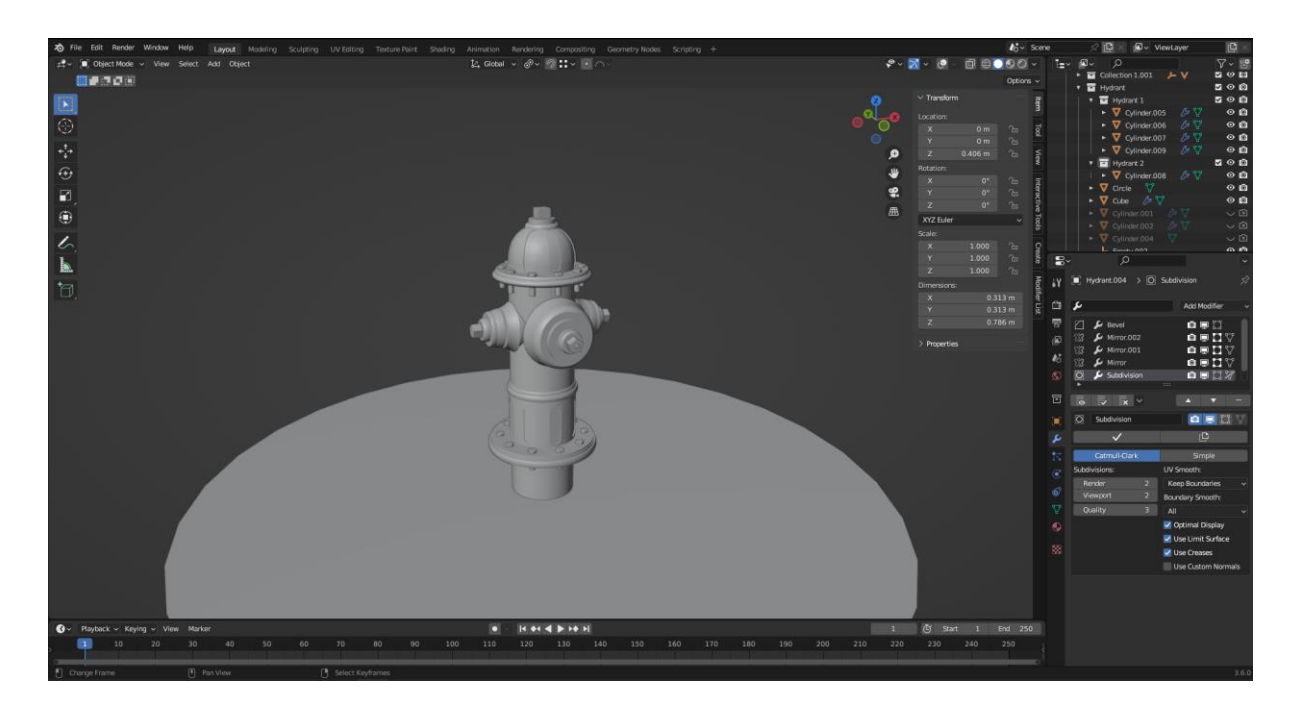

*Slika 3.26 Prikaz High Poly modela hidranta sa primjenjenim modifier-ima*

Kako bi se kasnije pravilno napravile Normal Mape, prvo se treba spojiti geometrija na High Poly modelu kako se dobilo kontinuirano sjenčanje. Ovo se obično radi pomoću Boolean Modifiera. Međutim, korištenje Boolean Modifiera može rezultirati lošom topologijom, što kasnije može otežati rad na modelu.

Za izbjegavanje loše topologije, može se smanjiti broj vertex-a na kraju valjka na high poly modelu. To znači da treba ručno prilagoditi broj vertex-a tako da se podudaraju s bridovima na glavnom modelu.

Nakon što se pravilno prilagode vertexi i spoji geometrija, može se ručno popraviti topologija kako bi se osiguralo da je model spreman za generiranje Normal mapa. Ovo uključuje prilagodbu bridova, struktura i detalja kako bi se postigao željeni izgled.

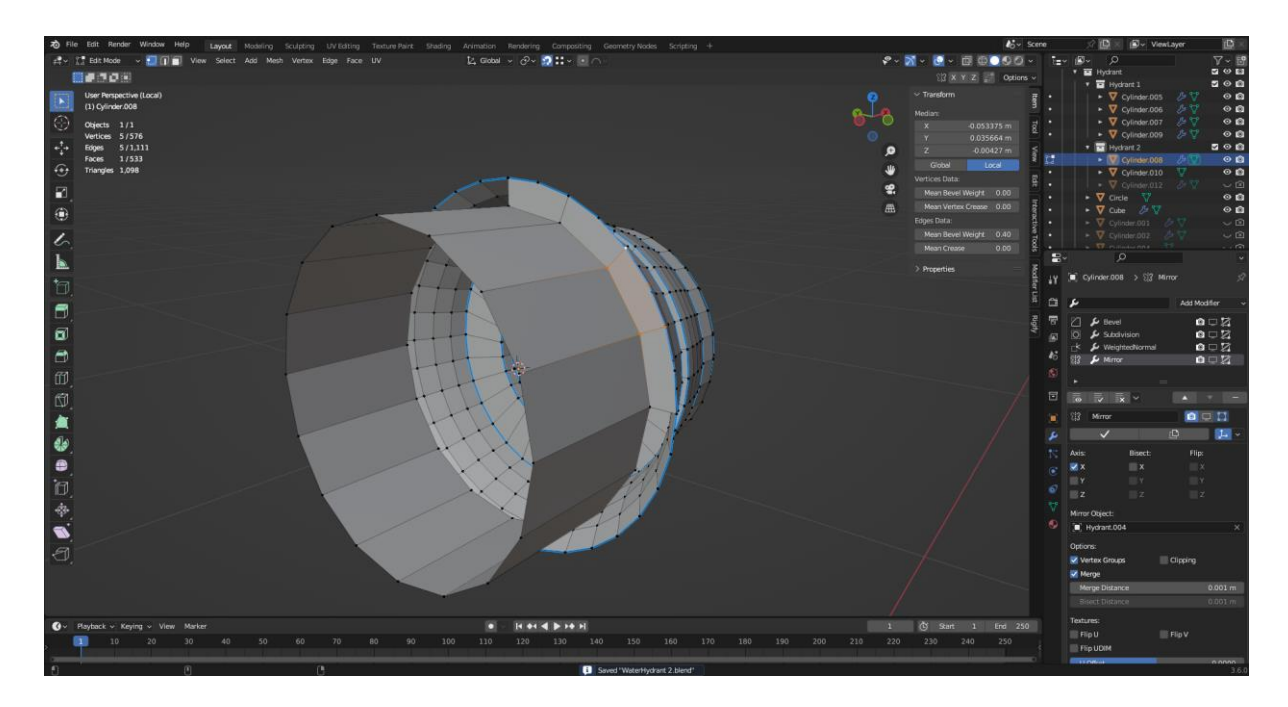

*Slika 3.27 Prikaz smanjenje broja vertex-a za bolju topologiju*

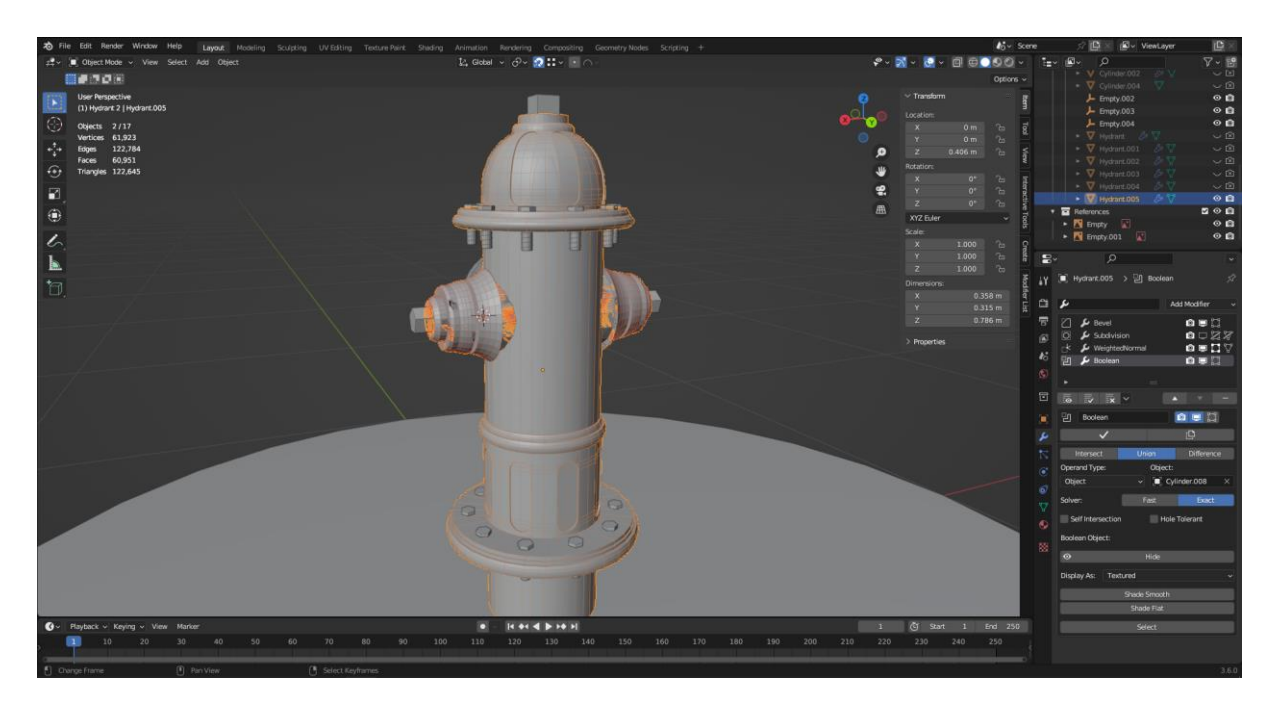

*Slika 3.28 Prikaz spajanja glavnog modela hidranta sa bočnim i prednjim koristeći Boolean Modifier*

Jedna od uobičajenih tehnika za popravak topologije je dodavanje dodatnih petlji oko područja gdje su dodani detalji ili promjene na modelu. Ovaj dodatni geometrijski detalj služi kako bi se poboljšalo sjenčanje i kako bi model bio bolje definiran.

Za popravljanje topologije, često je najlakše napraviti jedan krug oko dodane geometrije. To znači dodavanje Edge Loops oko područja gdje su promjene na modelu, kao što su udubine ili izbočine. Ovo omogućava bolju kontrolu nad sjenčanjem i teksturiranjem tih područja.

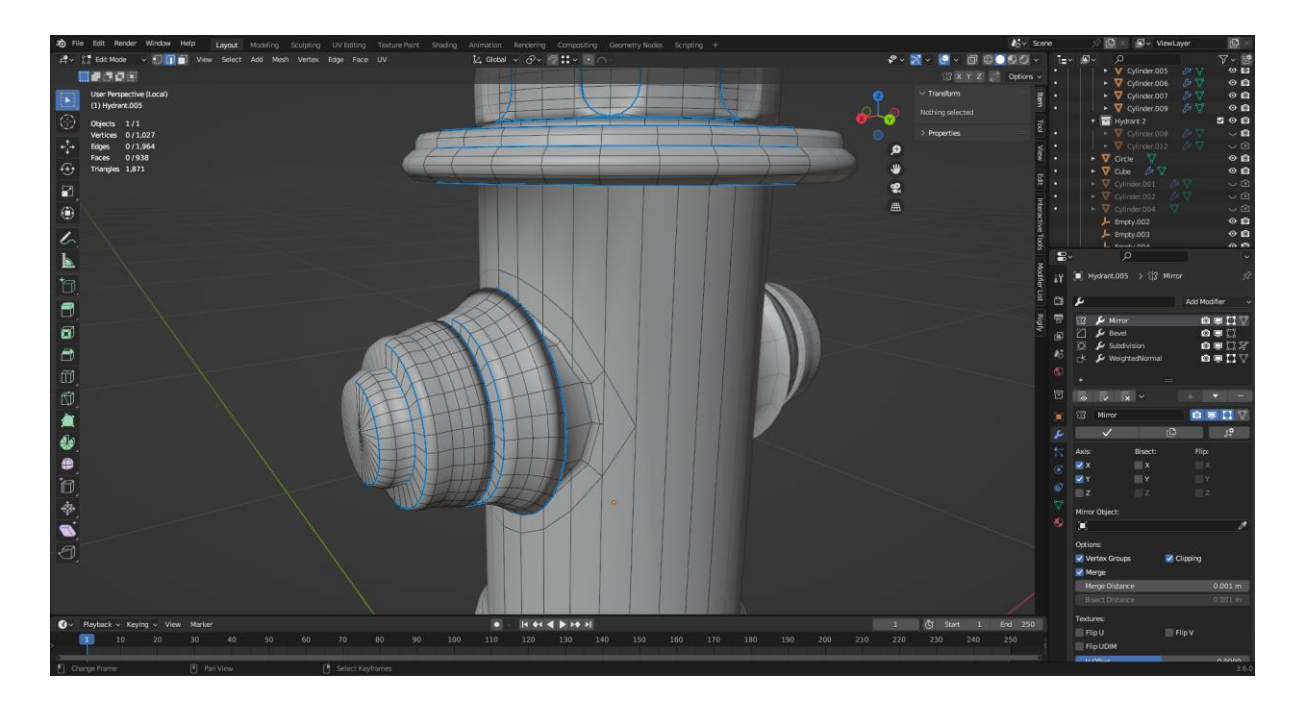

*Slika 3.29 Prikaz Edge Loop-a oko bočne strane hidranta*

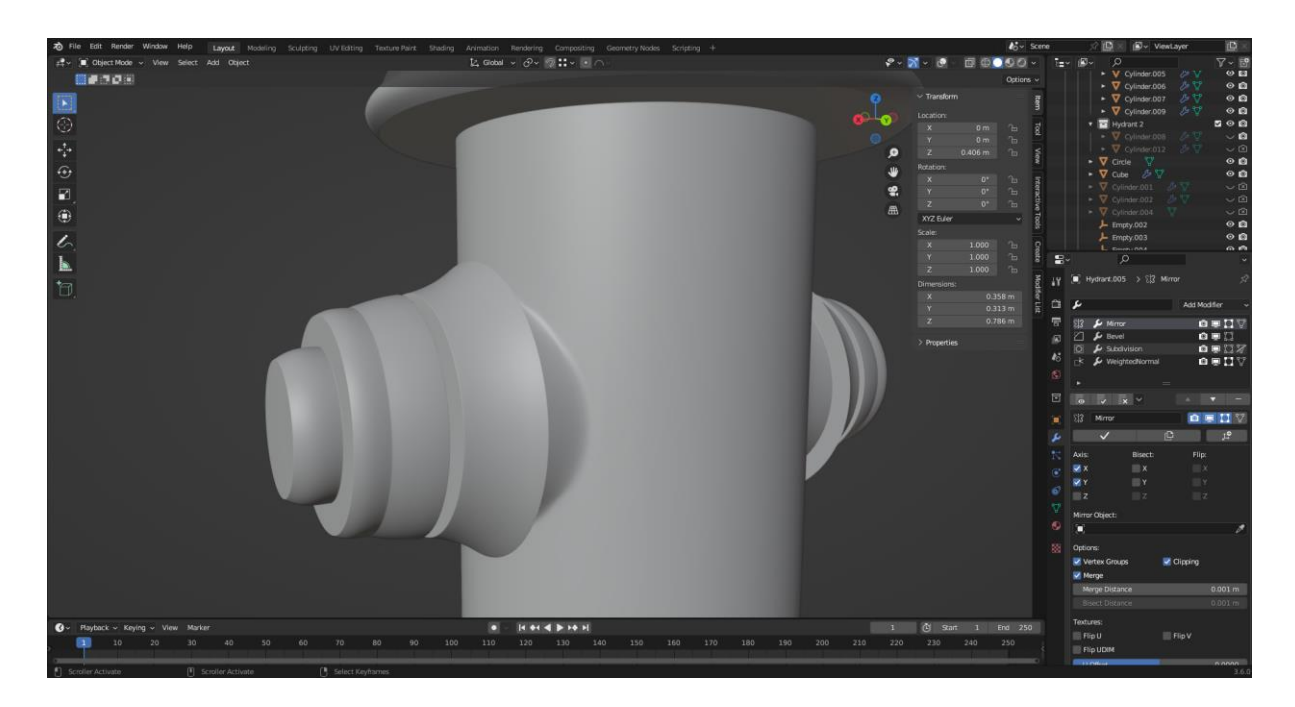

*Slika 3.30 Prikaz modela sa dodanim Edge Loop-om*

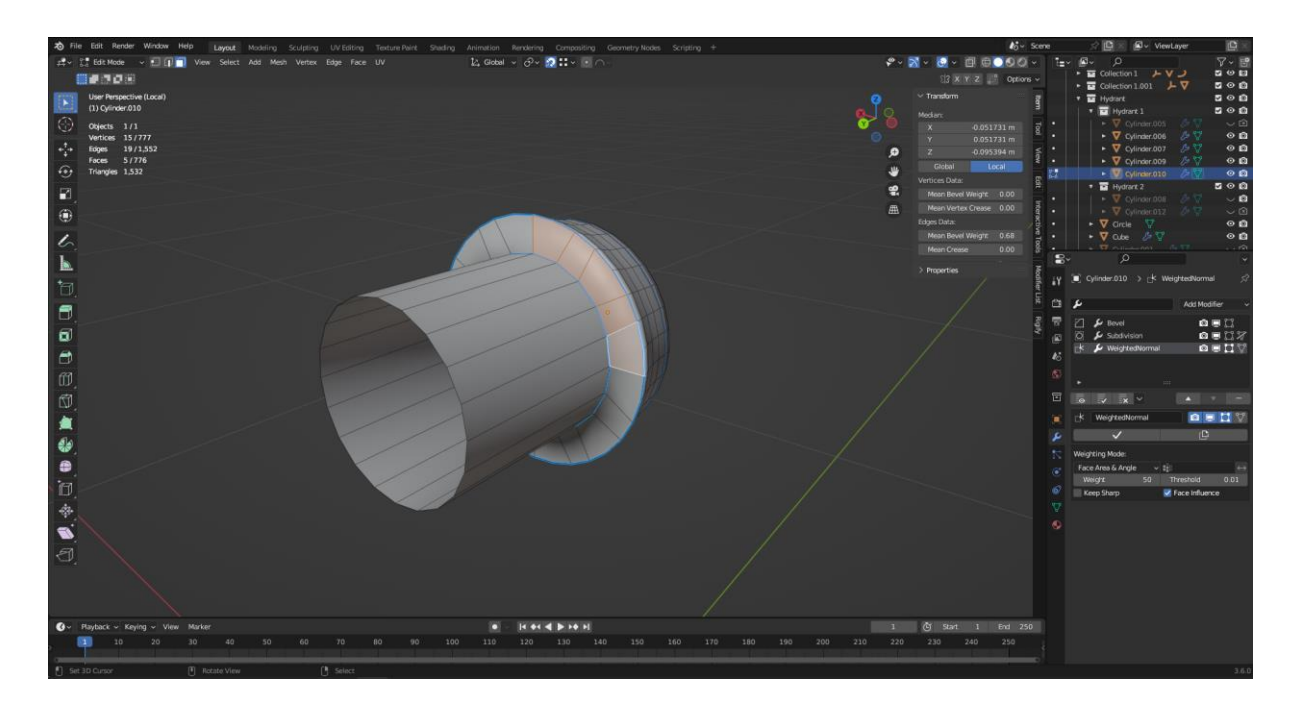

*Slika 3.31 Prikaz smanjenje broja vertex-a za bolju topologiju*

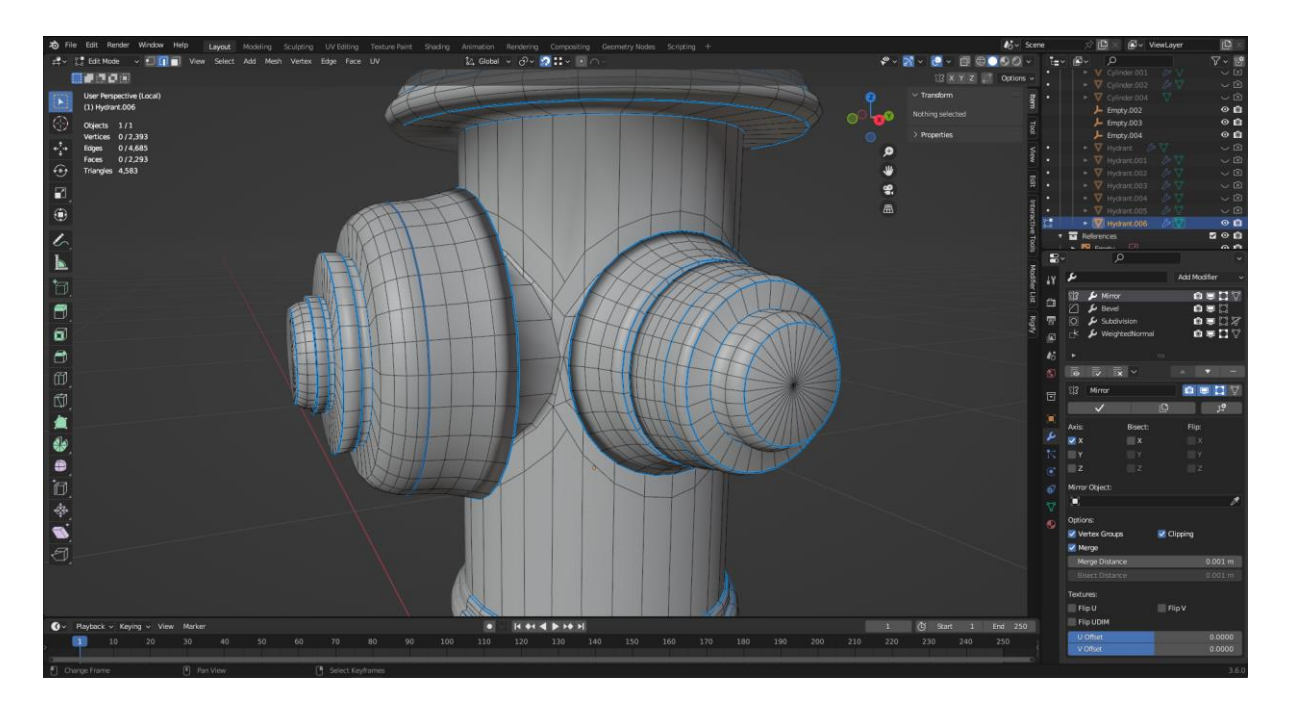

*Slika 3.32 Prikaz modela sa spojenom bočnom i prednjom stranom hidranta, te popravljenom topologijom*

High poly verzija modela je izrađena kako bi se dobila bogata količina detalja i definicije na modelu. Ova verzija služi za stvaranje Normal Mape, koja je vrlo korisna u postizanju detalja na Low Poly modelima bez dodatne geometrije.

Osim toga, high poly model će se dalje koristiti za izradu modela namijenjenog za 3D printanje. Model za 3D printanje treba sadržavati dovoljno visoku razlučivost kako bi se sačuvali svi detalji i teksture, čime se osigurava visoka kvaliteta isprintanog objekta.

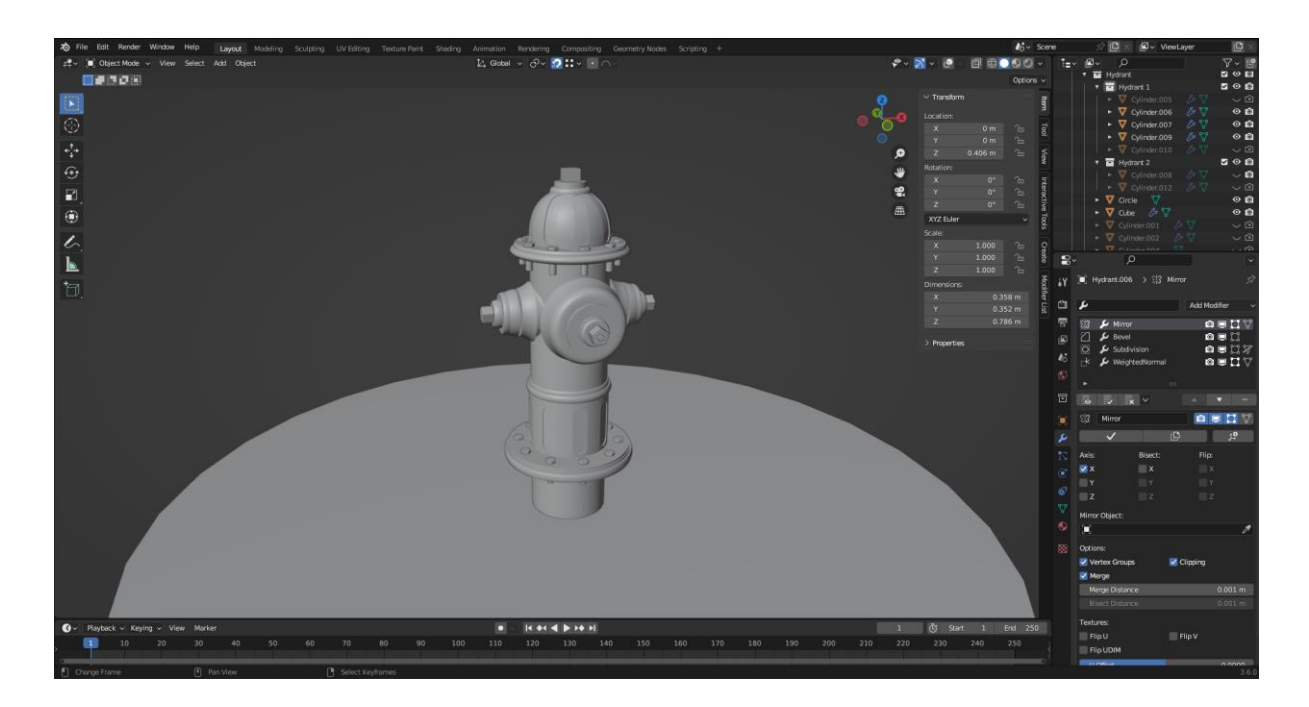

*Slika 3.33 Prikaz gotovog High Poly modela*

U procesu izrade high poly modela, važno je razumjeti koje dijelove treba spojiti kako bi se dobilo glatko i kontinuirano sjenčanje, a koje dijelove treba ostaviti nespojenima kako bi se očuvalo sjenčanje i oštri rubovi.

Neki dijelovi, kao što su vijci ili kocke na vrhovima hidranta, ne zahtijevaju spajanje s high poly modelom. Razlog za to je što sjenčanje ovih dijelova treba ostati oštro, a spajanjem bi se samo komplicirala topologija i rezultiralo lošijim sjenčanjem.

Ovi dijelovi se obično modeliraju kao zasebni elementi modela. Na taj način, detalji kao što su vijci ili kocke zadržavaju svoje oštre konture i precizno sjenčanje, što doprinosi boljem vizualnom izgledu low poly modela kada se primijene Normal mape.

#### **3.2.3. Optimizacija 3D modela za Game Engine**

Kada se radi s poligonskim modeliranjem i izrađuje se high poly model, optimizacija za pretvorbu u low poly verziju može biti prilično jednostavna, posebno ako se tijekom izrade vodi računa o topologiji.

U ovom scenariju, najjednostavniji način za pretvorbu high poly modela u low poly verziju je uklanjanjem već postojećeg Subdivision Modifier-a. To će odmah rezultirati smanjenjem broja poligona i stvaranjem low poly modela. Ako se pravilno radio high poly model od početka, tada bi low poly model trebao zadržati većinu oblika i detalja, ali će imati znatno manji broj poligona.

Ovaj pristup čini optimizaciju brzom i jednostavnom, ali je pretpostavka da je high poly model izrađen s pravilnom topologijom. Pravilno poligonsko modeliranje i pažljivo planiranje tijekom izrade high poly modela omogućuju ovu glatku tranziciju u low poly verziju.

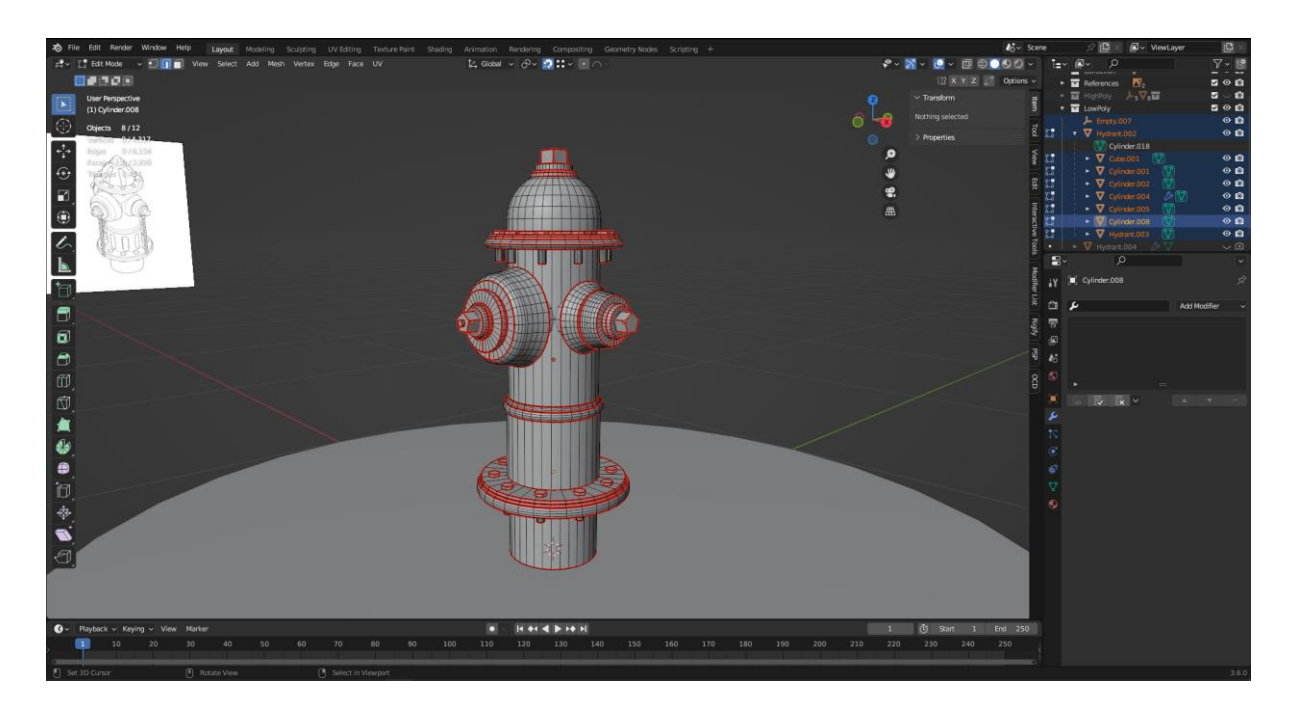

*Slika 3.34 Prikaz topologije Low Poly modela*

### **3.2.4. Optimizacija 3D modela za 3D Print**

Za izradu 3D print modela, ključno je osigurati da je model "manifold" ili "solid." To znači da svi dijelovi modela moraju biti savršeno spojeni i da nema rupa, preklapanja ili nepravilnosti na površini. Ovaj korak osigurava da će model biti pogodan za 3D printanje i da će proces printanja proći glatko.

Pri izradi 3D modela za 3D printanje na uređaju s visokom razlučivošću, kao što je SLA 3D printer, važno je imati na umu da će visoka razlučivost otkriti i najmanje detalje na modelu, uključujući i navoje na vijkima. Iako je topologija modela važna za procese poput animacije i renderiranja, ona nije tako ključna kada je u pitanju 3D printanje.

Za dodavanje oštrih detalja poput navoja na vijcima, koristi se Boolean Modifier, ali to može rezultirati nepravilnom topologijom. Budući da 3D printanje ne ovisi o sjenčanju i poligonalnoj topologiji, nepravilna topologija neće biti problem pri 3D printanju. Međutim, treba imati na umu da loša topologija može kasnije otežati uređivanje modela.

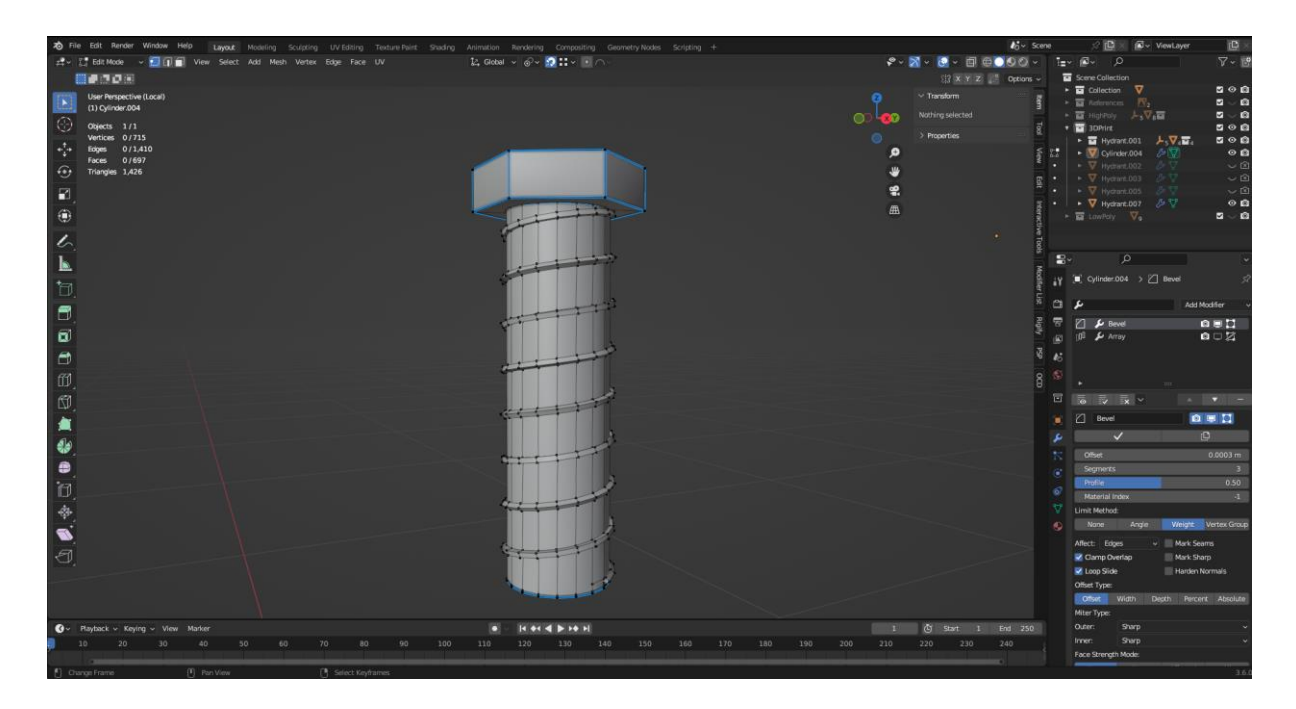

*Slika 3.35 Prikaz modela vijka sa dobrom topoligjom*

Najbrži i najjlakši način spajanja vrhova modela hidranta sa glavnim djelom, je koristeći Boolean Modifier, može se dobiti dobra osnovna topologiju koja će olakšati daljnje uređivanje. Nakon primjene Boolean Modifier-a, topologiju se može doraditi kako bi postala savršena. Na taj način se mogu postići najbolji rezultati u stvaranju kvalitetnog 3D modela koji je spreman za 3D printanje.

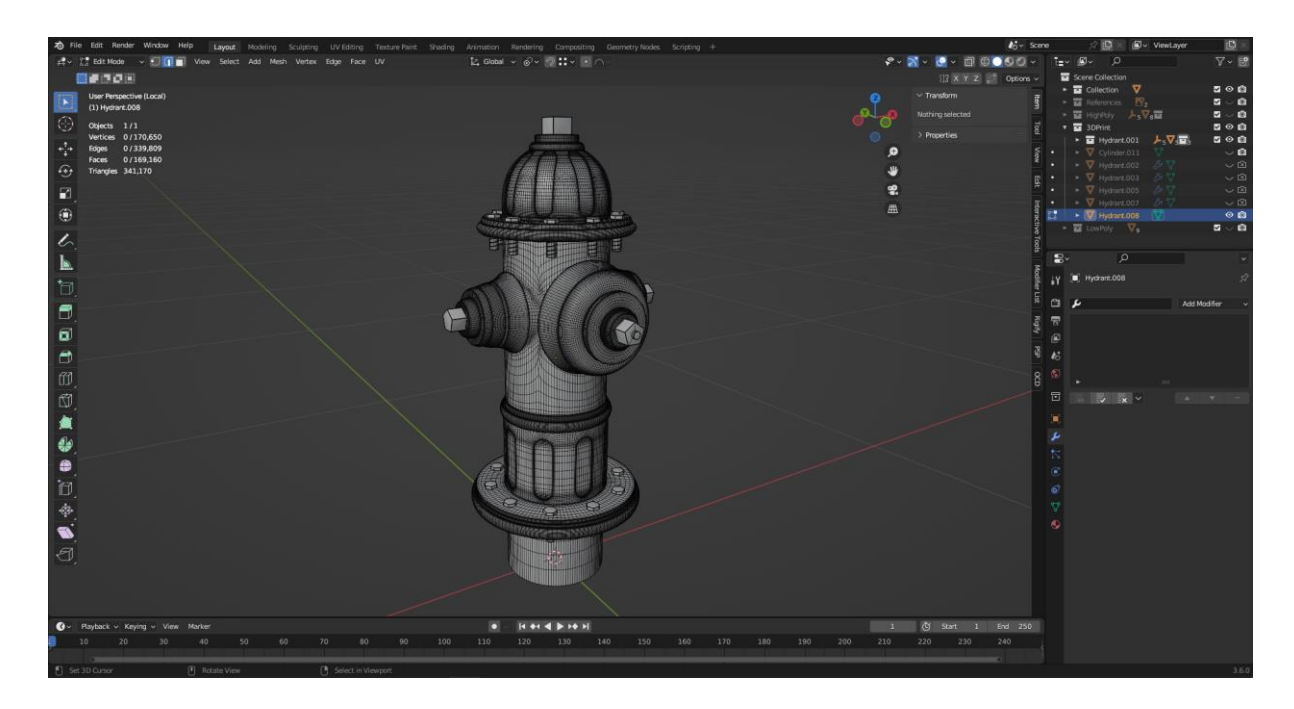

*Slika 3.36 Prikaz topologije 3D print modela*

U usporedbi s modelom za videoigre, primijetna je značajna razlika u gustoći topologije. Pri izradi modela za videoigre, često je potrebno smanjiti broj poligona kako bi se postigle optimalne performanse i učinkovitost u igri. To može rezultirati gubitkom određenih detalja poput udubljenja na površini objekta.

Međutim, pri izradi modela za 3D printanje, netreba se brinuti o ograničenjima gustoće poligona jer fizički objekt ne zahtijeva iste tehničke optimizacije kao i objekt u videoigri. To nam omogućuje da zadržimo sve detalje i teksture koje želimo na objektu.

Udubljenja su uklonjena s modela za videoigre jer će biti prenesena putem Normal Mape, dok će model za 3D printanje zadržati sve te detalje i gustoću topologije potrebnu za visoku razlučivost i preciznost tijekom procesa 3D printanja.

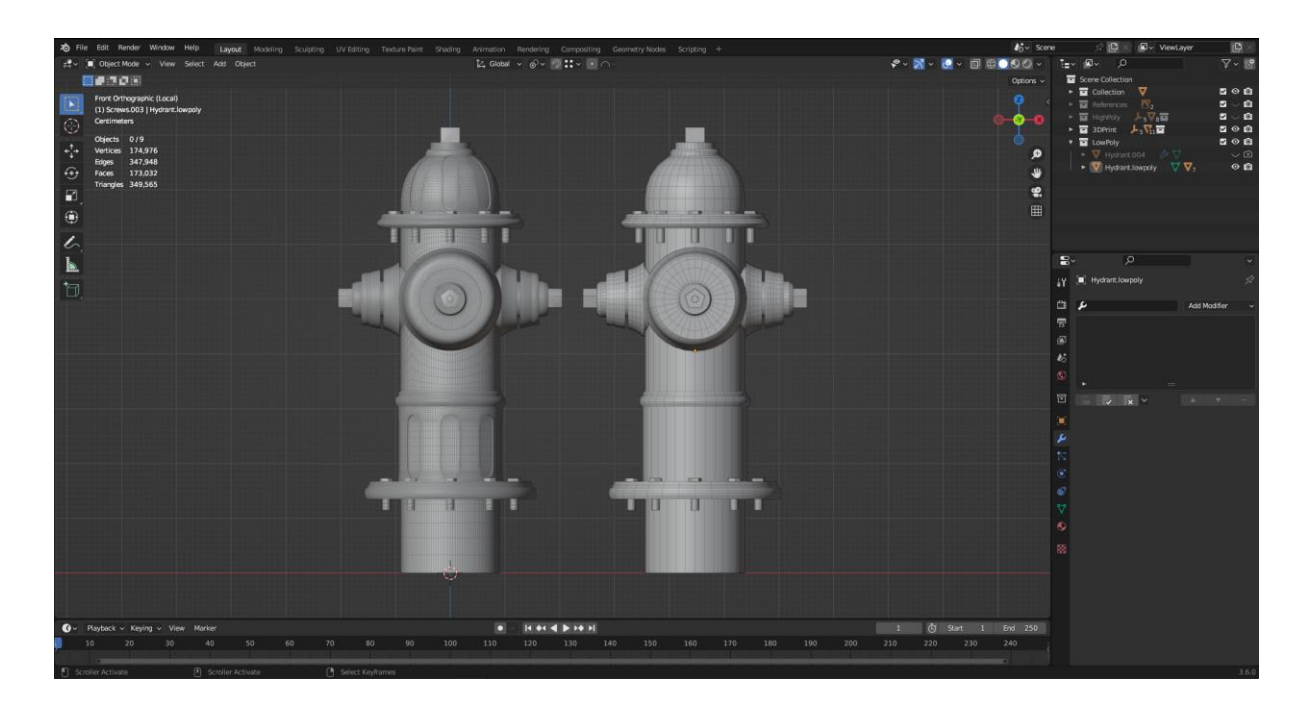

*Slika 3.37 Prikaz razlike u gustoći topologije između 3D Print Ready (lijevo) i Game Ready (desno) modela*

Za dodavanje teksta na model hidranta, koristi se alat Text u Blenderu za stvaranje geometrije teksta. Zatim se koristi Shrinkwrap Modifier kako bi se tekst oblikovao prema površini valjka hidranta. Iako alat Text olakšava stvaranje teksta, geometrija koju generira nije uvijek savršena, pa ju treba ručno doraditi kako bi se savršeno savijala i prilagođavala prema površini hidranta.

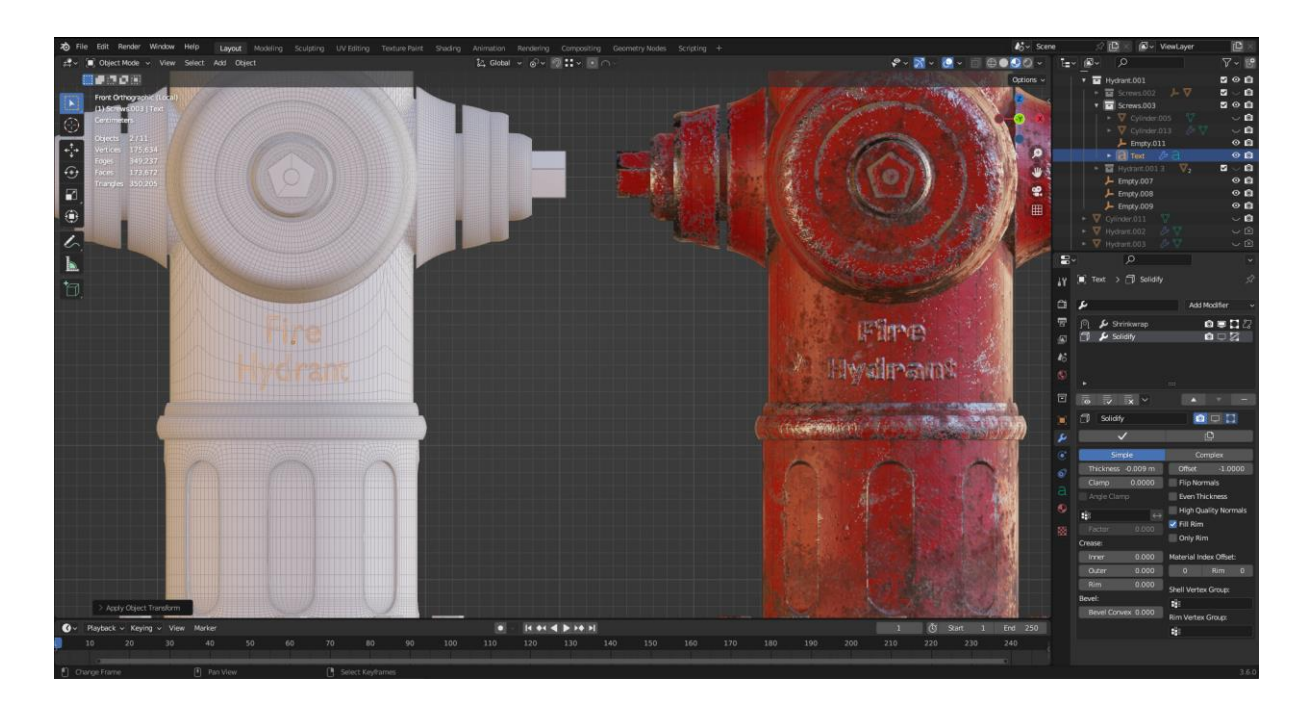

*Slika 3.38 Prikaz geometrije teksta koja se podudara sa teksturom hidranta*

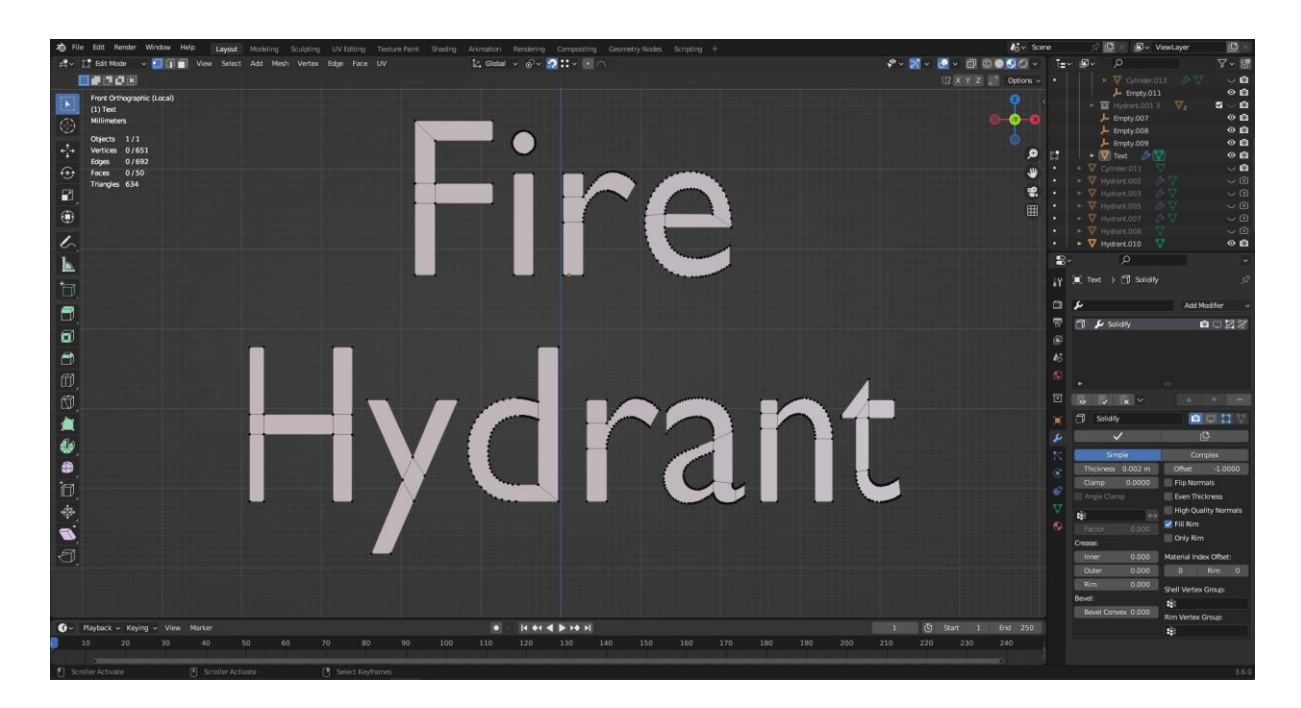

*Slika 3.39 Prikaz teksta sa pravilnijom topoligijom, makar je sastavljena od n-gon-a*

Za konačno spajanje teksta s modelom hidranta, koristi se Boolean Modifier. Iako ovaj postupak može rezultirati lošom topologijom na spoju između teksta i modela hidranta, važno je napomenuti da topologija nije toliko kritična kada je riječ o modelima namijenjenim za 3D printanje. 3D printeri često ne zahtijevaju savršeno optimiziranu topologiju kao što bi to bilo u slučaju modela za videoigre. Bitno je da model bude manifold i bez preklapanja topologije kako bi ga 3D printer ispravno interpretirao i mogao 3D isprintati bez problema.

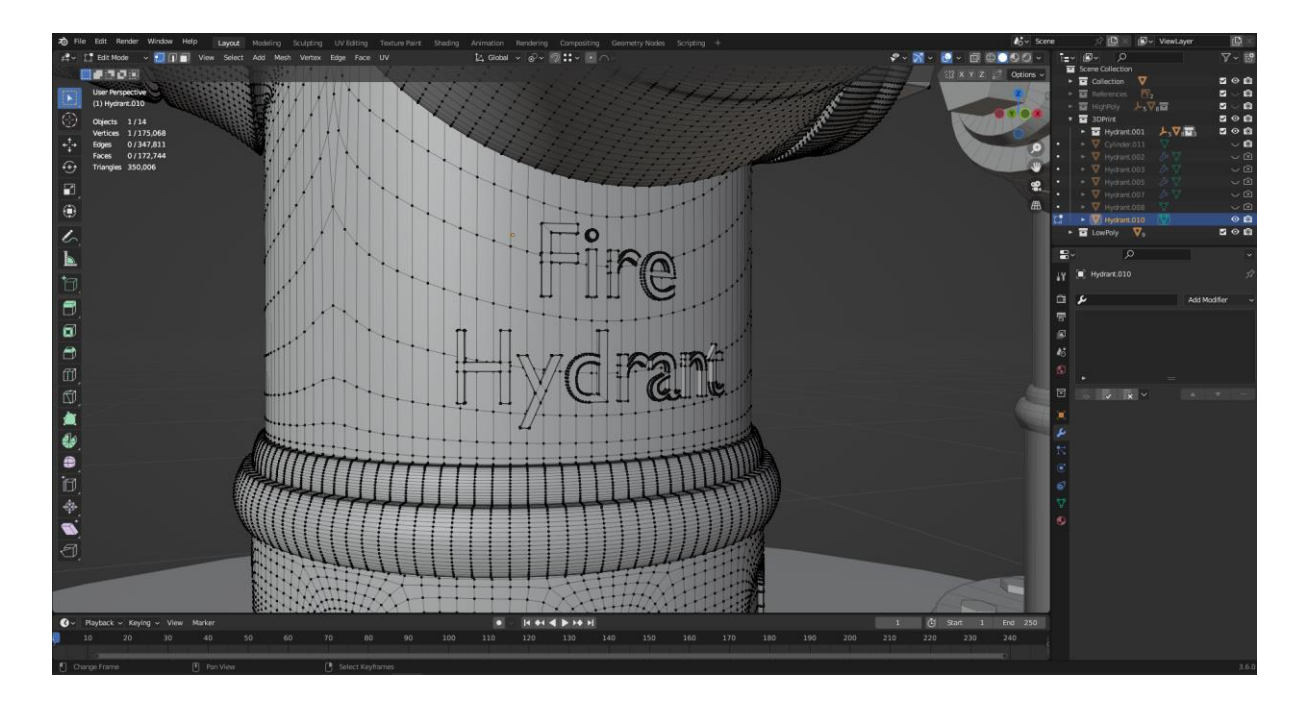

*Slika 3.40 Prikaz modela hidranta sa spojenim tekstom*

## **3.3. Teksturiranje**

Teksturiranje predstavlja ključan korak u procesu izrade realističnih 3D modela. Time se dodaju sitni detalji i realistični materijali na modele bez potrebe za dodatnom geometrijom. Kroz teksture se postiže estetika, dubina i realističnost.

UV mapiranje je ključni korak u procesu teksturiranja 3D modela. Ovaj postupak omogućuje preslikavanje 3D geometrije modela na 2D sliku, što omogućuje primjenu tekstura na model.

Prije nego što se može izvršiti UV mapiranje, važno je osigurati da je model pravilno dimenzioniran i skaliran. To će osigurati da se teksture ravnomjerno primjenjuju i da nema izobličenja ili problema s proporcijama tijekom procesa mapiranja.

Sam proces UV mapiranja uključuje stvaranje UV Seams ili rezova duž kojih će se model raspakirati. Ovo je ključno jer određuje kako će se 3D površina preslikati na 2D teksturu. Pravilno postavljanje UV Seams je važno kako bi se teksture ravnomjerno rasporedile na modelu i kako bi se izbjegle neželjene deformacije ili artefakti.

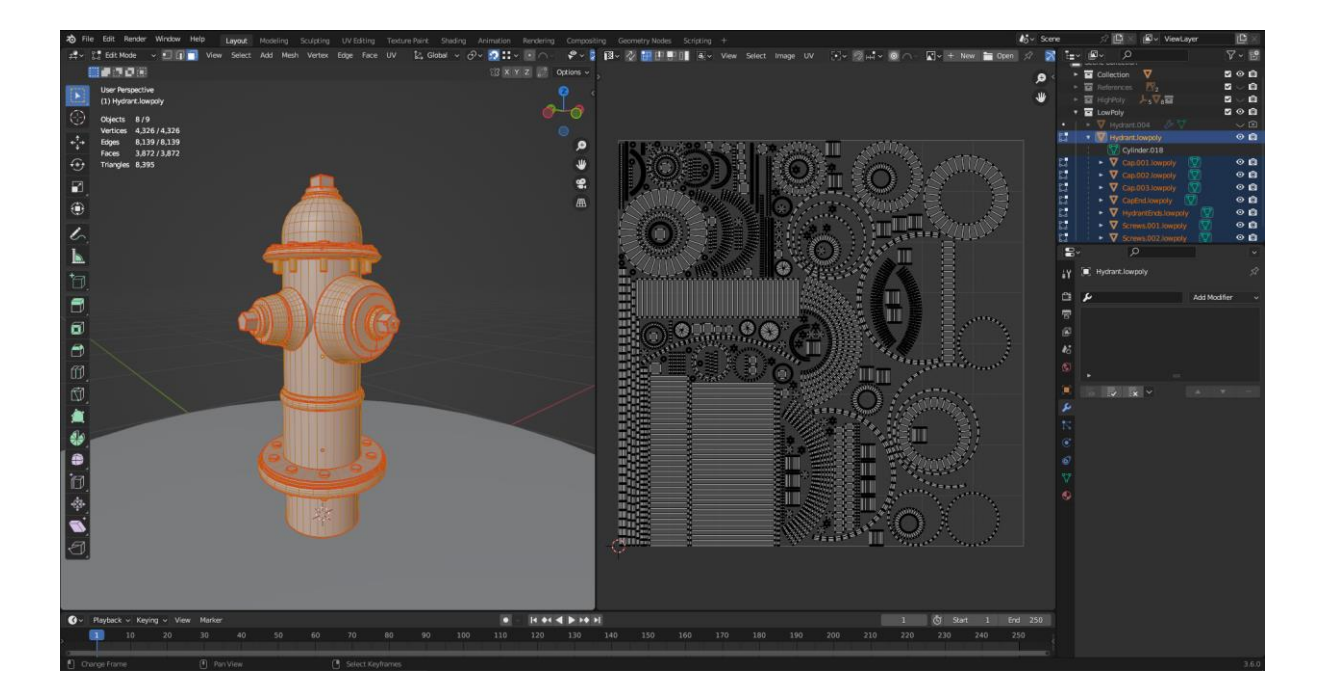

*Slika 3.41 Prikaz UV mape 3D modela*

### **3.3.1. Izrada tekstura za game ready 3D model**

Izrada tekstura za 3D modele može se izvesti ručno koristeći grafičke računalne programe za obradu slika. Ova metoda omogućuje potpunu kreativnu kontrolu nad izgledom tekstura.

Međutim, postoji i druga opcija koja ubrzava proces izrade tekstura i omogućuje postizanje visokog stupnja realizma. To su specijalizirani programi za izradu tekstura, kao što je Adobe Substance Painter. Ovi programi nude alate i funkcije dizajnirane posebno za stvaranje kompleksnih tekstura. Umjesto da svaki detalj teksture mora biti nacrtan ručno, mogu se koristiti različite slojevi, filteri i procedualne teksture kako bi brže postigli željeni izgled.

Pri otvaranju računalnog programa Substance Painter, jedan od prvih koraka je definiranje rezolucije dokumenta. Ova rezolucija određuje koliko će detaljna i kvalitetna biti tekstura koja će se prikazivati. Važno je napomenuti da rezolucija dokumenta u Substance Painter-u nije isto što i rezolucija teksture koja će se konačno koristiti u vašem 3D modelu.

Pri odabiru dokumenta, koristi se Low Poly model. To je zato što je Low Poly model obično onaj koji će biti korišten u videoigri.

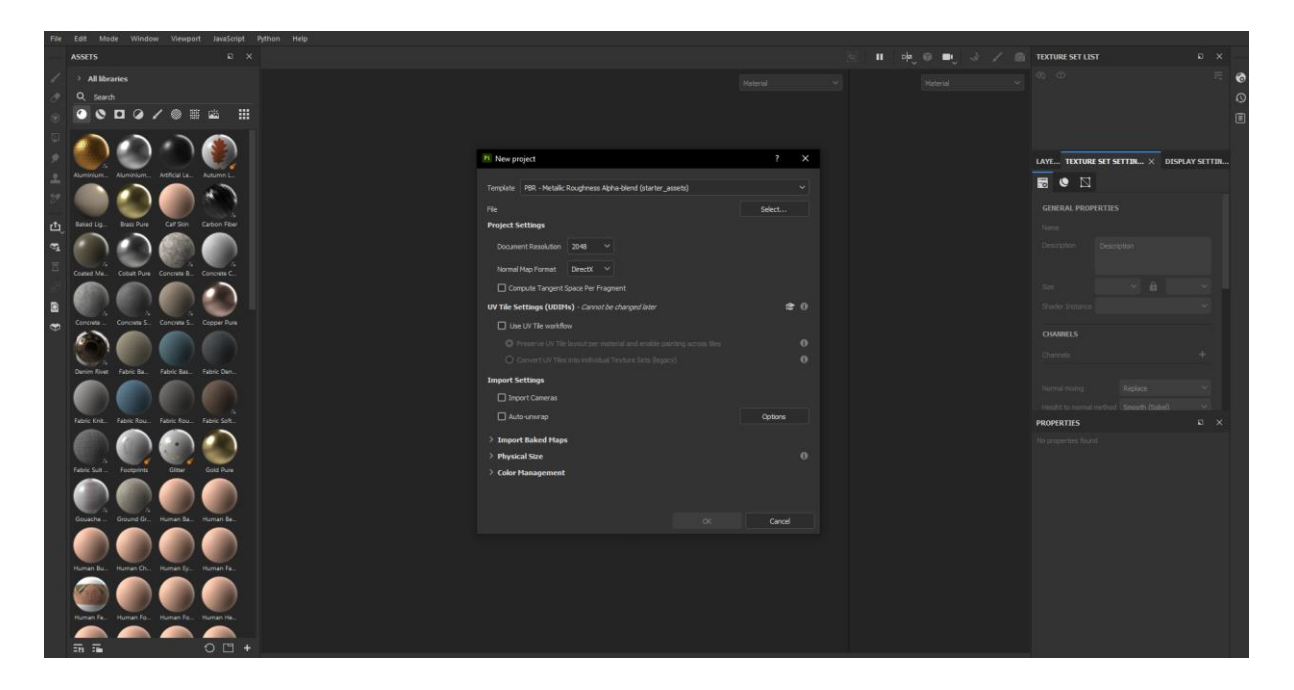

*Slika 3.42 Prikaz opcija pri izradi Novog projekta u računalnom programu Substance Painter*

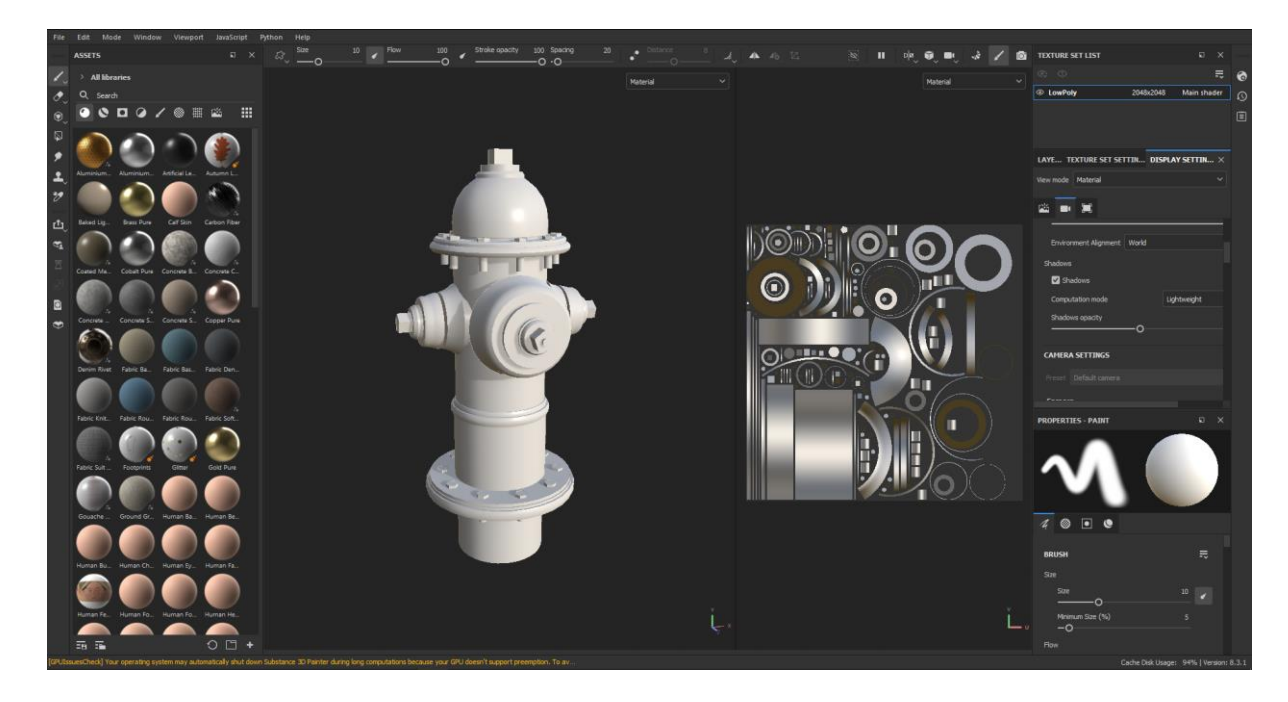

*Slika 3.43 Prikaz sulečelja računalnog programa Substance Painter*

Za izradu tekstura potrebno je koristiti alat "Bake Mesh Maps" kako bi se generirali različite mape, kao što su Normal Map, Height Map, Thickness Map i druge. Kako bi se prenijeli detalji s high poly modela na low poly model, koristi se opcija High Definition Meshes. Pri korištenju ove opcije, važno je osigurati da su dimenzije low poly i high poly modela iste te da "kavez" (engl. cage) oko high poly modela obuhvaća cijelu geometriju.

Osim toga, pri izradi tekstura, treba odabrati rezoluciju tekstura koje će se izvesti za upotrebu u drugim računalnim programima. Ova rezolucija ovisi o veličini modela i potrebnoj detaljnosti. Za manje modele, možda će biti dovoljna rezolucija od 1K (1024x1024) dok za modele s više detalja možda ćete željeti koristiti 2K (2048x2048) ili čak 4K (4096x4096) rezoluciju. Veća rezolucija omogućuje stvaranje tekstura s više detalja, ali također koristi više hardverskih resursa i povećava veličinu datoteke tekstura.

| File Edit Mode Window Viewport JavaScript Python Help                                                                                                    |                                                                                                    |                                                           |                                                                               |                                                           |                                                                             |
|----------------------------------------------------------------------------------------------------|----------------------------------------------------------------------------------------------------|-----------------------------------------------------------|-------------------------------------------------------------------------------|-----------------------------------------------------------|-----------------------------------------------------------------------------|
| <b>TEXTURE SET LIST</b>                                                                                                    | <b>EIX MESH MAP SETTINGS</b>                                                                                                    | $\mathbf{E}$ X                                            |                                                                               |                                                           | $\Box \begin{array}{ccc} \bullet & \bullet & \bullet & \bullet \end{array}$ |
| 忌<br>凸<br>$Q_2$ $Q_2$<br><b>C</b> LowPoly<br>2048x2048<br>$\mathfrak{m}$<br>$\blacksquare$<br>$\bullet$                                                                                                    | > LowPaly > Common settings<br>$\vee$ $\theta$ 2048<br>Output Size 2048<br>Dilation Width<br>-0<br>Apply Diffusion<br><b>High poly parameters</b><br>Use Low Poly Mesh as High Poly Mesh                                                                          | × Baking visualization<br>32<br>$\geq$ Cage<br>> UV seams | $\infty$<br>Show for selected Texture Set only<br>> High definition mesh (HP) | <b>SHELP HELM</b><br><b>PERSONAL PRO</b><br>$\theta$<br>A | Q<br>Neutral material<br>$\circ$<br>$\square$                               |
|                                                                                                    | High Definition Meshes enty/Robi/School/Fakultet/Zavrsni/Hydrant/HydrantHighPoly.fbx<br>Use Cage<br>Cage File<br><b>Max Frontal Distance</b>                                                                                                    | > Project mesh (LP)<br>B<br>0.01                          |                                                                               |                                                           |                                                                             |
| <b>MESH MAP BAKERS</b>                                                                                                    | $x \times -0$                                                                                                    |                                                           |                                                                               |                                                           |                                                                             |
| Common settings<br><b>El</b> Normal<br>World space normal<br><b>D</b> N D<br><b>Z</b> Ambient occlusion<br><b>EZ</b> Curvature<br><b>Z</b> Position<br><b>D</b> Thickness<br>$\blacksquare$ Height<br><b>Bent normals</b><br>Opacity | Max Rear Distance<br>——o⊣<br>Relative to Bounding Box<br>Average Normals<br>Typore Backface<br>Antialiasing:<br>Supersampling 4x<br>Match<br><b>Always</b><br>Low poly mesh suffix<br>low<br>High poly mesh suffix<br>high<br>Ignore backfaces suffix __ jgnorebf | 0.01                                                      |                                                                               |                                                           |                                                                             |
| <b>BAKING LOG</b><br><b>BAKING PROCESS</b>                                                                                                    | <b>HIGH POLY PARAMETERS</b><br>Baking progress details appear here.                                                                                                    | $x = x$<br><b>MATCHING BY NAME</b><br>$\mathbf{A}$        |                                                                               | Return to painting mode<br><b>Bake selected textures</b>  |                                                                             |

*Slika 3.44 Prikaz alata Bake Mesh Maps*

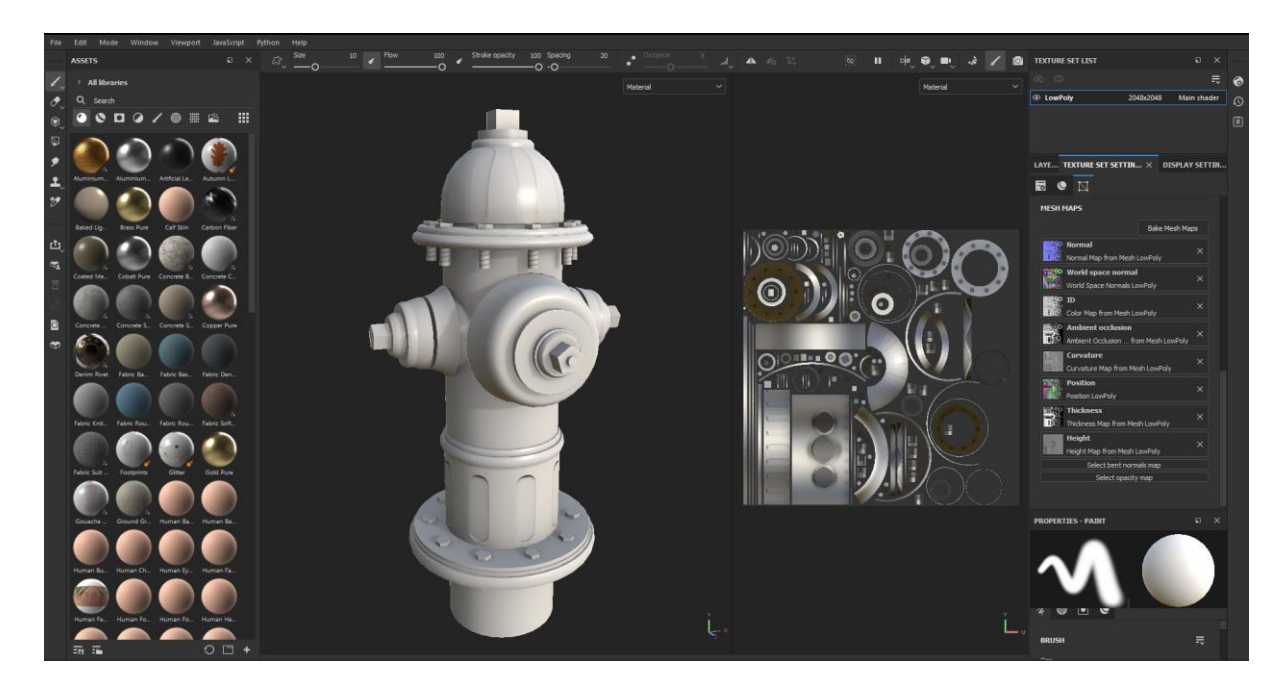

*Slika 3.45 Prikaz Low Poly modela sa detaljima od High Poly modela*

Pri izradi tekstura za 3D modele, osnovni smart materijali poput zahrđalog čelika, pofarbanog čelika i zemlje igraju ključnu ulogu u postizanju realističnog izgleda. Ovi materijali nude brz i učinkovit način dodavanja osnovnih svojstava na površinu modela. Smart maske dodatno poboljšavaju realizam tekstura, omogućujući precizno upravljanje kako bi se postigli željeni efekti.

Na primjer, za stvaranje teksture pofarbanog čelika, koristi se odgovarajući smart materijal za čelik, a zatim se dodaju dodatni slojevi boje za pofarbane dijelove. Smart maske, kao što je Edge Wear, koriste se za simulaciju istrošenosti na rubovima modela, gdje se boja postepeno troši ili

guli zbog trenja ili vremenskih utjecaja. To dodaje dodatnu razinu detalja i vjerodostojnosti površini modela.

Kada se radi o teksturiranju materijala zemlje, smart maske poput Dirt koriste se kako bi se kontrolirala zamazanost modela. Ovim maskama može se precizno dodavati ili smanjivati tragove zemlje i prašine na površini, prilagođavajući izgled modela prema specifičnim potrebama i željama.

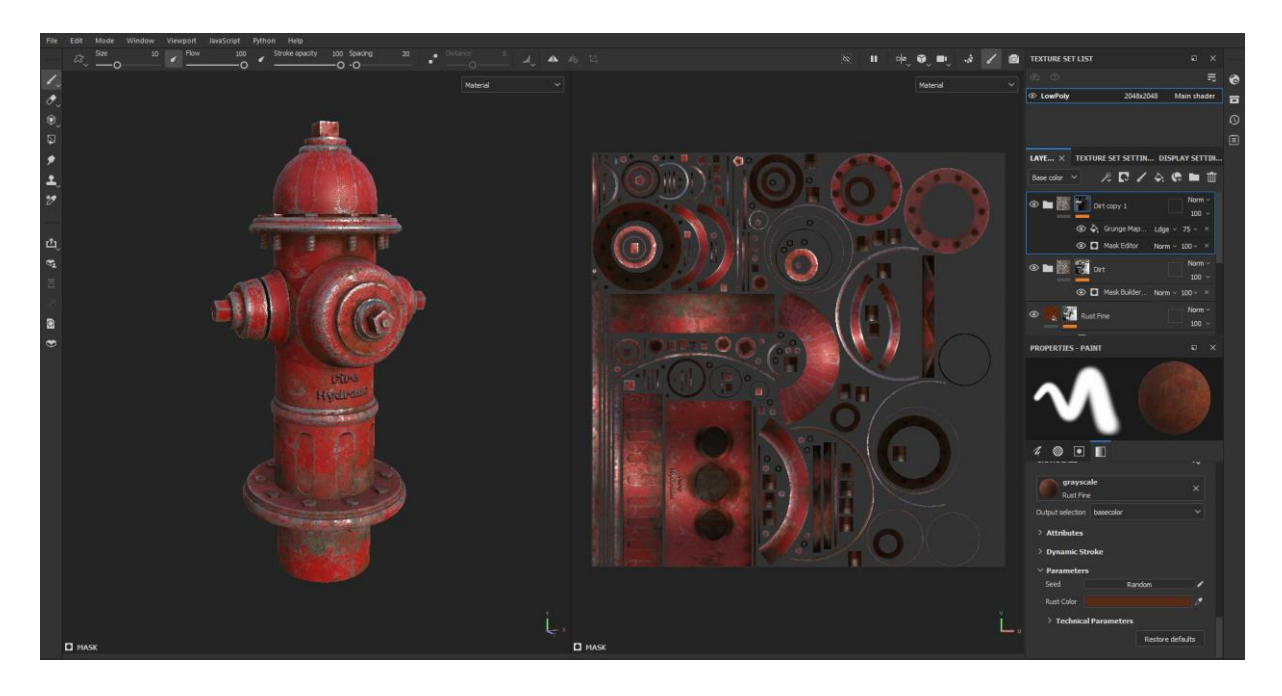

*Slika 3.46 Prikaz modela sa dodanim materijalima*

Kada je izrada tekstura za 3D modele dovršena, sljedeći važan korak je izvoz tih tekstura kako bi se mogle primijeniti na 3D modele u drugim računalnim programim.

Prilikom izvoza tekstura, postoje mnoge opcije i različite vrste zapisa tekstura. U nekim slučajevima, kao što je ovaj primjer, koristi se računalni program Blender za renderiranje modela. Pri izvozu tekstura, koristi se Output Template ili predložak Blender (Principled BSDF) za izvoz tekstura.

Ovisno o potrebama i zahtjevima projekta, mogu se odabrati različite postavke pri izvozu tekstura, uključujući format datoteke (npr. PNG, JPEG, itd.), i druge opcije koje odgovaraju specifičnim zahtjevima projektiranja ili računalnim programima u kojima će se koristiti 3D modeli. Važno je osigurati da se teksture izvoze u odgovarajućem formatu i postavkama kako bi se postigao željeni rezultat pri primjeni na 3D modele.

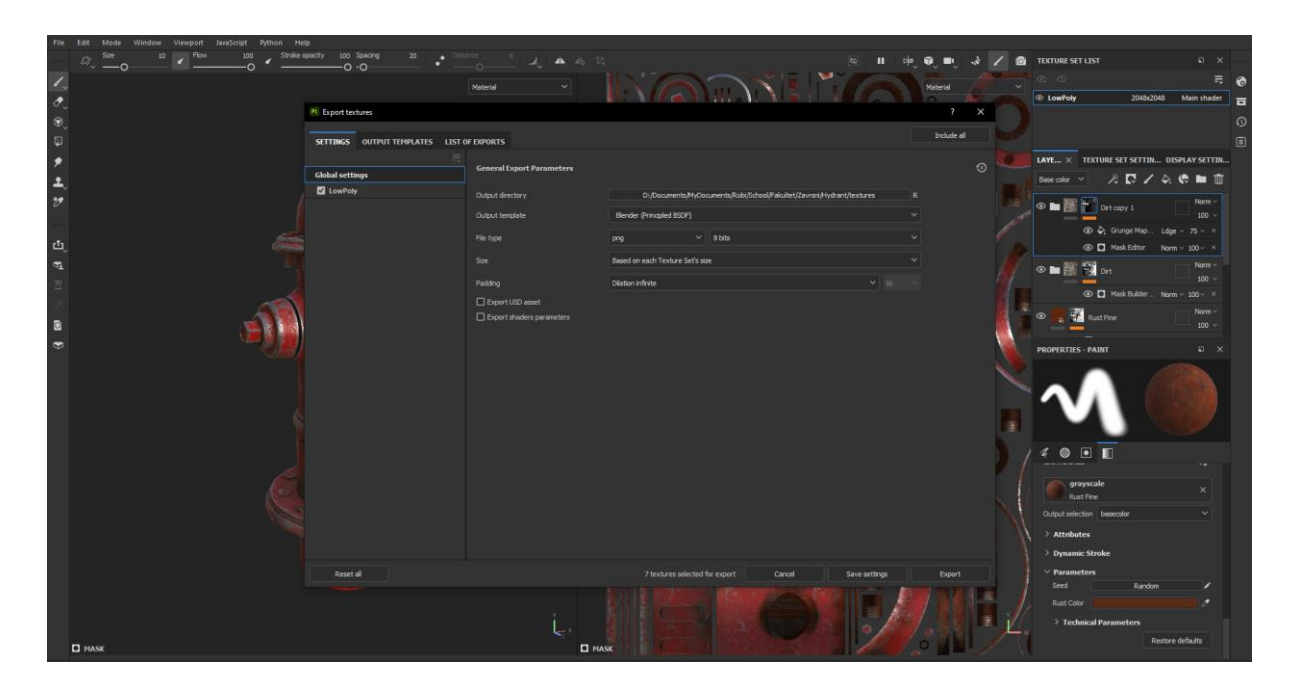

*Slika 3.47 Prikaz izvoza tekstura iz računalnog programa Adobe Substance Painter*

# **3.4. Renderiranje**

Renderiranje predstavlja završni korak u procesu izrade 3D modela. Kako bi se postigao visokokvalitetan rezultat, važno je temeljito konfigurirati sve opcije prije pokretanja samog renderiranja. To uključuje podešavanje osvjetljenja, materijala, kamere te drugih aspekata scene kako bi se spriječili eventualni problemi poput šuma ili artefakata na finalnoj slici.

Vrijeme potrebno za renderiranje ovisi o mnogim faktorima, uključujući snagu računala, kompleksnost scene te postavke renderiranja. U ovom konkretnom primjeru, renderiranje je trajalo oko 10 minuta, što je relativno kratko vrijeme s obzirom na to da renderiranje kompleksnijih scena može potrajati znatno duže.

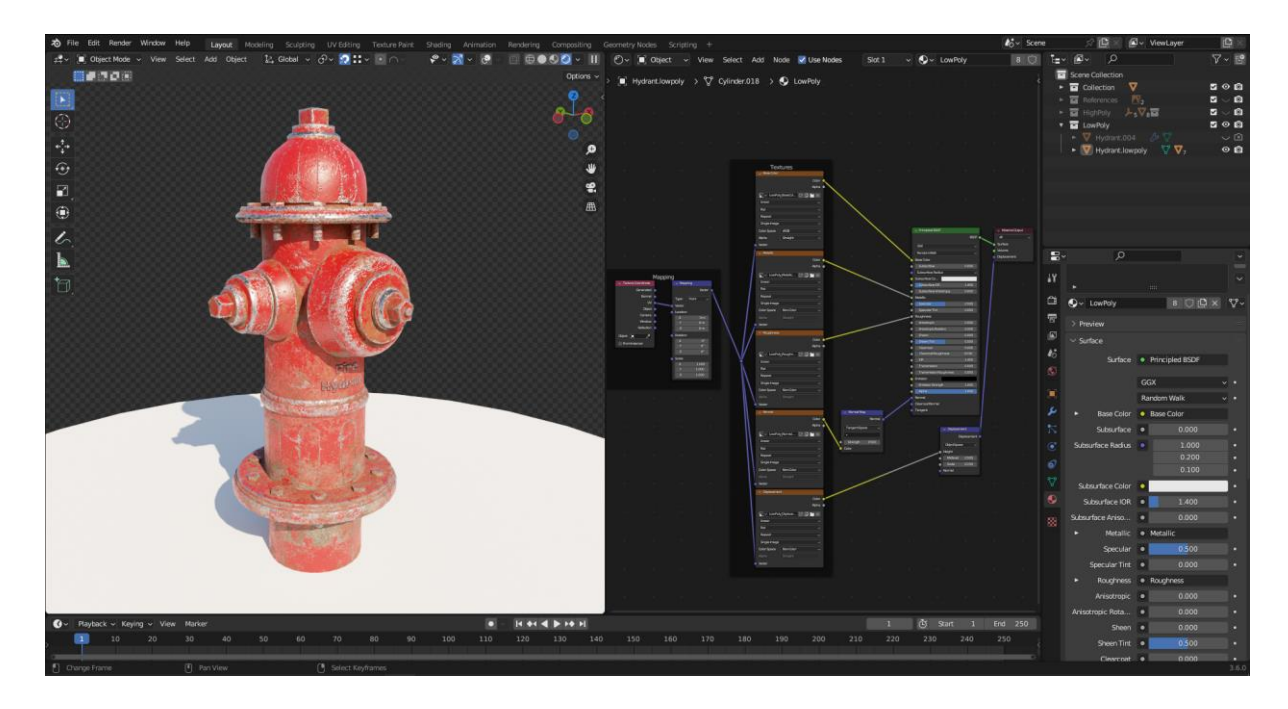

*Slika 3.48 Prikaz materijala hidranta*

Da bi se optimizirala 3D scena i znatno smanjilo vrijeme potrebno za renderiranje, koristi se tehnika poznata kao Frustum Culling. Ova tehnika igra ključnu ulogu u poboljšanju performansi u 3D grafici.

Frustum Culling funkcionira na način da svaka kamera u 3D sceni ima svoju piramidalnu vidljivost koja se naziva frustum. Frustum je trodimenzionalna piramida koja proizlazi iz kamere i obuhvaća sve što je vidljivo s te kamere. Svi objekti izvan frustuma su izvan vidokruga kamere i stoga ih nije potrebno renderirati.

Korištenjem tehnike Frustum Culling, sustav će automatski identificirati objekte izvan vidnog polja kamere i isključiti ih iz procesa renderiranja. Ovo značajno smanjuje opterećenje računalnih resursa i skraćuje vrijeme potrebno za renderiranje scene. Na kraju, rezultat je brže i efikasnije renderiranje bez utjecaja na kvalitetu slike.

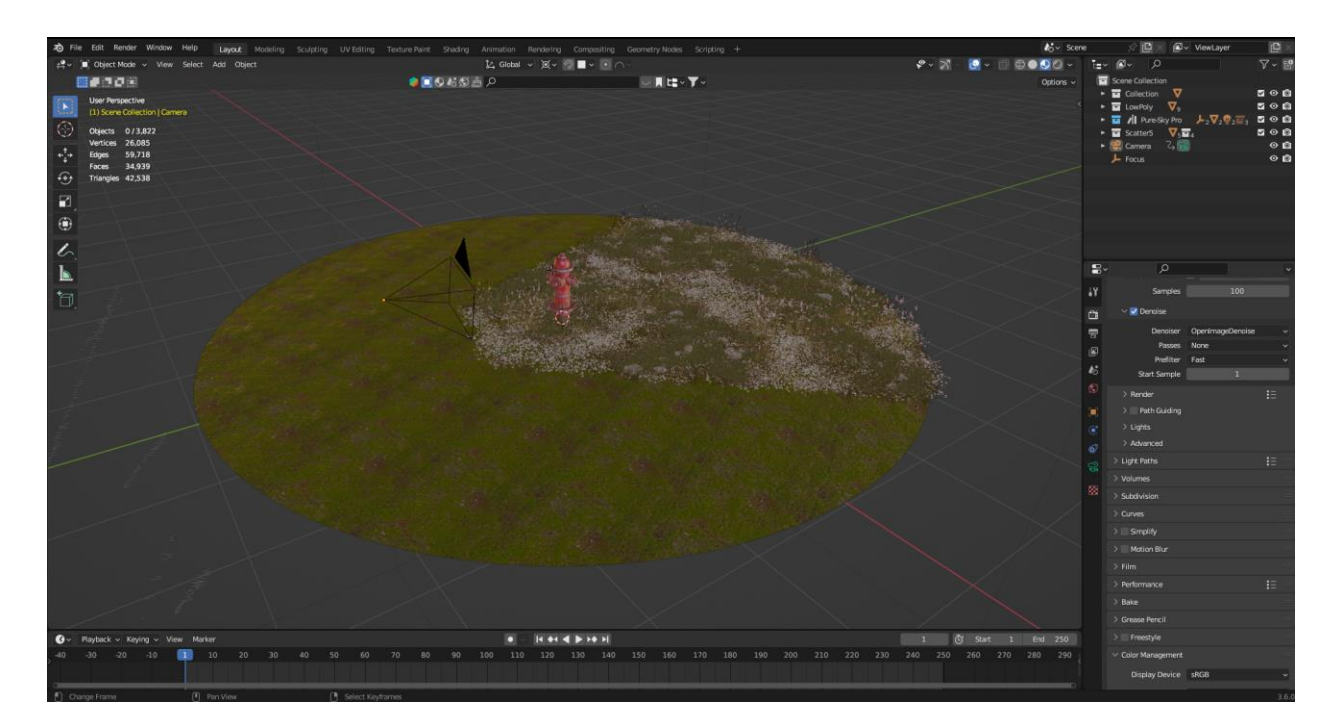

*Slika 3.49 Prikaz scene sa utjecajem Frustum Culling-a na vegetaciju*

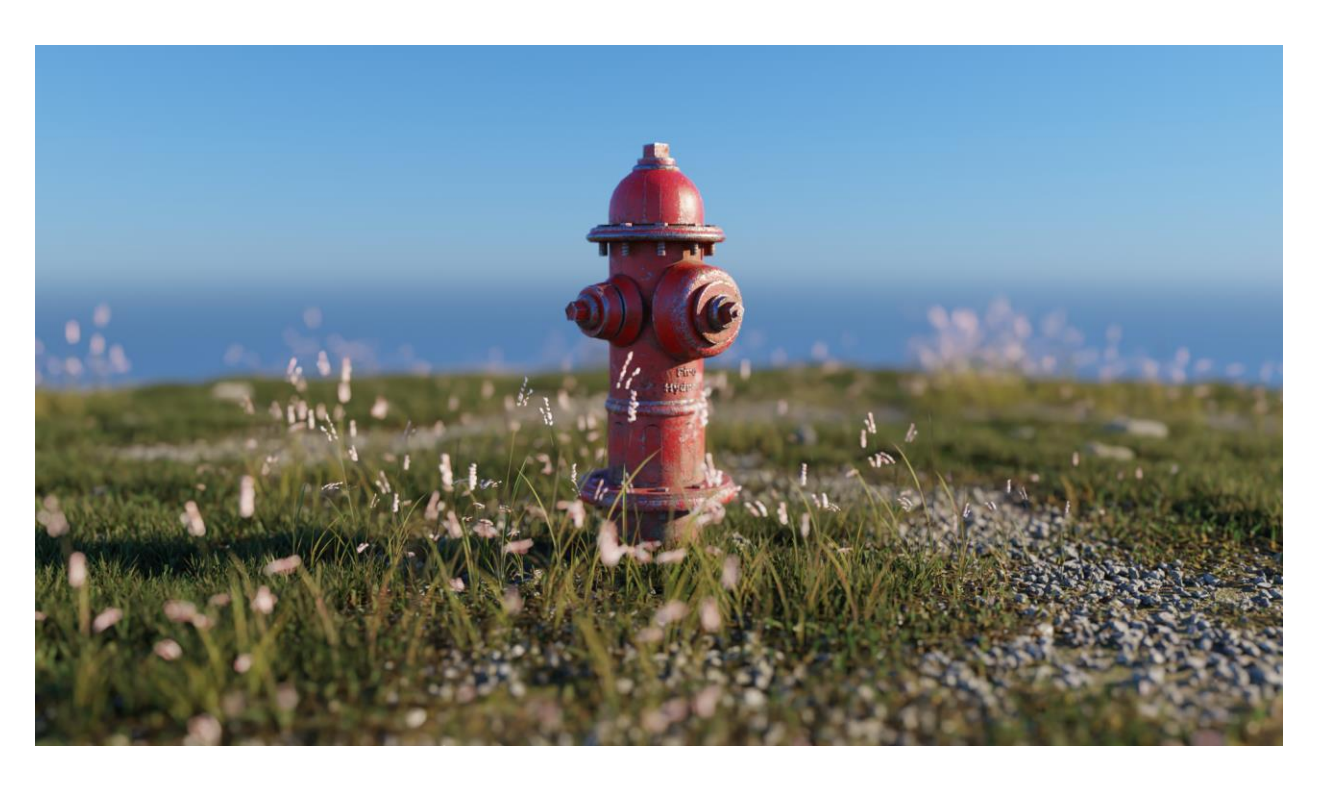

*Slika 3.50 Prikazz renderirane slike 1*

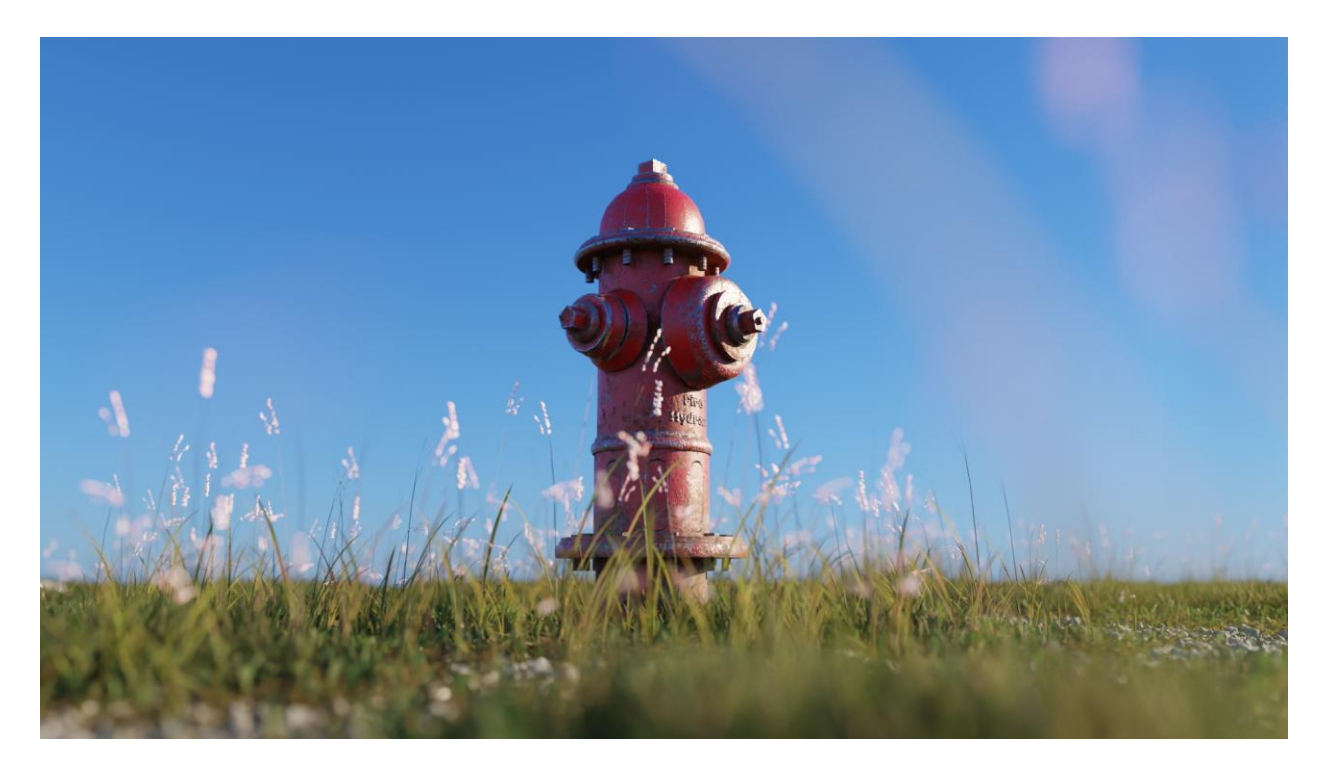

*Slika 3.51 Prikaz renderirane slike 2*

## **3.5. 3D Printanje**

Pri 3D printanju u ovom slučaju se koristi Creality Halot-One CL-60. Ovaj printer ima nekoliko ključnih značajki koje utječu na kvalitetu i preciznost 3D ispisa.

Prvo, važno je napomenuti da ovaj printer ima 5.96" monokromni 2K ekran. Rezolucija ekrana igra ključnu ulogu u preciznosti detalja koji se mogu postići tijekom 3D printanja. Isto tako važna je debljina sloja koju 3D printer može isprintati, Creality Halot-One CL-60 može printati precizne slojeve s visinom od 0.01mm do 0.05mm, što znači da se može dobiti izuzetno detaljan 3D print s glatkim površinama.

Kako bi se uopće mogao izraditi 3D print, mora se koristiti poseban računalni program koji će pretvoriti format datoteke 3D modela u format koji 3D printer može pročitati. U ovom slučaju, koristi se Lychee Slicer, koji zahtijeva da 3D model bude u STL formatu. Isto tako važno je pravilno namjestiti dimenzije u računalnom programu kako bi model bio usklađen s originalnim 3D modelom i kako bi 3D print bio precizan.

Rotacija 3D modela igra ključnu ulogu pri SLA 3D printanju. Ako je model paralelan sa tlom printera, može doći do deformacija tijekom printanja. Stoga je najbolja opcija blaga rotacija modela za nekoliko stupnjeva kako bi se izbjegli ti problemi, ali treba paziti da rotacija nije prevelika kako ne bi stvorila nove probleme.

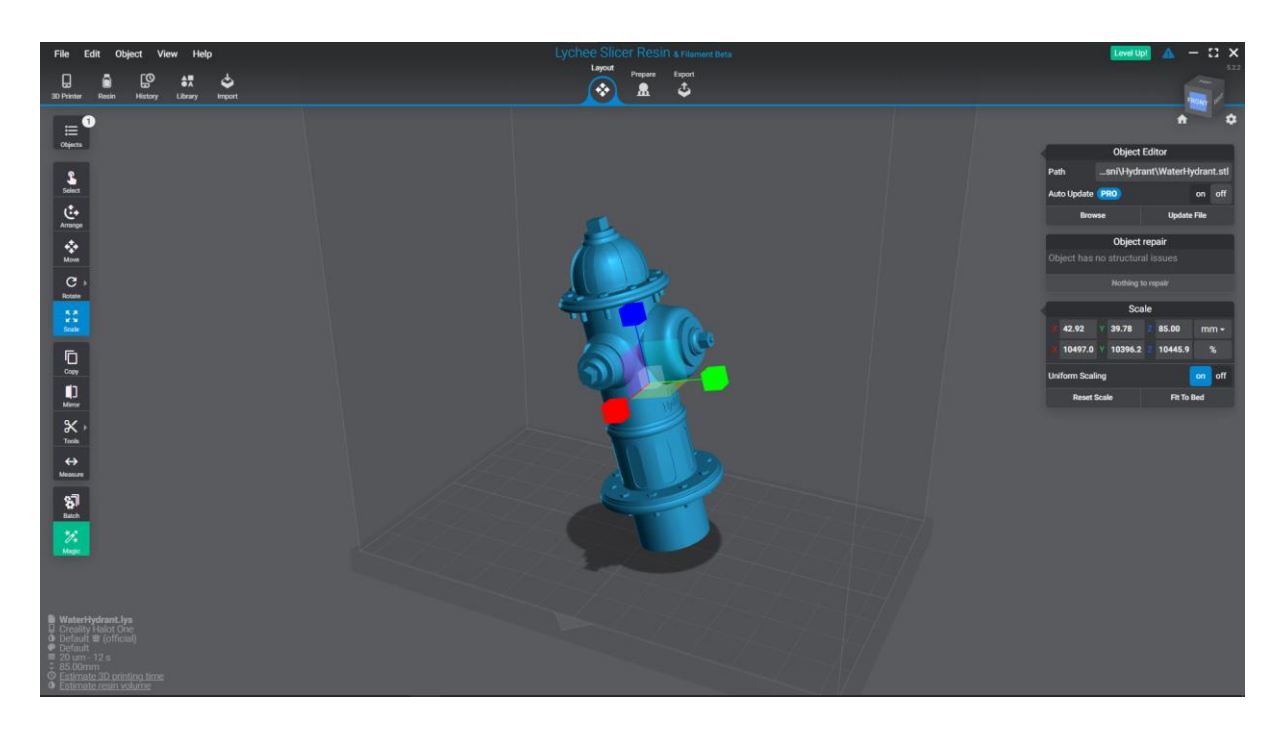

*Slika 3.52 Prikaz sučelja računalnog programa Lychee Slicer*

Tijekom pre-procesa za 3D printanje, potrebno je postaviti potpore koje će držati 3D objekt tijekom printanja. Ovo je posebno važno za dijelove modela koji su nagnuti, jer bi inače mogli izgubiti stabilnost tijekom printanja. Potpore se uklanjaju tijekom post-procesa, ali ponekad mogu ostaviti manje deformacije na mjestima gdje su bile postavljene.

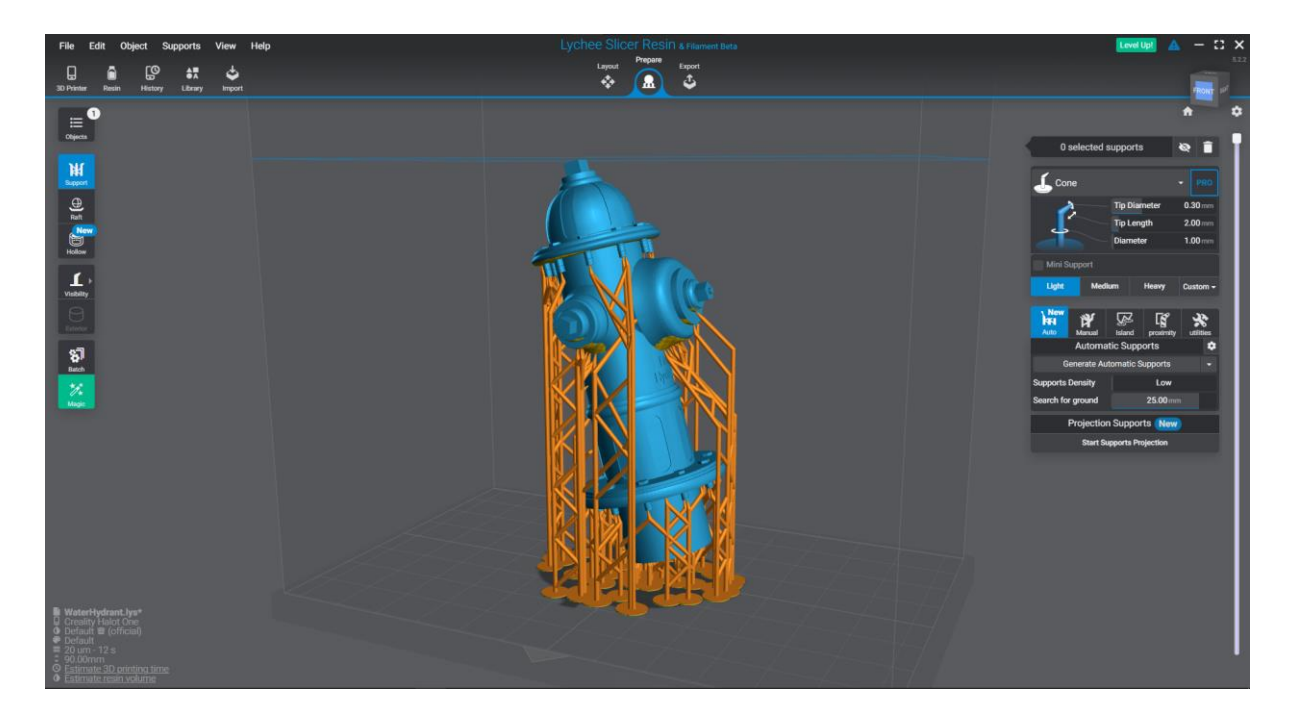

*Slika 3.53 Prikaz automatski postavljene potpore na 3D model*

Osim toga, treba obratiti pažnju na "otoke", tj. dijelove 3D objekta koji se printaju odvojeno od glavnog tijela modela. Da bi se ovi dijelovi uspješno isprintali i spojili s glavnim dijelom, koriste se potpore kako bi bili povezani sa ostatkom objekta na početnim slojevima printa.

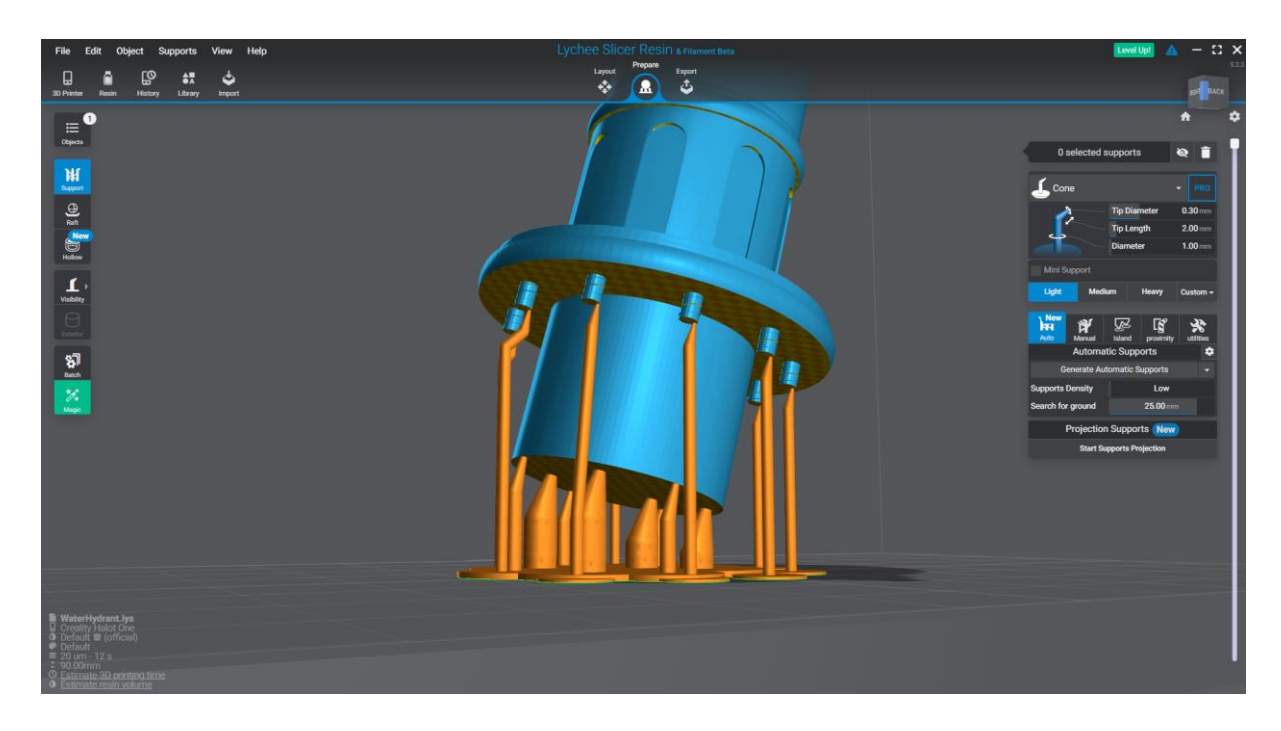

*Slika 3.54 Prikaz ručno postavljene potpore na "otoke"*

Za postizanje najboljih rezultata pri 3D printanju, potrebno je ručno postaviti potporu, jer pri automatski postavljenoj potpori računalni program često postavi potporu na neodgovarajuća mjesta, čime se kasnije otežuje post-proces.

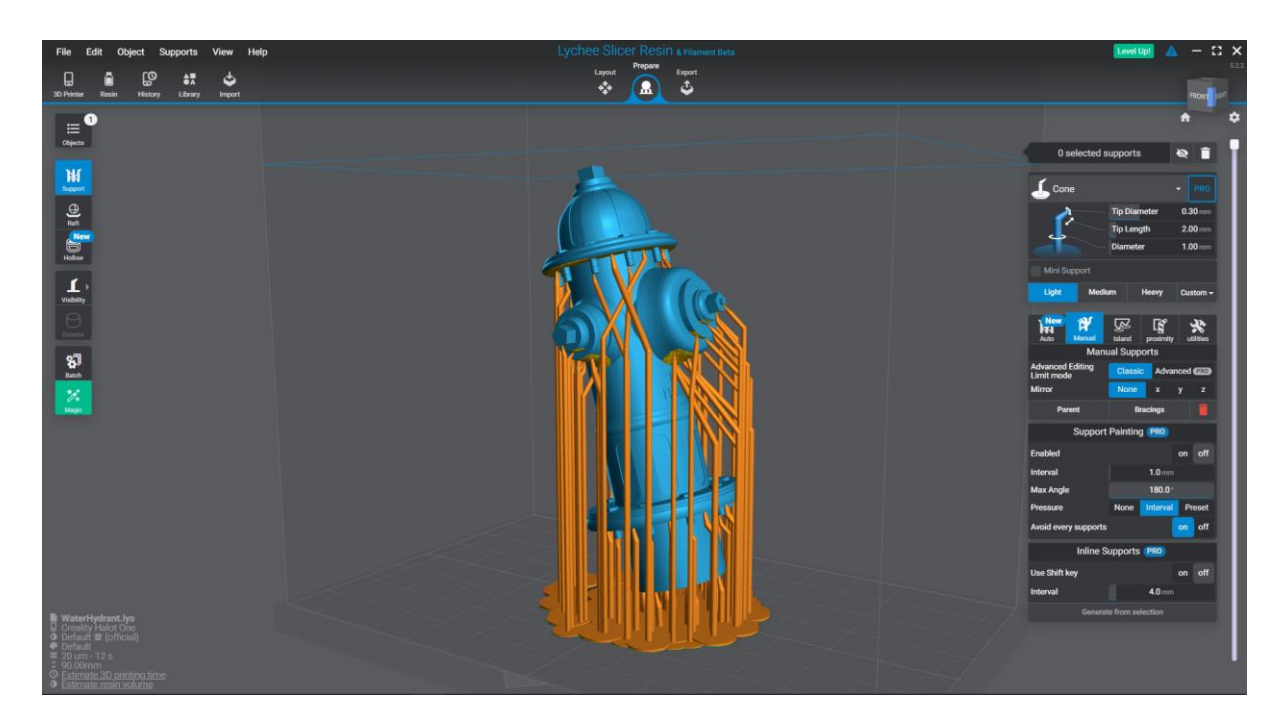

*Slika 3.55 Prikaz ručno postavljene potpore na 3D model*

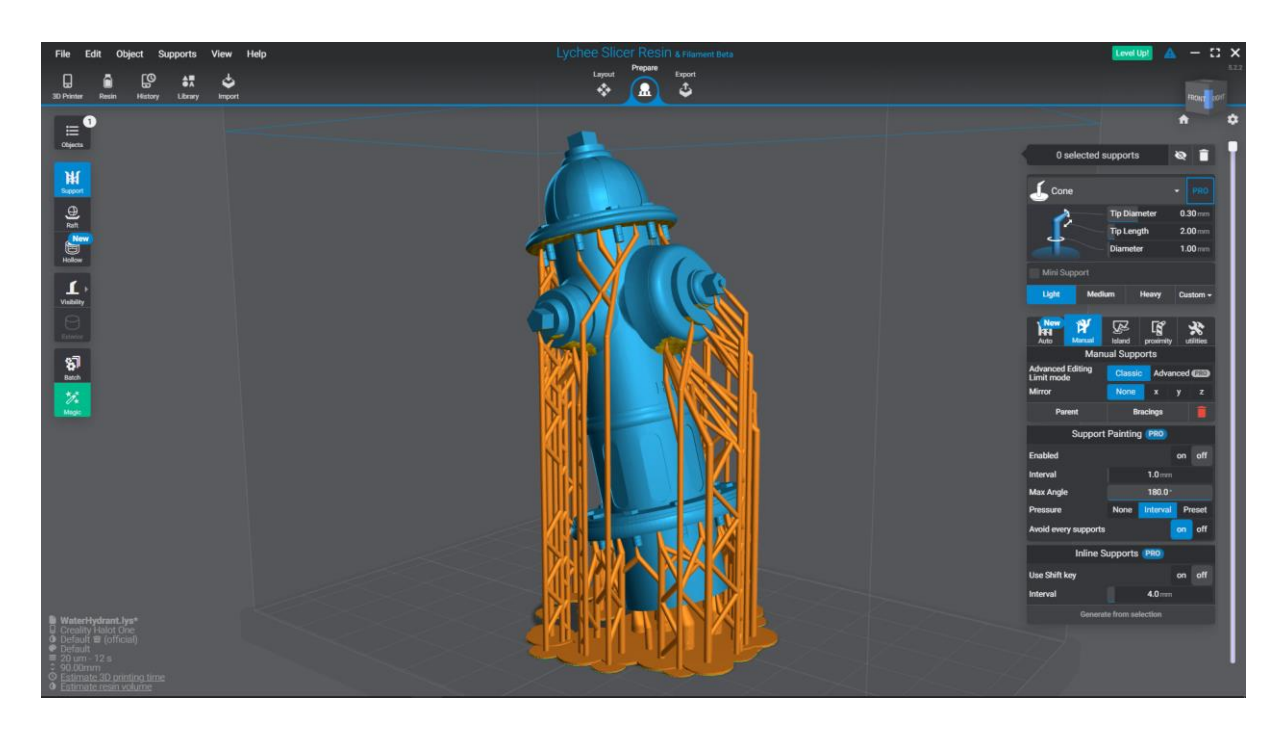

*Slika 3.56 Prikaz spojenih potpora za veću stabilnost pri 3D printanju*

Za prilagodbu našim potrebama, treba pažljivo podesiti postavke za 3D printanje. Kako bi se postigao što glađi 3D print, visinu sloja treba smanjiti, u ovom slučaju na 0.02 mm. Važno je napomenuti da smanjenje visine sloja produljuje vrijeme potrebno za printanje. Za 3D print hidranta, ukupno je bilo potrebno 34 sati, 54 minute i 10 sekundi. Također, treba uzeti u obzir i količinu smole potrebne za 3D print, koja u ovom slučaju iznosi 32.31 ml.

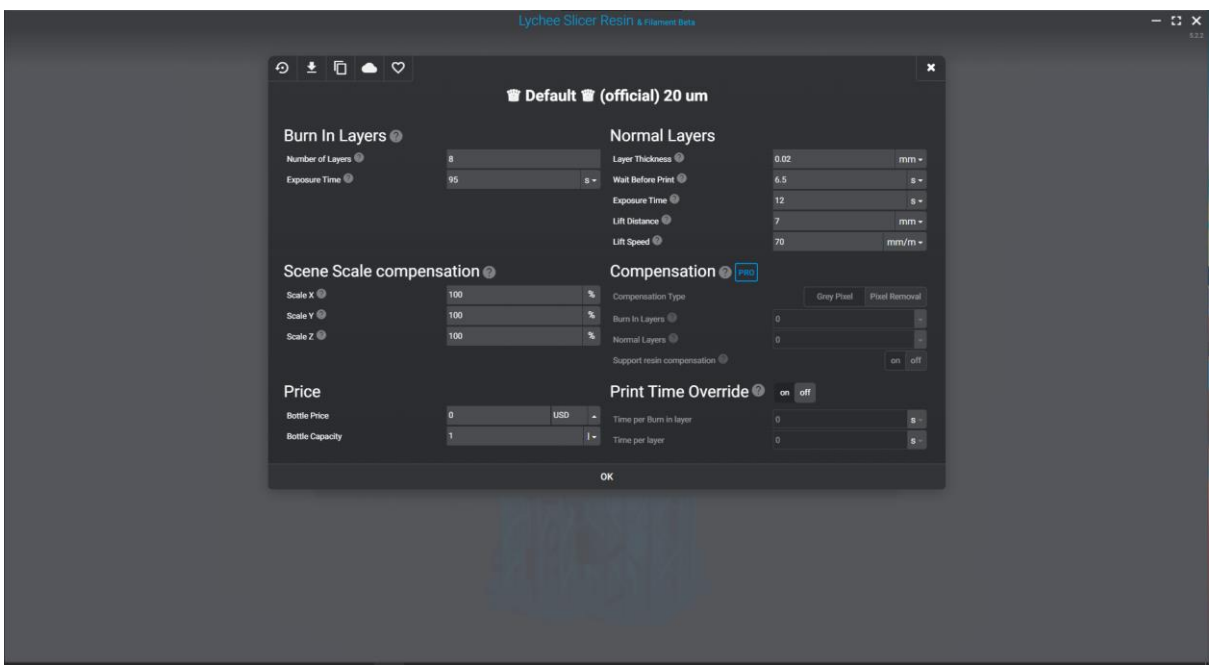

*Slika 3.57 Prikaz postavka za 3D printanje*

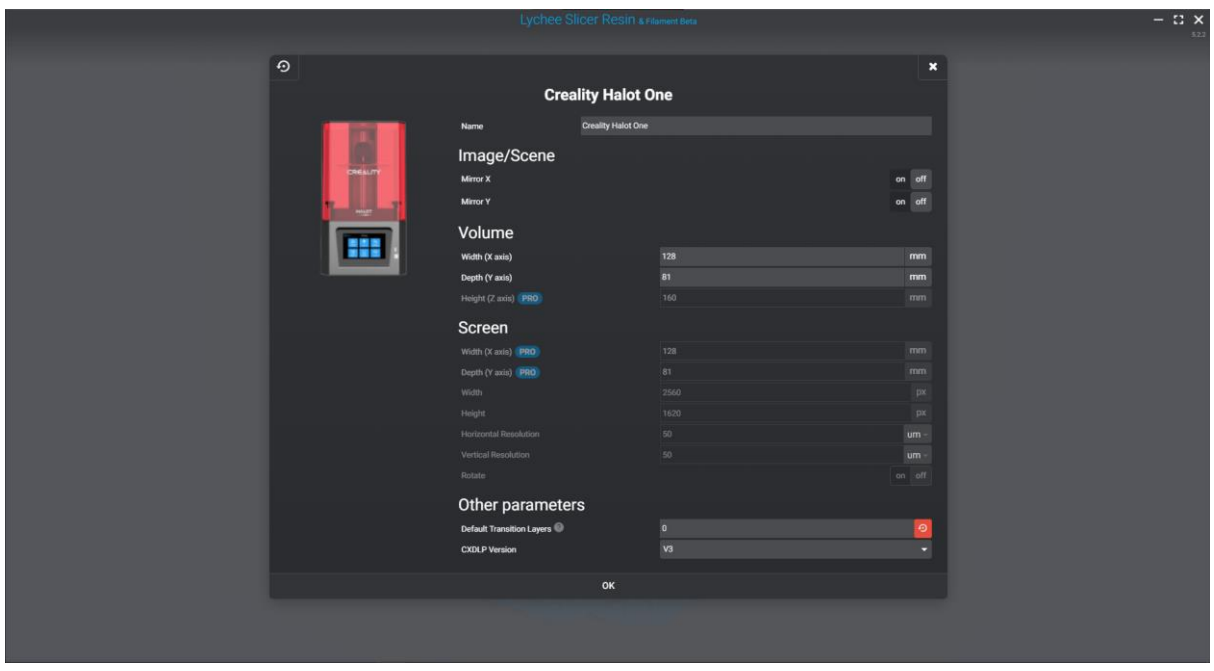

*Slika 3.58 Prikaz postavka 3D printera*

Za printanje 3D modela, potrebno je izvesti format datoteke koju 3D printer može interpretirati. U slučaju SLA 3D printera, koristi se .cxdlp format datoteke. Ova datoteka pohranjuje niz uputa u obliku slika koje se prikazuju na LCD zaslonu i propuštaju UV svjetlo kako bi se stvorio fizički model.
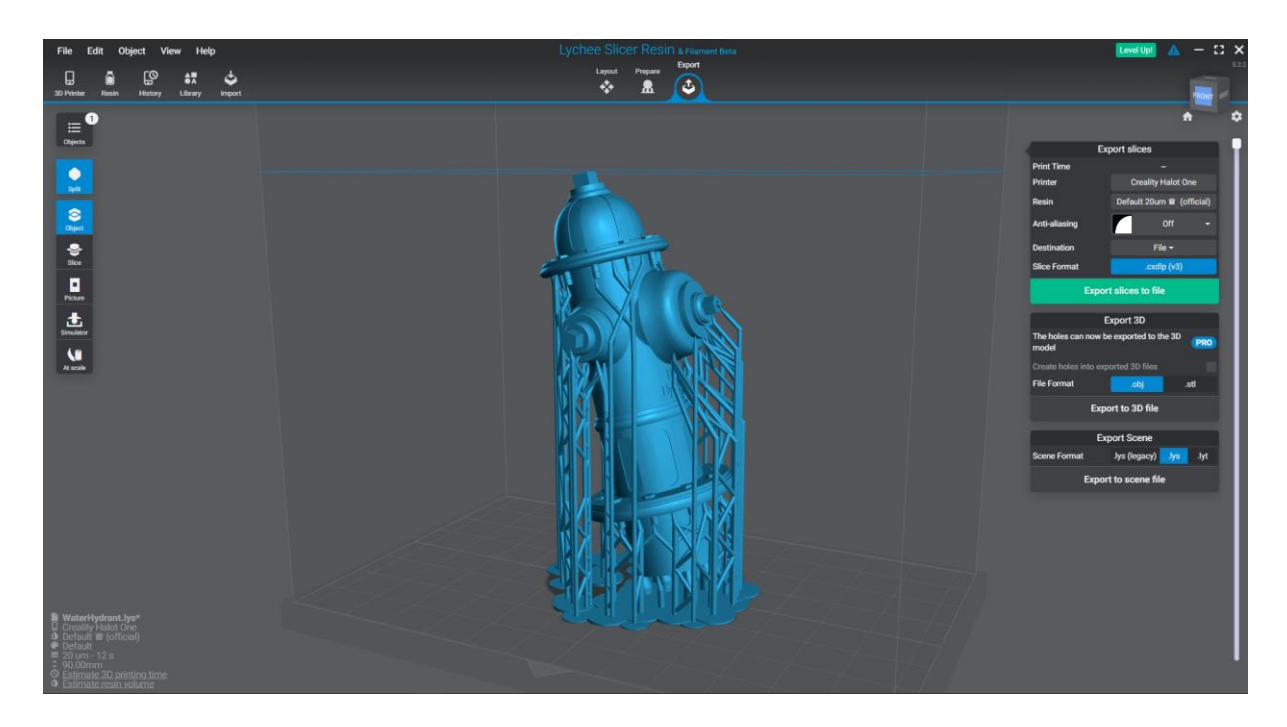

*Slika 3.59 Prikaz 3D modela koji će se 3D isprintati*

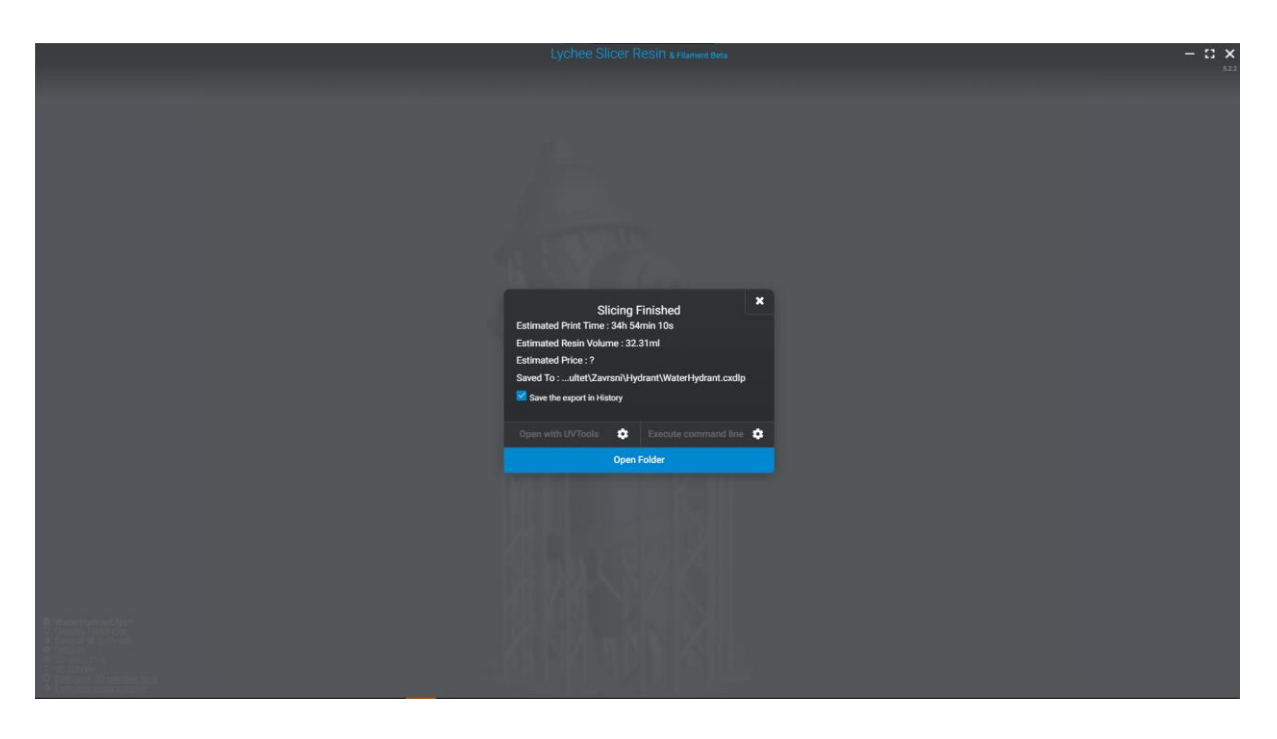

*Slika 3.60 Prikzz dodatnih informacija o 3D printanju*

Nakon završenog 3D printanja, slijedi nekoliko koraka kako bi se dobio finalan fizički objekt. Prvo je potrebno pažljivo ukloniti potpore koje su dodane tijekom printanja. Zatim, za uklanjanje eventualne ostatke tekuće smole s objekta, objekt se uranja u etanol (izopropilni alkohol).

Nakon čišćenja, u zadnjem koraku koristi se UV lampa koja emitira zrake od 405nm kako bi se objekt dodatno stvrdnuo i osušio do kraja. Ovaj korak pomaže u postizanju maksimalne čvrstoće i stabilnosti 3D printa.

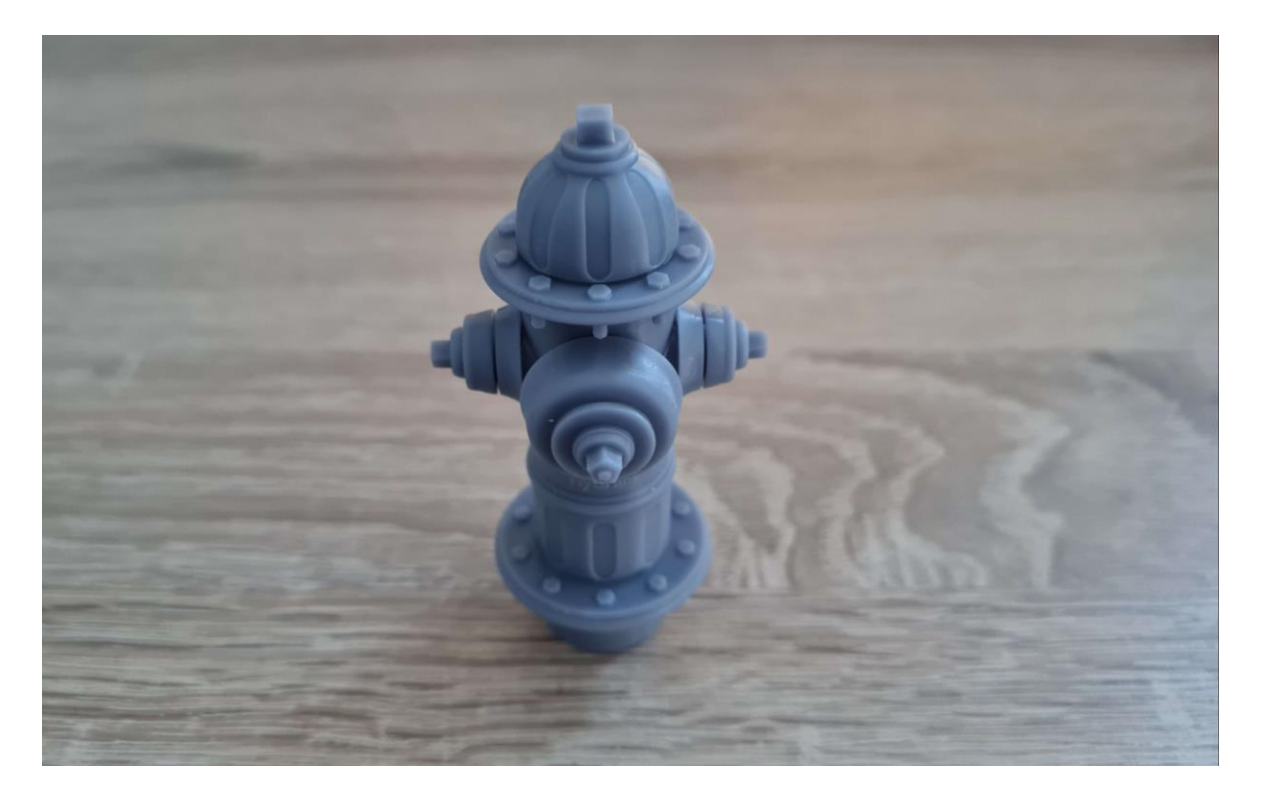

Slika 3.61 Prikaz 3D isprintanog hidranta

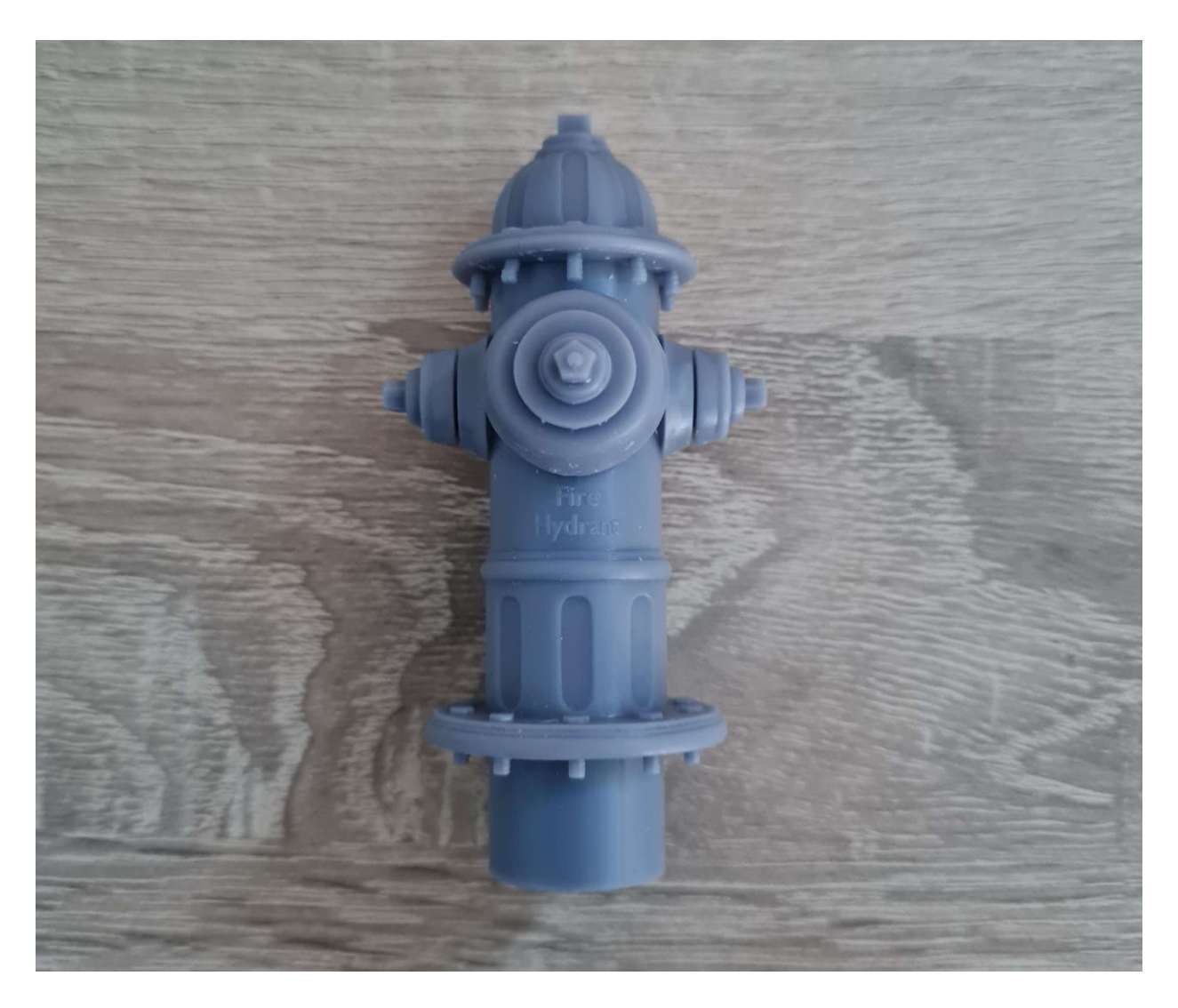

*Slika 3.62 Prikaz 3D isprintanog hidranta s prednje strane*

# **4. Zaključak**

U završnom radu istražene su različite mogućnosti modeliranja u programu Blender, teksturiranja u programu Adobe Substance Painter i 3D printanja putem programa Lychee Slicer.

U današnjem svijetu, 3D renderi postali su gotovo standard u prikazivanju arhitekture i proizvoda kako bi se realistično dočarao izgled budućih objekata ili proizvoda. Preciznost u predstavljanju 3D arhitekture ili proizvoda je ključna kako bi se osiguralo da korisnici steknu točan dojam.

Poligonalno modeliranje je danas izuzetno rašireno jer omogućuje relativno brzu izradu 3D objekata i efikasno renderiranje, što ga čini popularnim među raznim 3D umjetnicima. Jednostavnost izrade 3D objekata ovom tehnikom omogućuje širok krug ljudi da se upuste u 3D modeliranje. Unatoč svojim prednostima, poligonalno modeliranje također ima svoje nedostatke, ali većina tih izazova može se prevladati pažljivim pridržavanjem pravila modeliranja.

Kako bi se dovršio 3D model za videoigre, nužno je izvršiti teksturiranje. Teksturiranje omogućuje dodjelu boje, tj. tekstura 3D modelu, što dodaje vizualni aspekt i detalje na površinu objekta. Nakon toga dolazi proces renderiranja, gdje se 3D model prikazuje kao 2D slika. Renderiranje uključuje stvaranje sjena i simuliranje stvarnih površina kroz primjenu tekstura i materijala. Na kraju ovog procesa, dobivamo 2D slike koje predstavljaju rezultat cijelog ciklusa, počevši od samog 3D modeliranja.

3D printanje je posljednji korak u kojem digitalni model postaje stvaran fizički objekt. Ovaj proces omogućuje pretvaranje virtualnih 3D objekata u fizičke predmete, dodajući dimenziju opipljivosti i praktičnosti u svijetu 3D modeliranja.

Game ready model se izrađuje s fokusom na optimizaciju za real-time prikaz u videoigrama, stvarajući optimalnu ravnotežu između detalja i performansi igre. Naglasak je na niskom broju poligona, pravilnoj topologiji i efikasnom korištenju tekstura.

S druge strane, 3D print ready model je usredotočen na pripremu za 3D printanje. Ovdje je ključno osigurati da model bude manifold, odnosno da nema rupa ili preklapanja u geometriji, što je ključno za 3D printabilnost. Dodatno, detalji koji se ne mogu reproducirati na 3D printeru moraju biti prilagođeni ili izmijenjeni.

## **5. Literatura**

- [1] [https://conceptartempire.com/what-is-3d-modeling/,](https://conceptartempire.com/what-is-3d-modeling/) dostupno 19.09.2023.
- [2] [https://en.wikipedia.org/wiki/3D\\_printing,](https://en.wikipedia.org/wiki/3D_printing) dostupno 19.09.2023.
- [3] [https://devopedia.org/polygonal-modelling,](https://devopedia.org/polygonal-modelling) dostupno 19.09.2023.
- [4] [https://en.wikipedia.org/wiki/Polygonal\\_modeling,](https://en.wikipedia.org/wiki/Polygonal_modeling) dostupno 19.09.2023.
- [5] https://en.wikipedia.org/wiki/Blender (software), dostupno 19.09.2023.
- [6] [https://www.3ds.com/store/cad/nurbs-modeling,](https://www.3ds.com/store/cad/nurbs-modeling) dostupno 19.09.2023.
- [7] [https://theorangeduck.com/page/subdivision-modelling,](https://theorangeduck.com/page/subdivision-modelling) dostupno 19.09.2023.
- [8] [https://en.wikipedia.org/wiki/Procedural\\_modeling,](https://en.wikipedia.org/wiki/Procedural_modeling) dostupno 19.09.2023.
- [9] [https://3d-ace.com/blog/3d-model-optimization,](https://3d-ace.com/blog/3d-model-optimization) dostupno 19.09.2023.
- [10] [https://dreamfarmstudios.com/blog/game-ready-asset,](https://dreamfarmstudios.com/blog/game-ready-asset) dostupno 19.09.2023.
- [11] [https://www.media-freaks.com/2023/04/20/the-process-of-3d-animation,](https://www.media-freaks.com/2023/04/20/the-process-of-3d-animation) dostupno 19.09.2023.
- [12] [https://i.materialise.com/blog/en/preparing-files-for-3d-printing,](https://i.materialise.com/blog/en/preparing-files-for-3d-printing) dostupno 19.09.2023.
- [13] [https://www.xometry.com/resources/3d-printing/types-of-3d-printer-filaments,](https://www.xometry.com/resources/3d-printing/types-of-3d-printer-filaments) dostupno 19.09.2023.
- [14] [https://mango3d.io/lychee-slicer-for-sla-3d-printers,](https://mango3d.io/lychee-slicer-for-sla-3d-printers) dostupno 19.09.2023.
- [15] [https://filestar.com/blog/all-about-3d-file-conversions,](https://filestar.com/blog/all-about-3d-file-conversions) dostupno 19.09.2023.
- [16] [https://www.vntana.com/blog/demystifying-3d-file-formats-for-3d-commerce-and-more,](https://www.vntana.com/blog/demystifying-3d-file-formats-for-3d-commerce-and-more) dostupno 19.09.2023.
- [17] [https://www.xometry.com/resources/3d-printing/3d-printing-file-types,](https://www.xometry.com/resources/3d-printing/3d-printing-file-types) dostupno 19.09.2023.
- [18] [https://www.adobe.com/products/substance3d/discover/3d-texturing.html,](https://www.adobe.com/products/substance3d/discover/3d-texturing.html) dostupno 19.09.2023.
- [19] [https://en.wikipedia.org/wiki/Texture\\_mapping,](https://en.wikipedia.org/wiki/Texture_mapping) dostupno 19.09.2023.
- [20] [http://wiki.gis.com/wiki/index.php/Texture\\_mapping,](http://wiki.gis.com/wiki/index.php/Texture_mapping) dostupno 19.09.2023.
- [21] [https://conceptartempire.com/what-is-substance-painter,](https://conceptartempire.com/what-is-substance-painter) dostupno 19.09.2023.
- [22] A. Bernik, Vrste i tehnike 3D modeliranja, Tehnički glasnik, vol.4, br. 1-2, str. 45-47, 2010., dostupno na:<https://hrcak.srce.hr/85897>
- [23] A. Bernik, Vrste i tehnike 3D teksturiranja, Tehnički glasnik, vol.5, br. 1, str. 30-34, 2011., dostupno na:<https://hrcak.srce.hr/85795>
- [24] A. Bernik, Analiza i tehnike renderiranja, Tehnički glasnik, vol.4, br. 1-2, str. 42-44, 2010., dostupno na:<https://hrcak.srce.hr/85893>

# **Popis slika**

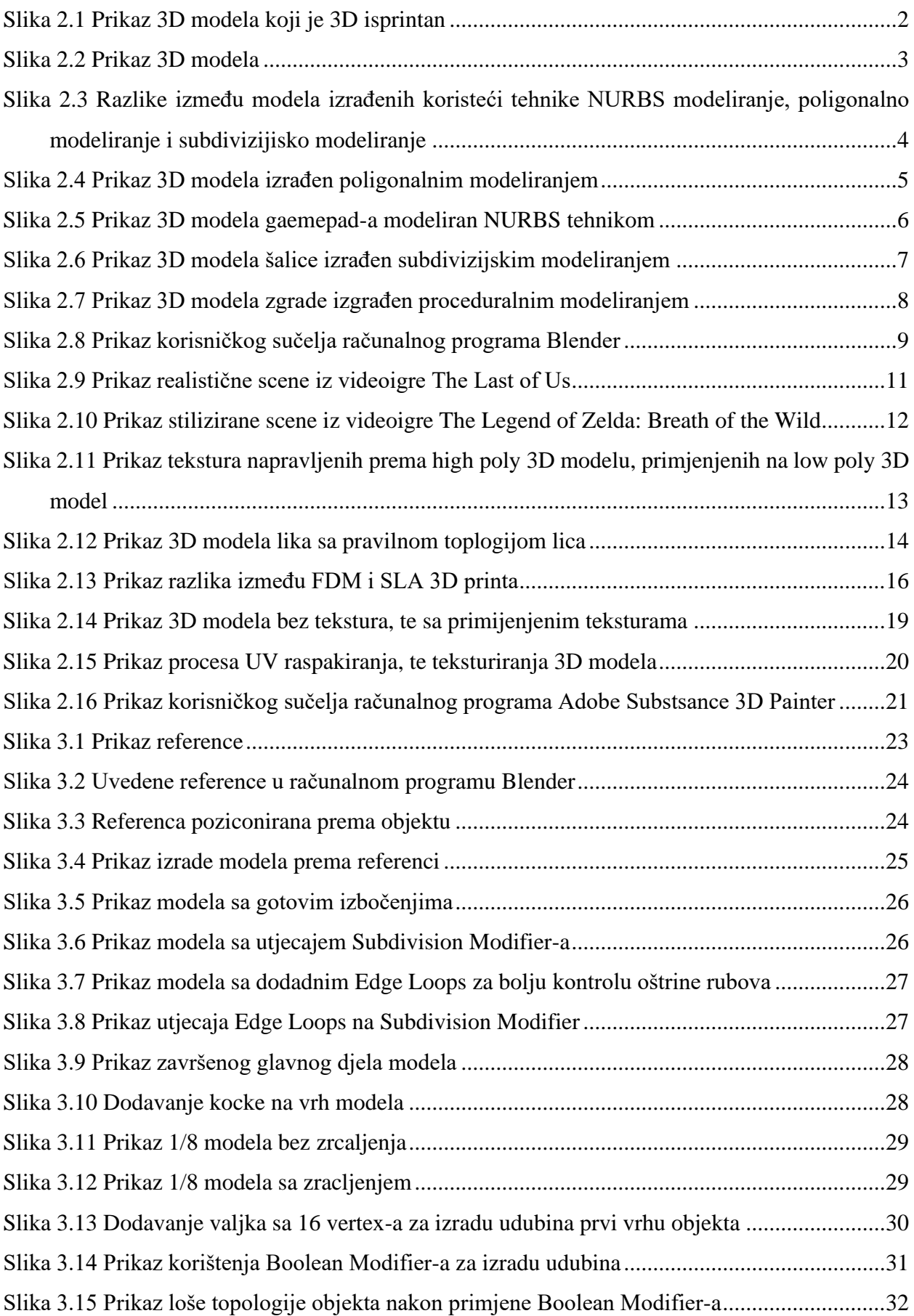

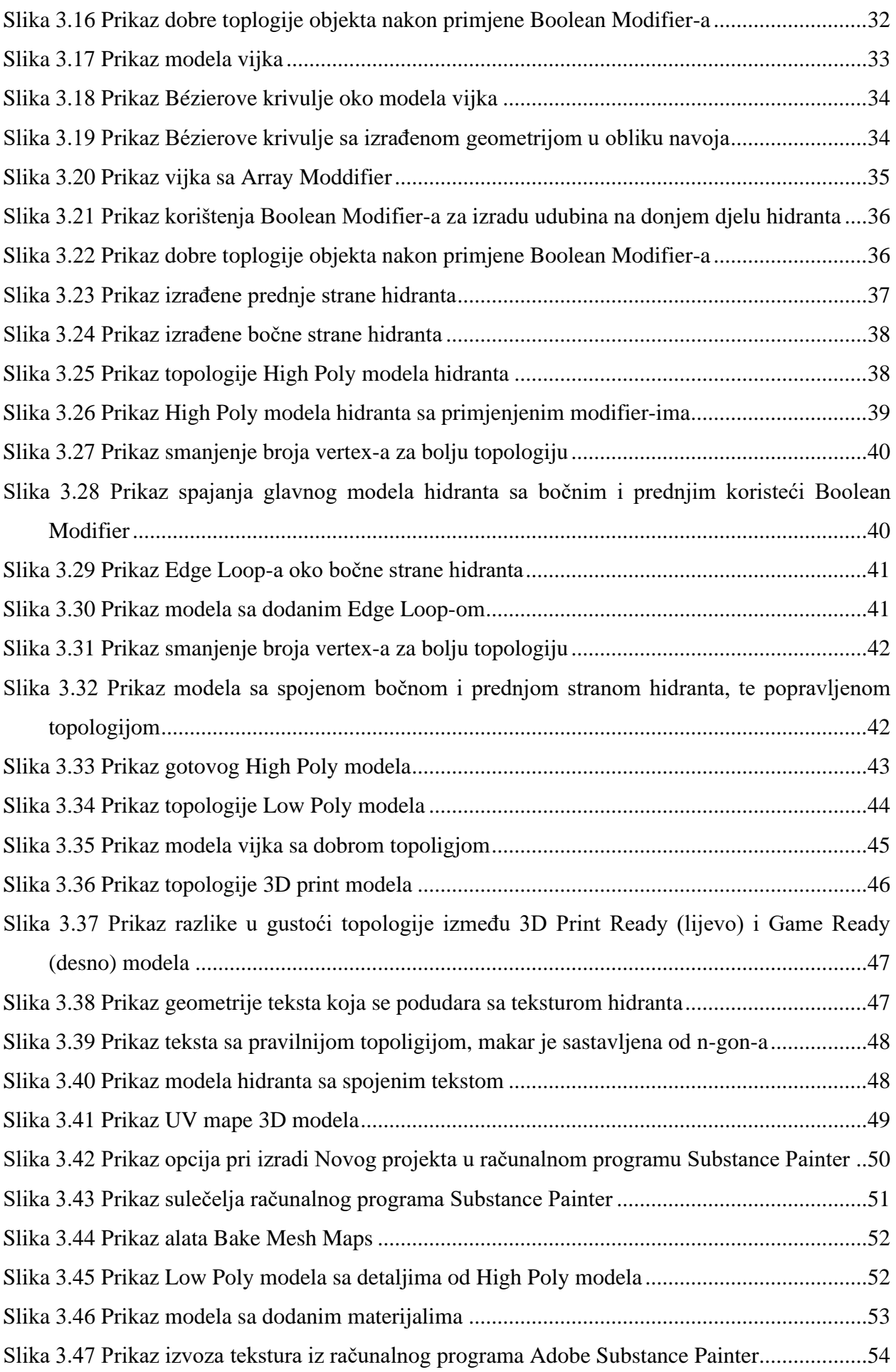

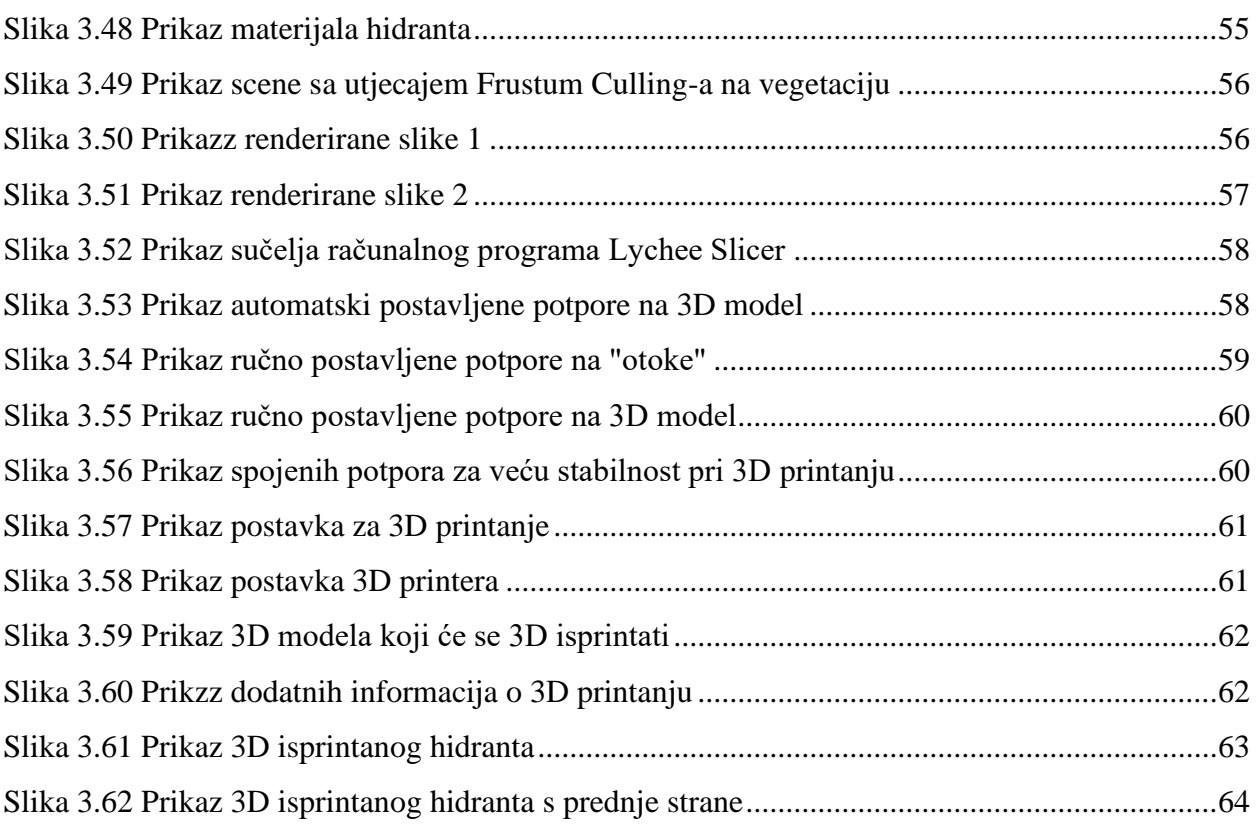

### Sveučilište Sjever

SVEUČILIŠTE<br>SJEVER

#### IZJAVA O AUTORSTVU  $\mathbf I$

### **SUGLASNOST ZA JAVNU OBJAVU**

Završni/diplomski rad isključivo je autorsko djelo studenta koji je isti izradio te student odgovara za istinitost, izvornost i ispravnost teksta rada. U radu se ne smiju koristiti dijelovi tuđih radova (knjiga, članaka, doktorskih disertacija, magistarskih radova, izvora s interneta, i drugih izvora) bez navođenja izvora i autora navedenih radova. Svi dijelovi tuđih radova moraju biti pravilno navedeni i citirani. Dijelovi tuđih radova koji nisu pravilno citirani, smatraju se plagijatom, odnosno nezakonitim prisvajanjem tuđeg znanstvenog ili stručnoga rada. Sukladno navedenom studenti su dužni potpisati izjavu o autorstvu rada.

Robert Cmrečki \_\_ (ime i prezime) pod punom moralnom, Ja. materijalnom i kaznenom odgovornošću, izjavljujem da sam isključivi autor/ica završnog/diplomatog (obrisati nepotrebno) rada pod naslovom Razlika između izrade 3D game ready modela i 3D print modela (upisati naslov) te da u navedenom radu nisu na nedozvoljeni način (bez pravilnog citiranja) korišteni dijelovi tuđih radova.

> Student/ica: (upisati ime i prezime)

Robert Convecti

(vlastoručni potpis)

Sukladno Zakonu o znanstvenoj djelatnost i visokom obrazovanju završne/diplomske radove sveučilišta su dužna trajno objaviti na javnoj internetskoj bazi sveučilišne knjižnice u sastavu sveučilišta te kopirati u javnu internetsku bazu završnih/diplomskih radova Nacionalne i sveučilišne knjižnice. Završni radovi istovrsnih umjetničkih studija koji se realiziraju kroz umjetnička ostvarenja objavljuju se na odgovarajući način.

Robert Cmrečki \_\_ (ime i prezime) neopozivo izjavljujem da Ja. sam suglasan/na s javnom objavom završnog/tiplem kog (obrisati nepotrebno) rada pod naslovom Razlika između izrade 3D game ready modela i 3D print modela (upisati naslov) čiji sam autor/ica.

> Student/ica: (upisati ime i prezime)

Robert Convecti

(vlastoručni potpis)

≅